**SH.R. NIZOMOV, S.YU. MATKARIMOV**

# **KOMPYUTER DASTURLARIASOSIDA QURILISH KONSTRUKSIYALARINI HISOBLASH VA LOYIHALASH (TEMIRBETON KONSTRUKSIYALARINI LOYIHALASH)**

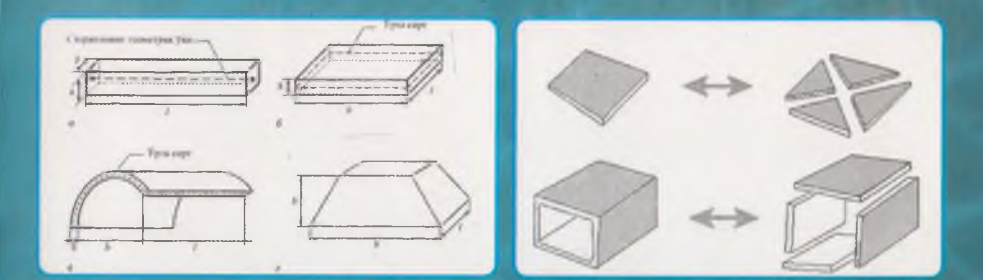

**TOSHKENT - 2013**

**. / " 0 'ZBEKISTON RESPUBLIKASI OLIY VA 0 'RTA MAXSUS TA'LIM VAZIRLIGI**

**V**

38.5

#### **SH.R.NIZOMOV, S.YU.MATKARIMOV**

# **KOMPYUTER DASTURLARIASOSIDA QURILÏSH KONSTRUKSIYALARINI HISOBLASH VA LOYIHALASH (TEMIRBETON KONSTRUKSIYALARINI LOYIHALASH)**

#### **IQISM**

*0 'zbekiston Respublikasi Oliy va o'rta maxsus ta'lim vazirligi îomonidan o'quv qo 'llanma sifatida tavsiya etilgan*

**TOSHKENT- 2013**

387446

**UO'K: 004 (075) КВК 38.5-5-05у«73 N-57**

N-57 Sh.R.Nizomov, S.Yu.Matkarimov. «Kompyuter dasturlari asosida qurilish konstruksiyalarini hisoblash va lovihalash» (Temirbeton konstruksiyalarini loyihalash). O'quv qo'llanma. I qism. -T.: «Fan va *texnologiya»*, 2013, 160 bet.

#### ISBN 978-9943-10-980-3

«Kompyuter dasturlari asosida qurilish konstruksiyalarini hisoblash va loyihalash» fanidan yaratilgan o'quv qo'!lanmada qurilish konstruksiyalarini avtomatik ravishda hisoblash va loyihalash masalalarini yechish bo'yicha ilk saboqlar berilgan. Matematik modellashtirish usuîlari va texnologiyalari har tomonlama ifodalangan. Chekli elementlar modellarini qurish usullari taqdim qilingan.

0 'quv qoilanma qurilish yo'nalishlari bo'yicha ta'lim olayotgan oliy o'quv muassasalari talabalari, magistrantlar, o'qituvchi va loyihalash tashkilotlari qurilish muhandis xodimlari uchun mo'ljallangan.

> UO'K: 004 (075) **KBK** 38.5-5-05ya73

#### *Taqrizchilar:*

**Xoldjigitov A. -** *Toshkent axborot texnologiyalari université tining ilmiy ishlar bo 'yichaprorektori, f-m .f.d, prof.;*

**Xodjayev A.A. -** *Toshkent arxitektura qurilish instituti «Qurilish konstruksiyalùri» kafedrasi proffessori, t.f.d.*

#### **ISBN 978-9943-10-980-3**

**© Sh.NI/omov vu hosh., 2013.**  $\odot$  «Fan va texnologly» nashriyoti, 2013.

#### KIRISH

0 'quv qoilanmaning asosiy maqsadi talabalarga konstruksiyalarni modellashtirish va sonii tahlil qilish texnologiyalarini LIRA programma kompleksi (PK) muhitida hisoblash hamda loyihalash mazmunini tushuntirish, modellashtirish texnologiyalari negizida bir va ko'p qavatli binolarning yuk ko'taruvchi elementiarini muhandislik hisoblash va loyihalash jarayonlarini kompyuterda amalga oshirish saboqlari bilan tanishtirishdan iborat.

Qurilish konstruksiyalarini hisoblash va loyihalash fanlari bo'yicha mavjud boʻlgan oʻquv adabiyotlari asosan muhandislik hisoblash usullariga asoslangan, Metall, ternirbeton hamda yog'och konstruksiyalarini hisoblashda elektron hisoblash mashinalari va zamonaviy usuilardan foydalanishga kam e'tibor qaratilgan.

Ta'kidlash lozimki, hisoblash va loyihalash jarayonlarida LIRA programma kompleksi kabi kompyuter dasturlaridan kengroq foydalanish ushbu jarayonni tezlatadi va loyiha tannarxining kamayishini ta'minlaydi. Qurilish obyektlarining smeta bahosi bo'yicha tejamli bo'lishining asosiy shartlaridan biri iqtisodiy jihatdan arzon hamda samarador echimini topib loyihalashdir.

Qurilish konstruksiyalarini loyihalash masalalari QMQ, sohaga oid o'quv adabiyotlar va monografiyalarda keng yoritib berilgan. Lekin bu manbalarda keltirilgan hisoblashlar plita, to'sin, ustun elementlari uchun alohida-alohida bajarilgan. Ular orasidagi konstruktiv bogʻlanishlar to'liq keltirilmagan, bu esa yaxlit konstruksiyaning bajaradigan ishi haqidagi tasavvurni toʻla ifodalay olmaydi.

Hozirgi vaqtda kompyuter dasturlari asosida hisoblash va loyihalash fanlari bo'yicha o'quv adabiyotlari, ayniqsa o'zbek tilidagisi etarli darajada mavjud emas. Yuqorida keltirilgan muammolardan kelib chiqqan holda ushbu o'quv qo'llanmaning yozilishi mavjud bo'shliqni ma'lum darajada to'ldiradi deb aytishimiz mumkin.

Chekli elementlar usuli - sonli echish, ya'ni matematik fizikaning taqribiy usuli hisoblanadi. Bu uning nafaqat asosiy holat va rasmiy tadbirlarni, balki echimning yaqinlashishi, turg'unligi, aniqlikni baholash kabi atributlarini bilish zarurligini anglatadi.

Ushbu vaziyatlarda talaba masalaning matematik ifodalanishini tasavvur qila olishi va ularning sonli usullar bilan echilishini anglab etishi lozim. Bularsiz hisoblash sxemasini oqilona tanlash va olingan natijalarning maqbulligini baholash juda katta qiyinchilik tug'diradi.

Eng muhim vazifa loyihalanayotgan obyektning hisoblash modelini tushunib etish va to'g'ri tanlashdan iborat. «Model» tushunchasi haqida so'z borganda quyida keltirilgan ierarxiya tushunilsa uslubiy jihatdan toʻgʻri boʻladi: fizik model, hisoblash modell, matematik model.

Fizik model deganda, qaralayotgan obyektning fizikaviy atamalar asosida har tomonlama to'liq ifodalanishi tushuniladi.

Fizik modelni qaralayotgan sinfdagi obyektlarni empirik kuzatishlar orqali yoki eksperimental ma'lumotlarning analitik mantiqni tushunmasdan va umumlashtirmasdan tuzish mumkin emas. Fizik modelni tuzish ma'lumotlar to'plamini sintez qilish, ba'zida xaotik hamda qarama-qarshi empirik va intuitiv fikrlar yuritish orqali yangicha zamonaviy tasavvurlar asosida bajarilishi kerak. Fizik modelga hech qanday soddalashtirishlarsiz barcha funksional va boshqa munosabatlar hamda jarayon ko'rsatkichlari orasidagi bog'lanishlar kiritilishi lozim. Ammo aniqlanishning etarli darajada to'liq bo'lmasligi, faktorlar orasidagi bog'la-nishlaming murakkabligi xuddi shunday mantiqiy va matematik talqinning qiyinligi tadqiqotlarning keyingi darajasida hisoblash modeliga o'tish zarurligini izohlaydi.

Hisoblash modeli ikkinchi darajali va muhim bo'lmagan faktorlardan xalos bo'lib, boshlang'ich ma'lumotlarning kamchiligini gipoteza va invariantlar orqali to'ldirib yoki o'zgartirib va aynan shu tariqa fizik modelni soddalashtirib, uni birinchidan, muhandisning ko'zi bilan ko'rsa bo'ladigan, ikkinchidan, zamonaviy vositalar yordamida yechsa bo'Iadigan ko'rinishga keltiradi. Lekin fizik modeldan hisoblash modeliga o'tishni, masalan linearizasiya yoki vaqtinchalik jarayonlarni o'rtacha qiymatga keltirish asosida, modellashtirishda nihoyatda ehtiyot bo'lish talab qiliradi. Chunki echimlarning turg'unligini saqlab qolish, ifodalanadigan jarayonning sifatini buzib qo'ymaslik va olina-digan echimlarning qoniqarli boʻlishini ta'minlash zarur.

Hisoblash modellari odatda kutilayotgan echimlarning ko'rinishi va strukturasini aniqlash imkoniyatini yaratadi, bunda tanlangan modelning o'rganilayotgan obyektlar bilan mantiqiy aynan bir xil bo'lishiga ishonch hosil qilish kerak.

Shu bilan birga, hisoblash modelidan foydalanish, muhandisning nigohi va natijalarning muhimligi matematik apparatga bog'liq bo'ladi. Shuning uchun hisoblashlarning natijasi tenglamalar to'plamidan, boshqa munosabailardan, algoritm va ularning hisoblashdagi programmalaridan iborat bo'lgan matematik modelga bog'liq.

Qurilish obyektlarini loyihalashda zamonaviy kompyuter texnologiyalardan foydalanish bu sohaning revolyusiyasiga olib keldi. Barcha chizmalar faqat kompyuterda bajariladigan, loyihalash jarayonning turli bo'Iimlarini avtomatlashtiruvchi programma komplekslarining integrasiyalashuvi amalga oshirildi.

G'quv qoilanmasining hajmi «Kompyuter dasturlari asosida qurilish konstruksiyalarini hisoblash va loyihalash» fani o'quv rejasiga mos keladi. Ushbu kitob, o'quv qo'llanmasi sifatida programma kompleksining matematik modeli - chekli elementlar usuli va loyihalash jarayonini avtomatlashtirishga tegishli bo'lgan ta'riflarni, atama va tushunchalarni o'z ichiga olgan.

#### **1 - Bob. CHEKLI ELEMENTLAR USULINING ASOSIY TUSHUNCHALARI**

#### *1.1. At amalar*

Agar modelning erkinlik darajasi chekli bo'lsa, bunday model *diskret* model deyiladi, aks holda *uzluksiz (kontinual)* mode! deyiladi.

Chekli elementlar usuli diskretlash usullaridan biri bo'lganligi sababli chekli elementlar modelining erkinlik darajasi chekli bo'lishi kerak. Asosan barcha erkinlik darajalari U bilan belgilanuvchi va *erkinlik darajasi vektori* yoki *holat vektori* deb nomlanuvchi matrisa vektoriga yig'iladi.

Analitik mexanikada har bir erkinlik darajasiga *umumlashgan kuchlar* ko'rinishidagi birgalikdagi o'zgaruvchilar mos keladi. Nomexanik ilovalarda ham xuddi shunday, ya'ni kuchlar yoki kuch o'zgaruvchilari deb ataluvchi birgalikdagi o'zgaruvchilar mavjud. Bu kuchlar P bilan belgilanuvchi vektor matrisaga birlashtiriladi.

U va P orasidagi munosabatlar chiziqli hamda bir jinsli deb faraz qilinadi. Bundan kelib chiqadi-ki, agar U nolga intilsa, P ham nolga intiladi, bu holda ular orasidagi munosabat quyidagi asosiy tenglama bilan ifodalanadi:

$$
KU = P \tag{1.1}
$$

bu yerda, K *bikrlik matrisasi* deyiladi.

U va P vektorlarning fizikaviy ma'nosi chekli elementlar usullarining qo'llanilish sohasiga qarab o'zgaradi, bu 1.1-jadvalda ko'rsatilgan.

Agar kuchlar bilan ko'chishlar orasidagi munosabat chiziqli lekin bir jinsli bo'lmasa, 1.1. tenglama quyidagi munosabatga umumlashtiriladi:

$$
KU = P_M + P_I \tag{1.2}
$$

bu yerda, *Pj—* boshlang'ich kuchlarning tugun vektori, masalan, termoelastiklik masalalarini echishda boshlang'ich temperatura kuchlanishlarini hisobga olishda paydo bo'ladigan boshlang'ich kuchlarning tugun vektori;  $P_M$  - mexanik kuchlarning vektori.

 $1.1-$ jadval

Chekli elementlar qo'llanilish sohasiga qarab U va F vektorlarning fizikaviy ma'nosi

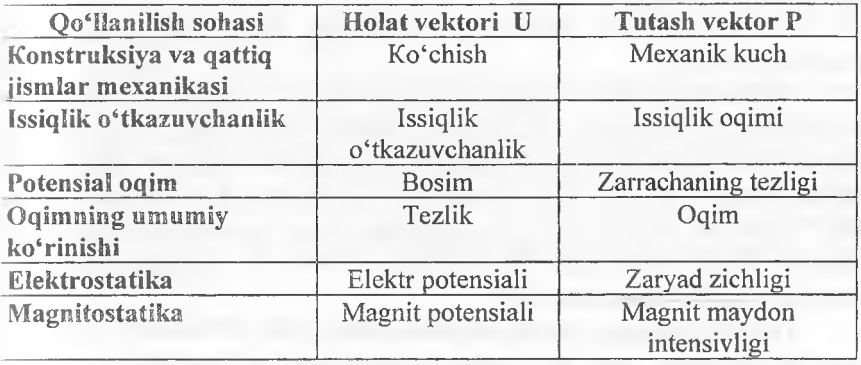

1.2. *Chekli elementlar usulining asosiy qadamlari*

i Chekli elementlar usulining asosiy qadamlarini quyidagi ko'rinishda tasvirlash mumkin:

- °Ideallashiirish;
- Diskretlash;
- ® Echini.

*Ideallashiirish.* Ideallashtirish deganda boshiang'ich fizikaviy sistemadan matematik modeiga o'tish jarayoni tushuniladi. Bu jarayon texnikaviy va muhandislik masalalarini echishda eng muhim qadam hisoblanadi.

Bu jarayonda *model* tushunchasi eng asosiy o'rinni egallaydi. Sistemaning o'zini qanday tutishini oldindan izohlab beruvchi va modellashtirish uchun tuziigan qurilma deb *model* tushunchasiga simvolik tarif berish mumkin. Matematik modellashtirish yoki ideallashtirish muhandisning real fizikaviy sistemadan sistemaning matematik modeliga o'tish jarayoni hisoblanadi (ideallashtirish jarayoni).

Real fizikaviy sistemaga misol tariqasida ko'ndalang kuchlar bilan yuklangan yassi plastinani ko'rib chiqamiz. Muhandis sifatida plastinadagi kuchlanishlarni tahlil qilib chiqishimiz uchun zarur bo'lgan sistemaning matematik modellari quyidagicha bo'lishi mumkin:

1. Membrananing egilishi nazariyasiga asoslangan juda yupqa plastina modeli.

2. Kirxgoffning klassik nazariyasiga asoslangan o'ta yupqa plastina modeii.

3. Mindlin-Reyssner nazariyasiga asoslangan etarli darajadagi qalin plastina modeii.

4. Uch o'lchovli elastiklik nazariyasiga asoslangan o'ta qalin plastina modeii.

*Diskretlash.* Real muhandislik masalalarini echishda matematik modellashtirish jarayoni birinchi soddalasntiruvchi qadam hisoblanadi. Ammo bu fizik sistemalarning matematik modellari sodda boʻlishi kerak degani emas. Ular ko'pincha xususiy hosilali fazoviy koordinataiar bilan bog'langan va vaqt bo'yicha o'zgaruvchan hamda murakkab chegaraviy shartlar bilan ifodalangan koʻrinishda qoʻllaniladi. Bunday modellar cheksiz erkinlik darajasiga ega.

Tenglamalarning echimi analitik yoki sonli bo'lishlari mumkin. Analitik echimlar keng ko'lamdagi masalalarga qo'llanilishi mumkin, chunki ular simvolik shaklda ifodalanadilar. Lekin ularni keltirib chiqarish sodda tenglamalar, muntazam maydonlar va o'zgarmas chegaraviy shartlar bilan cheklangan. Chunki muhandis oldida turgan ko'pgina masalalarni analitik echib bo'lmaydi yoki juda katta mas'uliyat, yaqt va kuch talab qilinadi, shuning uchun ularni hal qilishning yagona yo'li sonli modellashtirish va echish usullarini tatbiq qilishdir.

Sonli modellashtirishni amalda qo'llash uchun esa ularning erkinlik darajalarini chekli qiymatlarigacha kamaytirilishi lozim. Bu jarayon *diskretlash* deyiladi. Diskretlash jarayonining natijasida *diskret model* hosil qilinadi. Murakkab muhandislik sistemalari uchun bu model ko'p qatlamli dekompozisiyalash natijasidir. Aytib o'tish joizki, diskretlash fazoviy koordinataiar bo'yicha hamda vaqt bo'yicha amalga oshiriladi, shuning uchun *fazoviy* va *vaqt bo'yicha* diskretlashga bo'linadi.

# *1.3. Xatoliklarning manbalari va approksimatsiya*

Sonli modellashtirishning har bir qadami o'ziga xos xatoliklarni beradi. Muhandislik amaliyotida fizikaviy sistemadan matematik sistemaga o'tishdagi yo'l qo'yilgan xatolik muhim ahamiyatga ega bo'lgan xatoliklardan biri hisoblanadi. Ammo bu qadamdagi xatolikni aniqlash juda murakkab va uni baholash juda qimmatga tushadi, chunki modellami verifikasiyalash eksperimental ma'lumotlar bilan solishtirishni talab qiladi, agar ular mavjud bo'lsa, lekin ko'p hollarda bu ma'lumotlar mavjud bo'lmaydi.

Keyingi o'rinda *diskretlash xatoligi* turadi. Diskret modellashtirish jarayoni xatoligi hisobga olinmagan holda ham olingan sonli echimlar umumiy holda *approksimatsiyalardan,* ya'ni matematik modelning taqribiy yechimlaridan iborat bo'ladi. Bu bilan diskretlash xatosiga yoki xatolikka ega boʻlamiz.

Diskret model yechimi aniqligini erkinlik darajasini oshirish orqali ta'minlashni mumkin, ya'ni erkinük darajasi cheksizlikka intilganda diskretlash xatoligi nolga intilishini intuitiv ravishda aytish mumkin. Bu iushuncha taqribiy yechimning *yaqinlashishi* talablarini ifodalaydi. Lekin bu tushunchani isbotlash hamma vaqt ham mumkin bo'lavermaydi va bu muammo approksimatsiya nazariyasining muhim vazifalaridan biri bo'lib qolaveradi.

# *1.4. CHEU algoritmining umumiy sxemalari*

Chekli elementlar usuli algoritmini quyidagicha ifodalash mumkin: 1. *Qaralayotgan maydon diskretizasiyasi.* Qaralayotgan maydon diskretizasiyasi deb kontinual (tutash) muhitni tugunlarda chekli sondagi bog'lanishlar orqali o'zaro mahkamlangan, berilgan shakldagi chekli elementlar jamlamasi bilan almashtirishga aytiladi.

Bu bosqich ko'rinishi soddaligiga qaramasdan muhim ahamiyatga ega. Odatda, chekli elementlar modelini yaratishda kutilayotgan echimlarning xarakterlarini oldindan tasavvur qilishga amal qilinadi va izlanayotgan echimning muhim gradientlari mavjud bo'igan joylarda chekü elementlar to'ri zichlanadi.

#### *2. Variatsiyalash prinsipini tanlash*

Variatsiyalash prinsipini tanlash asosiy noma'lum funksiyani aniqlaydi va uning yordamida qolgan noma'lumlar belgilanadi. Deformatsiyalanuvchi qattiq jismlar mexanikasi masalalarida quyidagi variatsiyalash prinsiplaridan foydalaniladi: Lagranj prinsipi (unga asosan ko'chishlar variatsiyalanadi), Kastilyano prinsipi (kuchlanishlar variatsiyalanadi; Reyssner prinsipi (ko'chish va kuchlanish variatsiyalanadi), Xu-Vashisi prinsipi (ko'chish, kuchlanish va deformatsiyalar variatsiyalanadi).

Amaliyotda asosan Lagranj prinsipi ishlatiladi, shuning uchun keyingi tushuntirishlar uning asosida olib boriladi.

#### *3. Approksimatsiyalovchi funksiyalarni tanlash*

Uzluksiz - qismli approksimatsiyalashda element ichidagi ko'chish uning tugunlaridagi ko'chishlar bilan ifodalanadi deb faraz qilinadi. Bu bog'lanish funksiya shakü deb ataluvchi, element ichidagi ko'chishning haqiqiy maydonini approksimasiya funksiyasi bilan ifodalanadi. Echimning aniqligi etarli darajada approksimatsiya funksiyasini tanlashga bogʻliq. Bu funksiyalar quyidagi kriteriyalarni qanoatlantirishi shart:

to'liqlik kriteriyasi: element o'lchamlari nolga intilganda tanlangan shakl funksiyasi istalgan sodda qiymatlami ta'minlashi lozim.

® moslik kriteriyasi: shakl fimksiyalari ko'chishlar va ularning hosilalari uzluksizligini elementlar orasidagi chegarada (n-1) , darajasigacha ta'minlashlari zarur. Agar elementning tanlangan turi ko'chishlar maydonining uzluksizligini ta'minlasa, unda bu elementni klassifikasiya bo'yicha SO-elementlar sinfiga kiradi, agarda deformasiyaning uzluksizligini ta'minlasa unda SI-elementlar sinfiga kiradi.

Modellashtirilayotgan konstruksiyaning chekli elementlar sonini oshirish bilan bu kriteriyalar bajarilganda, natijalar monoton ravishda aniq yechimga yaqinlashadi. Bir qator hollarda o'zaro mos kelish kriteriyasining buzilishi yuqori aniqlikdagi maqbul natijalarga olib keladi, lekin bu holatda yaqinlashish monoton bo'la olmaydi.

# *4*. *Variatsiyalash prinsipini amalga oshirish*

Bu bosqichda elementlarning bikrlik matrisalari aniqlanadi va algebraik tenglamalar sistemasi hamda kuchlar vektori global (bosh) matrisalari tuziladi. Bikrlik global matrisasi bir nechta usul bilan tuzilishi mumkin:

- bikrliklarni bevosita qo'shish usuli bilan;

- kongruent qayta tashkil qilish usuli bilan;
- chekli ayirmalar operatorlari yordamida.

# 5. *Chegaraviy shartlarni hisobga olish*

Keltirilgan usullar asosida olingan bikrlik matrisalari buzilgan (virojdennie) hisoblanadi, chunki berilgan sistema muvozanat tenglamalariga mos holda tenglamalarning bir qismi o'zaro bog'liq. Chegaraviy shartlarni hisobga olib bu matrisalami o'zgartirish chiziqli algebraik tenglamalarning buzilgan (virojdennie) sistemasiga olib keladi.

# *6. Algebraik tenglamalar sistemasiniyechish*

Algebraik tenglamalar sistemasini yechish uchun EHM larining matematik ta'minotida mavjud bo'lgan standart programmalardan foydalaniladi.

#### *7. Deformatsiya va kuchlanishlarni aniqlasli*

Elastiklik nazariyasining ma'lum munosabatlariga mos ravishda tugun ko'chishlari aniqlangandan so'ng deformatsiya va kuchlanishlar topiladi.

#### 1.5. Chekli elementlar haqida tushuncha

*Ta'rif.* Chekli elementlar usulining konsepsiyasining asosi konstruksiya matematik modelining geometrik sodda o'zaro kesishmaydigan komponentlari (maydonchalari), ya'ni *chekli elementlar* deb ataluvchi elementlariga ajratib chiqishdan iborat.

Konstruksiya ajratib chiqilgan elementlar to'plamini *chekli elementlar to 'ri* deyiladi. Har bitta elementning mexanik xulqi (o'zini tutishi) erkinlik darajasining chekli soni bilan yoki tugun nuqtalari to'plamidagi izlanayotgan funksiyalar yordamida aniqlanadi.

Shunday qiiib, matematik modelning o'zini tutishi, hamma elementlarni yig'ib chiqish yo'li bilan olingan diskret modelning o'zini tutishi approksimasiyasi bilan izohlanadi.

#### *1.5.1. Element atrihutlari*

Chekli elementlaming asosiy turlarini va *atrihutlari* deb ataluvchi xususiyatlarini ko'rib chiqamiz (l.l-rasm ).'

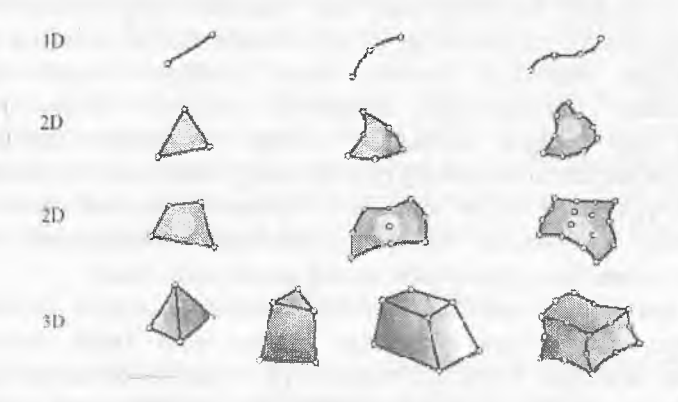

1.1-rasm. Mexanikaning bir, ikki va uch o'lchamli masalalariga mo'ljallangan chekli elementlarning asosiy turlari.

#### *1.5.2.Shaxsiy o'lchamlilik*

Yechilishi kerak bo'lgan masalalarning o'lchamliligiga qarab CHE bitta, ikkita yoki uchta fazoviy koordinatalar bilan ifodalanishi mumkin. Ichki yoki lokal koordinatalarining mos sonlari elementning shaxsiy o'lchamliligi deviladi. Dinamik tahlillarda vaqt qo'shimcha o'lchamlilik sifatida qaraladi. Shuni aytish kerakki, hisoblashlarda nolinchi o'lchamli maxsus elementlar ham ishlatiladi, bular jumiasiga massalar yoki to'plangan elastik elementlar (prujinalar) kiradi.

#### *1.53. Tugun nuqtalari*

Har bitta element xarakterli nuqtalar to'piami *tugun nuqtalari* deb ataladigan nuqtalar bilan ifodalanadi. *Tugun* elementlarning geometriyasini va fizikaviy erkinlik darajasini ifodalash uchun xizmat qiladi. Tugunlar asosan elementlarning burchak yoki chekki nuqtalarida joylashgan bo'ladi, lekin ular burchak tugunlari orasida va elementlar ichida joylashishlari ham mumkin. Bu chekli elementni ta'minlab beruvchi approksimasiya darajasi bilan bogʻliq. Ta'kidlab o'tish kerakki, ichki tugunlarga ega bo'lgan elementlar ham mavjud. Nazariy jihatdan bunday elementlar jism geometriyasini va izlanayotgan funksiyani juda aniq ifodalaydilar, lekin bunday elementlar kam tarqalgan, Chekli element to'rlarining zamonaviy avtomatik generatorlari mavjudligi tufayli ko'pincha konstruksiyani son jihatdan ko'p bo'Igan oddiy shakldagi chiziqli elementlarga ajratib chiqish, to'rni qurishda qo'lda bajariladigan murakkab ishlami talab qiladigan yuqori darajali elementlardan foydalanishga qaragan-da qulaydir. Faqat burchak tuguniga ega boigan elementlar *chiziqli elementlar* deyiladi va geometriya hamda funksiyaning chiziqli interpolyasiyasini ta'minlaydi.

*Interpolyasiya degan matematik tushunchaning ma'nosi - biror miqdorning bir necha ma 'lum qiymatlaridan foydalanib, shular orasidagi noma 'lum qiymatlarini topish amali tushuniladi.*

0 'zlarining chegaralarida burchak nuqtalari orasida qo'shimcha tugunlarga ega bo'lgan elementlar kvadrat yoki kubik inierpolyasiyalashni ta'minlab berishlari mumkin (3.1- rasm). Birinchi holatdagi elementlar kvadrat elementlar deyiladi. Ichki tugunlarga ega bo'lmagan elementlar serenditip oilasiga kiritiladi.

#### *1.5.4. Element geometriyasi*

Elementning geometriyasi tugun nuqtalarining joylashishi orqali ifodalanadi. Hisoblashlarda qo'llaniladigan ko'pgina elementlar etarlicha sodda geometrik shaklda boʻladilar. Masalan, bir oʻlchamli masalalarda asosan elementlar to'g'ri chiziqli kesma elementlar yoki egri chiziqli segmentlar shaklida boʻlishlari, ikki oʻlchamli holatda elementlar uch tomonli yoki toʻrt tomonli shaklda, uch oʻlchamli masalalarda esa elementlar tetraedr, prizma va geksaedr kabi geometrik shakllar ko'rinishlarida ishlatiladi (1.2-rasm).

# 1.5.5. *Erkinlik darajasi*

Erkinlik darajasi elementlaming fizikaviy holatini, ya'ni elementlami ifodalovchi fizikaviy maydonni aniqlaydi. Umumiy erkinlik darajasidan foydalanilib qo'shni elementlarda model yig'ish amalga oshiriladi va chekli elementlar tenglamalarining bosh sistemasi shakllantiriladi. Erkinlik darajasi sifatida noaniq funksiyaning tugun qiymatlari yoki ularning tugunlardagi fazoviy koordinatalari bo'yicha hosilalari olinishi mumkin.

Birinchi hoiatda elementlari Lagranj elementlari turiga; ikkinchi hoiatda esa Ermit elementlar turiga kiritiladi. Masalan, sterjenning cho'zilishi ko'rinishidagi oddiy masalada sterjenning bo'ylama ko'chishi noaniq funksiya hisoblanadi.' Bu funksiyaning tugun qiymatlari esa erkinlik darajasi vazifasini bajaradi, dernak chekli element Lagranj elementlari turiga kirar ekan. Aksincha, sterjenning egilishi masalasida, sterjen markaziy o'kining ko'ndalang ko'chishi noaniq funksiya, erkinlik darajasi sifatida esa ham funksiyaning tugunlardagi qiymatlari ham bo'ylama koordinatalari bo'yicha hosilalari qaraladi. Bu hosilaning fizikaviy ma'nosi - sterjenning ko'ndalang kesim yuzasining burchak burilishi degani. Shunday qilib, sterjenning egilishi masalasida ishlatiladigan chekli element Ermit elementlari turiga kirar ekan.

#### *1.5.6. Tugun kuchlari*

Tugun kuchlari sistemasi erkinlik darajalariga to'laligicha mos keladi va tugun kuchlari bosh vektori orqali ifodalanadi.

# 1.5.7. Aniqlovchi munosabatlar

Mexanik hisoblarda qoilaniladigan *aniqlovchi munosabatlarni* belgilovchi chekli elementlar konstruksiya materialining xulqini (o'zini tutishini) ifodalaydi. Ko 'pincha *aniqlovchi munosabatlar* sifatida nuqtadagi deformatsiya tenzori bilan kuchlanishlar tenzorini bogʻlovchi

Guk qonunining umumlashgan ko'rinishida ishlatiladi. Chiziqli elastik sterjen dementi uchun E Yung moduli ko'rnishi va temperatura kengayishi koefflts iy entining berilishi etarlidir.

#### *1.5.8. Kesim yuzalaritting xususiyatlari*

Kesim yuzalarining xususiyatlariga balka, sterjen, plastinalar kabi bir va ikki o'lchamli chekli elementlarning yuzalari va inersiya momentlari kiradi. Shuningdek, bu guruhga plastina va qobiqlaming qalinliklari ham kiritiladi. Chekli elementlami qurishda kesim yuza xususiyatlari berilgan bo'ladi va elementning natijaviy bikrlik matrisasi tarkibiga kiradi.

#### 1.6. Mexanikada ishlatiladigan CHE klassifikatsiyasi

Sodda konstruksiya elementlari. Sodda konstruksiya elementlariga sterien, balka, truba, brus, siliishga ishlaydigan panel turlari kiradi. (1.2-rasm). Bu elementlarni ifodalovchi tenglamalar materiallar qarshiligi nazariy holatlaridan. va'ni soddalashtirilgan mexanik nazariy holatlaridan, ya'ni soddalashtirilgan mexanik ifodalardan keltirilib chiqariladi.

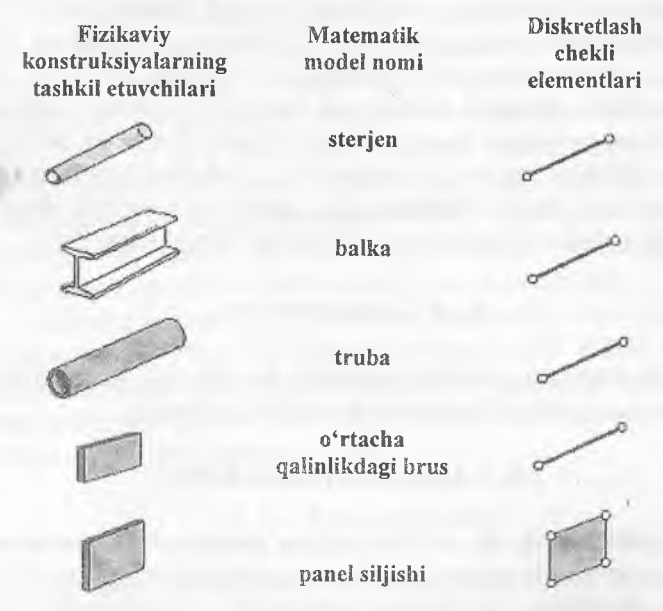

1.2- rasm. Sodda konstruksiya elementlari.

#### **Nazorat savollari**

- 1. Diskret model nima?
- 2. Bikrlik matritsasini tushuntirib bering.
- 3. Chekli elementlar usulining qadamlari qanday ko'rinishda bo'ladi?
- 4. Xatoliklar manbalari nimalardan iborat?
- 5. Yaqinlashish tushunchasining ma'nosini tushuntirib bering.
- 6. Chekli elementlarga ta'rif bering.
- 7. Erkinlik darajasi qanday aniqlanadi?
- 8. Chegaraviy shartlarning qanday ko'rinishlari mavjud?
- 9. Erkinlik darajalari sonini aniqlash formulalarini keltiring.
- 10. Binoning karkasi qanday yig'uvchi eiementlardan tashkil topadi?

# II Bob. LIRA PK HAQIDA UMUMIY MA'LUMOTLAR

Iniernetda joylashiirilgan ma'lumotlar tahlilidan ma'iumki, chekli elementlar usuli asosida yaratilgan programma dasturlari soni yuzdan ortiq, lekin ko'pchilik tomonidan ishlatishi bo'yicha qaralsa barmoq bilan sanasa bo'ladigan darajada. Mavjud programma komplekslarini solishtirish uchun faqat qurilish sohasida qo'llaniladigan programmalarini tanlaymiz va natîjalarni quyidagi jadvalda keliiramiz:

 $2.1$   $radvol$ 

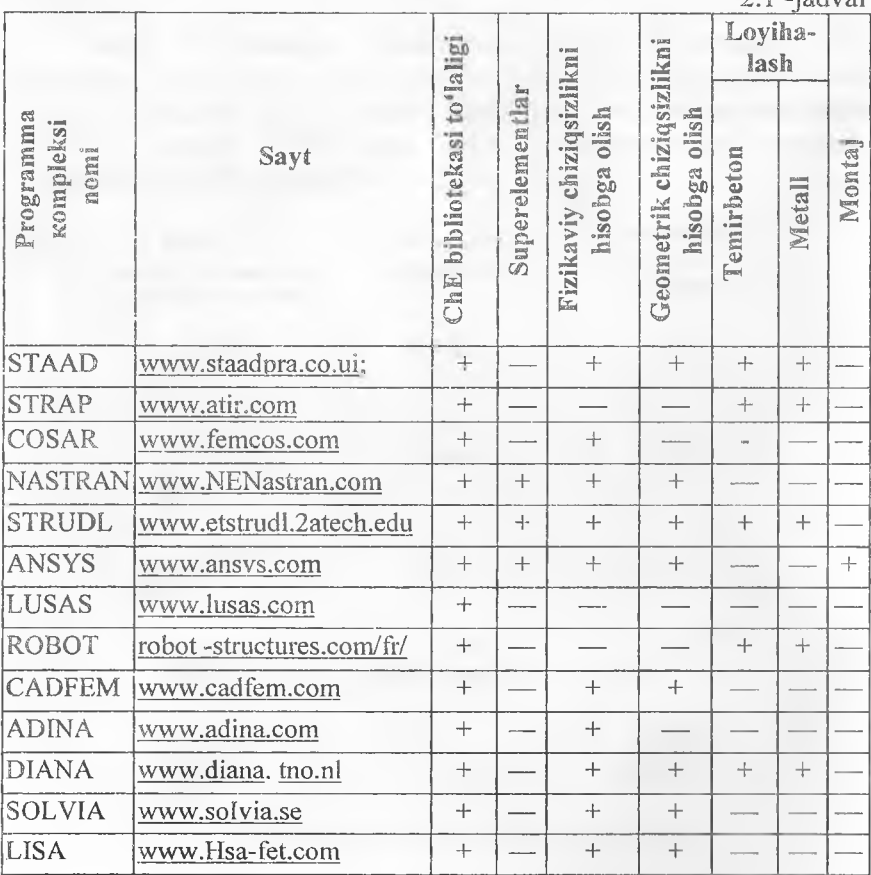

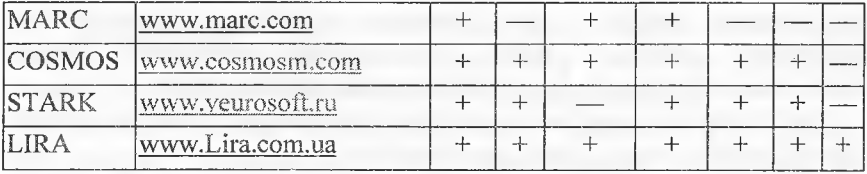

Jadvalni tahli! qilish jarayonida programma kompleksining mamiakatiar bo'yicha qoilanilishi, qurilish me'yorlari va qoidalariga katta e'tibor berish kerak. Ushbu nuqtai naza'dan qaralsa ro'yxat undan ham kamayadi.

STRAP (Isroil), STAAD, NASTRAN, STRUDL, ANSIS, COSMOS, ADINA (SSHA), DIANA (Gollandiya), ROBOT (Fransiya), STARK (Rossiya), LIRA (Ukraina). Amerika programma komplekslarida AQSH va Kanada me'yorlari va qoidalari joriy qilingan. STARK va LIRA programma komplekslarida esa MDH me'yor va qoidaiari joriy qilingan, shundan kelib chiqqan holda biz uchun eng ma'quli LIRA PK deb qabul qilamiz. ,

Lira PK - turli maqsadlarga mo'liallangan konstruksiyalarni hisoblash va loyihalashga mo'ljal!angan ko'p funksiyali programma kompleksi hisoblanadi. Lira PK qurilish mexanikasi usullari muhim ahamiyatga ega bo'lgan mashinasozlik, inshoot-binolar qurilishi, ko£priksozlik, atom energetikasi, neft sanoati va bir qator sohalarda hisoblash ishlarini olib borishda keng ko'lamda qo'llaniladi. Lira PK qator loyihalash jarayonlarini avtomatlashtiradi:

1. Yuklama va kuchlanishlarni bog'liq holda aniqlash;

2. Konstruksiyalarga elementlar tanlash;

3.Po'lat va temirbeton konstruksiyalariga kesim tanlash va ularni tekshirish, shu jarayon natijasi asosida ustun va to'sinlarning ishchi chizmalarini yaratish;

Lira PK qurilish konstruksiyalarning mustahkamligi va ustuvorligini sonli tahlil qilishda butim jahonda asosiy instrument deb tan olingan chekli elementlar usulining (ChEU) koʻchishlar shaklidagi ko'rinishidan foydalanishga asoslangan.

2.1. Lira programma kompleksining asosiy funksiyalari:

- foydalanuvchining rivojlangan intuitiv grafik muhiti yaratilgan;

- ko'p funksiyali protsessorlar jamlamasini o'zida mujassamlantirgan;

- amaliyotdagi istalgan ixtiyoriy konstruksiyalar: yassi va fazoviy sterjenli sxemalar, qobiqlar, plitalar, balka-devorlar, membranaiar, tentlar (yopilmalar) va shu bilan birga turli o'lchamli chekli

3824x

elementlardan tashkil topgan kombinasiya qilingan sistemalarning kompyuter modelini tuzish imkoniyatini yaratuvchi chekli elementlarning kengaytirilgan bibliotekasini o'z ichiga olgan;

- dinamik ta'sirlarning har xil turlariga hisoblashlarni bajarish mumkin (titrash yuklari, impuls, zarba, javob-spektr);

- MDH, Yevropa, Afrika, Osiyo va AQSH davlatlari me'yorlariga asosan shamol tegishini hisobga olib shamol va seysmik ta'sirlarga hisoblashlarni bajarish imkoniyati yaratilgan;

- MDH, Yevropa va AQSH davlatlari me'yorlari asosida temirbeton va po'lat elementlarni loyihalovchi sistemalardan tashkil topgan;

- po'iat sortamentlar bazasini muharrirlash imkoniyati yaratilgan;

- boshqa grafik va hujjatlashtiruvchi sistemalar bilan DXF, MDB, IFC va hokazo fayllar asosida aloqa bogʻlashni amalga oshirish (AutoCAD, Allplan, Stark, ArchiCAD, MS Word, HyperSteel, AdvanceSteel, Bocad, Revit va boshqalar).

- kengaytirilgan yordam va hujjatlashtiruvchi sistemalarning ishlashi ta'minlangan;

- interfeys tilini istalgan bosqichda o'zgartirish va istaîgan bosqichda jarayonni hujjatlashtirish imkoniyatlari yaratilgan;

- turli o'lcham birliklari sistemasi va ularning kombinasiyalari mavjud.

#### 2.2. Lira programma kompleksining sistemalari

Lira PK o'zaro bog'liq quyidagi informasion sistemalardan tashkil topgan:

- 1. L1R-VIZQR;
- 2. PROTSESSORLAR:
- 3. LIR-ARM (armaturalash);
- 4. LIR-LARM (mahalliy armaturalash);
- 5. LIR-STK (po'lat konstruksiyalarni loyihalash);
- 6. LIR-RS (po'lat sortamentlarni tahrirlash);
- 7. LIR-KS (kesim komstruktori);
- LIR-KTS (yupqa devorli kesim konstruktori);
- 9. LIR-KM (métal! konstruksjyalar);

10. GRUNT:

11. MAXSUS PROTSESSORLAR;

12. MODELLARNI VARIATSIYALASH.

 $LIR-VIZOR - foydalanuvchining vagona intuitiv grafik muhiti$ bo'lib, amaldagi ixtiyoriy konstruksiyalarning kompyuter modellarini varatish va ularni tahlil qilish uchun moʻljallangan sistema.

**• yagona** - yagona deyilishining sababi, foydalanuvchi bu muhitni tark etmagan holatda hisoblashning hamma bosqichlarini bajaradi. Bu muhitda istalgan bosqichdagi ma'lumotlarni ko'rish va ulardan foydalanish, .istalgan rejimga o'tish va bir qancha rejim oynalarini bir vaqtning o'zida ko'rish mumkin bo'lgan imkoniyatlar mayjud (masalan natijalarni tahlil qilish jarayonida bir vaqtning o'zida boshlang'ich ma'lumotlarni ham ko'rishingiz mumkin).

**® intuitiv** - chunki interfeysning tarkibi va to'ldirilishi jihatidan WINDOWS operasion sistemasi interfeysi talablariga mos keladi. Foydalanuvchi bu interfeys bilan tanish va u bu sistemada bemalol kompyuter bilan muloqot qila oladi.

® g ra S k - loyihani tasvirlashda maiumotlarning grafik shakli etakchi vazifani bajaradi (obyektning butunligicha yoki qisman tasvirlanishi, natijalaming deformatsiyalangan sxema ko'rinishidagi tasviri, epyura, izoliniya (izo chiziqlar), dinamik jarayonlár animasiyasi va h. k.).

LIR-VIZOR Lira programma kompleksining asosiy sistemasi hisoblanadi va quyidagi asosiy funksiyalarni bajaradi:

-hisoblash sxemalarini sintezlash va tahlil qilishning hamma bosqichlarida ularni vizuallashtirishni amaiga oshirish;

-xatoliklarni aniqlash imkoniyatini yaratish;

-aniq ko'rsatmalar berishni ta'minlash;

-matn bilan bogʻlangan ma'lumotlarning mavjudligini ta'minlash;

-koʻp sonli va variantli matematik modellar yaratish usullarining mavjudligi;

-natijalarni tahlil qilishda ko'p sonli usullar bilan ta'minlash (kuchlanishlar, ko'chish izomaydoni, izochiziqlarini qurish, kuch epyuralari, tebranishlar animasiyalari, deformatsiyalangan sxemalarni qurish va tasvirlash, tasvirlar masshtabining boshqariluvi);

-masalaning protsessorda o'tish idikasiyasi tasvirini ekranda tasvirlash;

-hujjatlashtirishning kengaytirilgan sistemasining mavjudligi.

LIR-VIZOR interfeysi sozlanuvchan interfeys hisoblanadi, chunki unda bir qator sozlash-o'zgartirishlarning ko'rsatkichlari mavjud bo'lib asosiylari quyidagilardan iborat:

• uskunalar paneli;

\* rangli sxemalar (ishchi oyna foni rangi, tarkibiy elementlar va hisoblash sxemasi obyektlari rangi, natijalar izomaydoni palitralari).

• shriftlarning turi va o'lchamlari;

 $\bullet$  boshlang'ich ma'lumotlar va natijalar faylini saqlash uchun asosiy kataloglarga yo'nalish beruvchi ko'rsatkichlar;

® o'lchov birliklari;

® interfeys va hujjatlashtirish tillari;

• 3D grafika ko'rsatkichlari.

LIR-VIZOR sistemasida koʻp masalalik prinsipi qoʻllanilgan. Bunga binoan foydalanuvchiga programma kompleksi bilan muloqot qilish uchun bir qancha ssenariylar taklif qilinadi. Foydalanuvchi bitta buyruqni bosh menyuning qatori orqali, askunalar paneli tugmasi, kontekst menyu qatori yoki «goryachie klavishi» yordamida amalga oshirishi mumkin.

Lira PK asosiy hisoblashlarni bajaruvchi quyidagi prosessor va modullar jamlamasidan tashkii topgan:

Chiziqli protsessor - chiziqli deformatsiyalangan konstruksiyalarni statik va dinamik ta'sirlarga hisoblaydi. Ko'chishlardagi chekli elementlar usuli (ChEU) joriy qilingan. Chekli elementlar bibliotekasining 50 dan ortiq turlari mavjud: ixtiyoriy kesim yuzali sterjen elementlari, shu jumladan elastik zamin elementlari, uchburchakli, to'g'ri burchakli va to'rtburchakli plastinka elementlari (balka-devor, qobiq, plita, shu jumladan elastik zaminda); tetraedr ko'rinishidagi uch o'lchovli elementlar, parallelepiped, uchburchakli va to'rtburchakli prizmalar, to'g'ri bo'lmagan qavariq olti va sakkiz burchakli, maxsus elementlar - chekli bikr bog'lanishli, tugun beriluvchanligi, grunt zaminli chegaralangan elementlar va h. k.

Statik hisoblash yuklar (taqsimlangan va to'plangan) va deformatsiyalar (berilgan ko'chish, harorat) ta'sirlari bo'yicha bajariladi. Dinamik ta'sirlarga hisoblash spektral analiz (tahlil) usuli asosida, chiziqli tenglamalar sistemasi Gauss usuli asosida echiladi. Hisoblashni minimizasiyalash «фактор деревйев» va «минимальная степень» algoritmi asosida amalga oshiriladi.

Chiziqli protsessor bir qator quyidagi qo'shimcha modullarni o'zida mujassamlantirgan:

« HZJ moduli - berilgan yuklanishlardan (xususiy og'irligi, foydali yuk, qor, shamol, seysmik va boshqa) hosil bo'ladigan hisobiy zo'riqishlarning jamlamasi ta'siriga hisoblaydi;

*•* **ustuvorlik moduli** - ehtiyot koeffitsiyenti va ustuvorlikni yo'qotish shaklini aniqlash orqali hisoblanayotgan inshootni umumiy ustuvorlikka tekshirishni amalga oshirish imkoniyatini yaratadi;

r

**• LITERA moduli** - turli xil mustahkamlik nazariyalari asosida bosh va ekvivalent kuchlanishlarni hisoblashni amalga oshiradi;

**« HYUJ** (hisobiy yuklar jamlamasi) moduli - me'yoriy talabiar asosida yuklanishiarning chiziqli kombinasiyalaridan ko'chish va kuchlanishlarni hisoblashni amalga oshiradi;

• **FRAGMENT** moduli – hisoblayotgan inshootning bitta fragmentining ikkinchisiga ta'siridan hosil bo'ladigan yukni hisoblashni amalga oshiradi. Xususan, konstruksiyaning ostki qismidan poydevoriga uzatiladigan yuklarni aniqlash mumkin.

LIRA PKda Chiziqli protsessor asosida konstruksiyani avtomatik loyihalash texnologik zanjirini quyidagicha qurish mumkin - HZJ yoki **HYUJ-loyihalovchi** sistema-ishchi chizmalarning eskizlari.

qadamli protsessor. Fizikaviy chiziqsiz sterjen sistemalari, plitalar va qobiqlami, hamda chiziqsiz geometrik sistemalarni, shu jumladan boshidan geometrik o'zgaruvchan bo'lgan sistemalarning (vantalar, vanta fermalari, tentlar, membranalar) hisobini bajaradi. Bunda tengdosh fermalarni topishda qadamni tanlash avtomatik ravishda amalga oshiriladi. Boshqa holatiarda esa qadamning kattaligi foydalanuvchi tomonidan tayinlanishi mumkin. Fizikaviy chiziqsiz sistemalar uchun kuchlanishlar va deformatsiyalar orasidagi bog'liqlik foydalanuvchi tomonidan beriladi va turli xil qonuniyatlarga ega bo'lishi mumkin (eksponensial, siniq va h. k.).

Bimateriallar ishlatilishiga ruxsat etiladi, masalan, armatura sterjenli beton. Bu protsessor asosida yuklanish jarayonining kompyuter modelini yaratish mumkin. Masalan, temirbeton plitada yoriqning bosqichma-bosqich rivojlanish jarayonini, siqilgan betondagi va cho'zilgan armaturadagi plastik deformatsiyalarni, konsiruksiyalarning emirilishini kuzatish mumkin. Bu protsessor bir vaqtning o'zida konstruksiyaning fizikaviy va geometrik chiziqsiz ekanligini hisobga olib hisoblash imkoniyatini beradi.

**Chiziqsiz** iterasiya protsessori - bir tomonlama bog'langan hamda chiziqsiz fizikaviy plastinkasimon (tekis kuchlanganlik holatida, tekis deformatsiya) va massiv (uch o'lchovli kuchlanganlik holati) sistemalarni hisoblashni amalga oshiradi.

Kombinatsiyalangan chiziqsiz protsessor – turli xildagi kombinatsiyalashgan sistemalarni hisoblashni amalga oshiradi.

**LIRA PK** da Chiziqsiz protsessorlar asosida konstruksiyani avtomatik loyihalash texnologik zanjirini quyidagicha qurish mumkin: HZJ - loyihalovchi sistema - ishchi chizmalarning eskizlari.

Temirbeton konstruksiyalarni loyihalovchi LIR-ARM sistemasi amaldagi me'yoriy talablarga muvofiq armatura, kolonna, balka, plita va qobiqlarga birinchi va ikkinchi chegaraviy holatlar bo'yicha kesim yuzalar tanlashni amalga oshiradi. Hisob sxemasi va kuchlar LIR-VIZOR sistemasidan importlanadi. Bunda beton va armaturalarning ixtiyoriy xarakteristikalari ishlatilishi nazarda tutilgan, bu esa inshootlarni rekonstruksiya qilish bilan bogʻliq boʻlgan hisoblashlarda muhim ahamiyatga ega.

Hisoblashlar natijasida balka va kolonnalar chizmalari shakllantiriladi hamda chizmalarning dxf formatidagi fayllari yaratiladi.

LIR-LARM sistemasi alohida olingan sterjenli yoki plastinkali temirbeton elementlami me'yoriy talablarga binoan loyihalashni amalga oshiradi.

Elementning hisoblash sxemasi va unga ta'sir qiluvchi kuchlar LIR-ARM sistemasidan import qilinadi yoki foydalanuvchi tomonidan beriiadi. Tanlangan element uchun armatura tanlanadi hamda berilgan armaturalash jarayoni tekshiriladi.

LIR-STK - sistemasi po'lat konstruksiyalarni loyihalashga mo'ljallangan. LIR-STK sistemasi ikkita rejimda ishlaydi: ferma, kolonna, balka kabi po'lat konstruksiya elementlariga xalqaro me'yoriy talablarga muvofiq kesim yuza tanlash va berilgan kesim yuzalarni tekshirishni amalga oshirish.

Bir nechta bir xil turdagi elementlami konstruktiv elementlarga birlashtirish va konstruktiv elementlami unifikatsiyalash imkoniyatini yaratadi. LIR-STK talab qilinayotgan elementni loyihalashda bir nechta variantlami tekshirib chiqish imkoniyatini yaratuvchi lokal rejimida ishlashi ham mumkin. LIR-STK loyihalash va po'lat konstruksiyalar qismlarini hisoblash modulini o'z ichiga oladi. Eng oddiy qismlardan murakkab qismlar tuzish rejimi mavjud. Masalan: «Rigelning kolonna bilan ulanishi» va «bog'lanishlar ulanishi» oddiy qismlari asosida «uchta rigelning va to'itta bogʻlanishning kolonnaga ulanishi» murakkab qismni tuzish mumkin. LIR-STK sistemasi LIR-KM sistemasiga asos sistemadir. Ya'ni konstruktiv sxema, elementlaming tanlangan va unifikatsiyalangan kesim yuzasi hamda unifikatsiyalangan va hisoblangan tugunlar haqidagi ma'lumotlami LIR-KM sistemasiga etkazib beradi.

LIR-RS - po'lat sortamentlarni muharrirlash imkoniyatini beruvchi sistemadir. U prokat hamda payvandlab ulangan profillar sortament bazalarini yaratish va mavjudlarini muharrirlash uchun xizmat qiladi. **LIR-RS** sistemasi **Lira PK** ning hisoblovchi va loyihalovchi sistemalari bilan ma'lumotlar yordamida bog'langan.

**LIR-KS** sistemasi - maxsus grafik muhit bo'lib, istalgan konfigurasiyali kesim yuzani shakllantirishga mo'ljallangan us-kunalami o'zida mujassamlantirgan. Sistema kesim yuzalaming o'qlaridagi eguvchi, burovchi, siljituvchi va plastik xarakteristikalarini hisoblashga mo'ljallangan protsessor bilan ta'minlangan. Oddiylaridan tashkil topgan murakkab kesim yuzalar loyihalash imkoniyatlarini beradi. LIR-RS sistemasida standart profillar import qilinishiga ruxsat etiladi. LIR-KS sistemasi LIR-VIZOR sistemasi bilan ma'lumotlar orqali bog'langan. Yaratilgan kesim yuzaiar LIR-VIZOR sistemasiga uzatilishi va mos elementga tayinlanishi mumkin. Hamda LIR-KS sistemasida hisoblash natijasida olingan yuklami importlash imkoniyatlari mavjud. Bu esa kesim yuzalar bo'yicha - normal, urinma, bosh va ekvivalent kuchlanishlaming taqsimlanish kartinasini olish imkonini beradi.

 $LIR-KTS$  sistemasi – maxsus grafik muhit bo'lib, yupqa devorli istalgan konfigurasiyali - ochiq, yopiq, yarim yopiq kesim yuzaiar shakllantirishga mo'ljaIlangan uskunalgrni o'zida mujassamlantirgan. Sistema kesim yuzalarning sektorial va geometrik xarakteristikalarini hisoblashga mo'liallangan protsessor bilan ta'minlangan. LIR-KTS sistemasi LIR-VIZOR sistemasi bilan ma'lumotlar orqali bog'langan. Yaratilgan kesim yuzalar LIR-VIZOR sistemasiga uzatilishi va mos elementga tayinlanishi mumkin. Berilgan kesim yuzada yuk mavjud bo'lsa, normal, urinma, bosh va ekvivalent kuchlanishlaming kartinasi tasvirlanishi amalga oshiradi.

**LIR-KM** sistemasi – konstruksiya materiallarning ishchi chizmasini to'laligicha avtomatik ravishda hosil qilishga mo'ljallangan. Elementlarning montai sxemasini, elementlar vedomosti, qisim chizmalari. zarur ilovalar, spesifikatsiyalar yaratishni amalga oshiradi.

LIR-KM sistemasi foydalanuvchiga metall konstruksiyalarning keng ko'lamli qisimlari hisoblash, loyihalash va keyinchalik chizmasini yaratish imkoniyatini beradi.

**GRUNT** - muhandislik - geologik ilmiy izlanishlari natijasida olingan ma'lumotlar asosida grunt zaminli uch o'lchovli model qurishni imkoniyatini yaratadi.

**Maxsus protsessorlar. Montaj-plyus sistemasi – konstruktiv tip** sxemaning ketma-ket o'zgarishini, montaj yuklarining qo'yilîshi va bo'shatilishini kuzatib borish orqali konstruksiyaning qurilishi jarayonini kompyuter modellashtirishhi amalga oshiradi.<sup>\*</sup>

**MOST** sistemasi - ko'prik konstruksiyalarini (balkasimon, arkasimon, vantali, osma) hisoblashga moʻliallangan va qoʻzgʻaluvchi yuklardan hosil bo'ladigan berilgan kesim yuzalardagi kuchlarning ta'sir tekisligini olish imkoniyatini beradi. Olingan kuchlar asosida kuchlarning birgalikdagi hisobiy ta'siri yoki yuklanishlarning birgalikdagi hisobiy ta'siri tuziladi.<br>**Dinamika-plyus** 

sistemasi - chiziqli protsessorda amalga oshirilgan spektral analiz usuli orqali dinamik ta'sirlarga hisoblashdan farq qilib, chiziqsiz deformatsiyalanuvchi konstruksiyalarni - Prandtl diagrammasi koʻrinishidagi o- $\varepsilon$  bogʻlanishli, bir tomonlama bogʻlangan konstruksiyalarni, fizikaviy chiziqsiz sistemalarni dinamik ta'sirlarga hisoblashga mo'ljallangan. To'g'ridan - to'g'ri integrallash usuli amalga oshirilgan. **Dinamika-plyus** sistemasi asosida chiziqsiz deformatsiyalangan konstruksiyalarning dinamik ta'sirlardagi vaqt bo'yicha o'zgarish harakatining kompyuter modelini osonlikcha yaratish mumkin.

**Modellarni variatsiyalash** sistemasi - bitta hisoblash sxemasi doirasida nafaqat yuklar bilan (tradisiya bo'yicha hisoblash), balki tayanch shartlari va bikrlik xarakteristikalari (er usti topologiyasi) bilan variatsiyalash imkoniyatini yaratadi.

Turli yuklanishlardan, har xil bikrlik va tayanch shartlari bilan variatsiyalashdan olingan kuchlar birlashtiriladi va avtomatik loyihalash texnologik zanjiriga kirishi mumkin **(HZJ yoki HYUJ - loyihalovchi sistema - ishchi chizmalarning eskizlari).**

**Dokumentator** sistemasi programma kompleksida ishlash jarayoni natijalarining hisobotini shakllantirish uchun mo'ljallangan. Bunda hamma ma'lumotlarni jadval hamda grafik koʻrinishlarda tasvirlash mumkin. Hisobot ma'lumotlarining jadval va grafik qismlari ular uchun sharhlar hamda yozuvlar bilan ta'minlanib maxsus yaratilgan varaqlarda birgalikda joylashtirilishi mumkin. Bundan tashqari, jadval ko'rinishidagi ma'lumotlar **Microsoft Excel,** grafik ko'rinishidagilar esa **Microsoft Word** programma ilovalariga ham uzatilishi mumkin. Jadvallarni **HTML** formatida chiqarish imkoniyati ham mavjud.

**Lira PK AutoCad, ArchiCad, HyperSteel, Allplan, FOK-PK** va shu kabi boshqa CAD sistemalari bilan ma'lumot almashinuvini amalga oshiradi.

LIRA PK metall konstruksiyalarga qo'llanilganida turli maqsadlarga mo'ljallangan bino va inshootlarni quyidagi yuk va ta'sirlarga hisoblash imkoniyatlarini beradi.

\* Statik-statik va kvazistatik yuklar (uskunalar va konstruksiyaning xususiy og'irliklaridan hosii bo'ladigan yuklar, foydali yuklar, ba'zi klimatik kuchlar va h.k.), harorat va deformatsiya kuchlari, dinamik kuchlar (shamol pulsatsiyasi, seysmik ta'sirlar, zarba va impuls ta'sirlari, garmonik tebranishlar), shu bilan birga maxsus ta'sirlarning ba'zi turlari.

Konstruksiyalarni bikr bosqichda sonli echish baravarida (Guk qonuni doirasida) Lira PK quyidagi holatlarni e'tiborga olib hisobni amalga oshirish imkoniyatini yaratadi:

• fizikaviy chiziqsizlik holati. Qisqacha aytganda – kuchlanish bilan deformatsiyaning chiziqsiz bogʻlanishini hisob olgan holda;

**® geoinetrik chiziqsizlik-ko'chishlar** bilan deformatsiyalar oralig'idagi to'g'ri chiziqli bog'lanish mavjud bo'lmagan holat;

• fizikaviy va geometrik chiziqsizlik – ya'ni deformatsiyalangan sxemalarni hisoblashda plastik deformatsiyalarni e'tiborga olish holati;

**• konstruktiv chiziqsizlik.** Asosan kontaktli masalalarda, ya'ni bir tomonlama tayanch masalalarini echishda (faqat siqilish yoki cho'zilishga ishlaydigan tayanchlar).

**Hisobiy yuklar jamlamasi (HYUJ) va hisobiy zo'riqishlar jamlamasi (HZJ)** - bu bitta masalani hisoblashning ikkita usuli - eng xavfli yuklamalar jamlamasini aniqlash usuli hisoblanadi. **Hisobiy yuklar jamlamasi** usuli hisobiy yuklar jamlamasi va ularga mos yuklarni me'yoriy formulalar asosida hisoblashga asoslangan. Bunday yondashuviga asoslangan usul Yevropa va AQSH mamlakatlarida qabul qilingan. Ikkinchi usul **(HZJ),** sobiq sovet maktablarida taklif qilingan va superpozitsiyalash prinsipiga asoslangan, chiziqli deformatsiyalangan sistemalar uchun o'rinli hisoblanadi.

#### **Nazorat savollari**

1. LIRA PK asosi bo'lgan chekli elementlar usulida qanday prinsipdan foydalanilgan?

2. Lira PK qanday sistemalardan tashkil topgan?

3. LIRA PK qanday chiziqsizlik holatlarini e'tiborga olib hisoblash imkoniyatiga ega?

4. LIRA PK da yuklarning qanday ko'rinishlari joriy qilingan?

5. LIR-STK\_sistemasining vazifasini tushuntiring.

6. LIR-ARM sistemasi nima maqsadda xizmat qiladi?

# Ill Bob. HISOB SXEMASINI TUZISH BO'YICHA KQ'RSATMALAR

#### 3.1. Hisob sxemasining tarkibi va ularning tahlili

*Hisob sxemasi* – bu unchalik muhim ahamiyatga ega bo'lmagan xususiyatlardan xolos bo£lgan, ideallashtirilgan obyekt. Hisob sxemasini tuzish uchun quyidagi bosqichlar bajarilishi kerak:

1) Konstruksiya elementlarining geometrik sxemasini tuzish.

- 2) Yuklamalarni qo'yish.
- 3) Tayanch bogʻlanishlarini kiritish.
- 4) Model muhitini berish.

#### Konstruksiya elementlarining geometrik sxemasi

Loyihafash amaliyotiga ko'ra konstruksiya elementlarining quyidagi geometrik sxemalar mavjud: sterjen, plita yoki plastina, qobiq va massiv detallar.

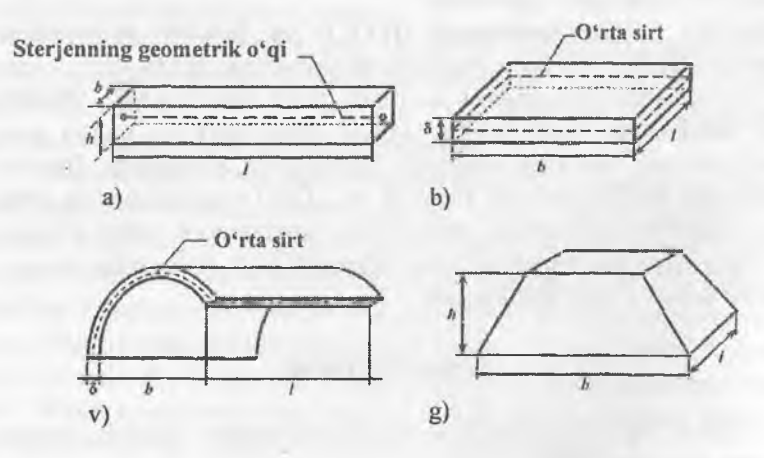

3.1-rasm. Konstruksiya elementlarining geometrik sxemasi:  $a$  - sterjen;  $b$  - plastina;  $v$  - qobiq;  $g$  - massiv element.

Ko'ndalang o'lchamlari uzunligiga qaraganda juda kichik bo'lgan jism brus deyiladi, ya'ni **L » h, b.**

0 'qi to'g'ri chiziqli bo'lgan cho'ziluvchi yoki siqiluvchi ingichka brus sterjen deb ataladi. Jismning qalinligi boshqa ikki o'lchamiga qaraganda kichik bo'lsa, ya'ni  $\delta \ll b$ , L bunday jism plita yoki plastinka deyiladi. Agar bunday jism egri sirt bilan chegaralangan bo'lsa, bu jism qobiq deyiladi. Uch o'lchovi bir xil tartibda bo'lgan jismlar massiv elementlar deyiladi, ya'ni  $h \sim b \sim L$ .

Ikki tayanchga qo'yilgan va o'qiga tik yo'nalgan kuchlar ta'sir qilgan bruslar balka deyiladi.

Bir necha sterjenning sharnirlar yordamida tutashtirilishidan hosil bo'lgan sistema geometrik o'zgarmas bo'lsa, bunday sistema ferma deb ataladi. Konstruksiyaning bir necha brus bikr qilib tutashtirilishidan hosil bo'lgan qismlari rama deyiladi.

Qo'yilgan kuchlar. Ikkita jismning o'zaro ta'sirining o'lchovi kuch deyiladi. Kuchlar tashqi va ichki, xuddi shunday to'plangan va taqsimlangan ko'rinishda bo'ladi. Taqsimlangan kuchlar tekis taqsimlangan va notekis taqsimlangan kuchlarga ajratiladi.

*Tayanch bog'lanishlari turlari.* Inshootning poydevor yoki zamin bilan birikkan qismi tayanch deb ataladi, Tayanchlar uch xil bo'ladi:

- sharnirli qo'zg'aluvchi tayanch;
- sharnirli qo'zg'almas;
- shamirsiz qo'zg'almas tayanch.

Sharnirli qo'zg'aluvchi tayanchlarda gorizontal yo'nalishda va o'q atrofida aylanishga ruxsat etiladi, lekin vertikal yo'nalishda ko'chishga ruxsat etilmaydi. Sharnirli qo'zg'almas tayanchlarda gorizontal va vertikal yo'nalishlardagi ko'chishlar taqiqlanadi, lekin o'q atrofida aylanishga ruxsat etiladi. Sharnirsiz qo'zg'almas (qistirib mahkamlangan) tayanchlarda hamma yo'nalishlar bo'yicha ko'chish va o'q atrofida aylanishlar taqiqlanadi.

Sharnirli qo'zg'aluvchi tayanchlarda gorizontal yo'nalishda va o'q atrofida aylanishga ruxsat etiladi, lekin vertikal yo'nalishda ko'chishga ruxsat etilmaydi. Sharnirli qo'zg'aimas tayanchlarda gorizontal va vertikal yo'nalishlardagi ko'chishlar taqiqlanadi, lekin o'q atrofida aylanishga ruxsat etiladi. Sharnirsiz qo'zg'almas (qistirib mahkamlangan) tayanchlarda hamma yo'nalishlar bo'yicha ko'chish va o'q atrofida aylanishlar taqiqlanadi.

Material muhiti. Materialning xarakteristikalari eksperimentdan olinadi.

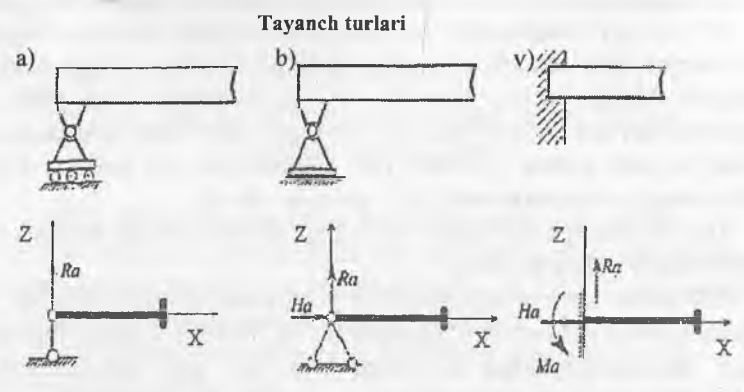

Ularga mos bo'lgan chegaraviy shartlarning LIRA-PK da qo'yilishi

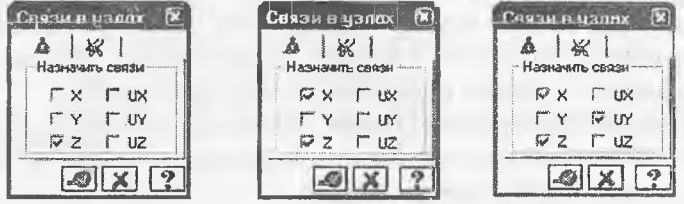

3.2-rasm. Tayanch bogʻlanishi turlari: a) sharnirli qoʻzgʻaluvchan tayanch; b) sharnirli qo'zg'almas tayanch; v)sharnirsiz qo'zg'almas tayanch.

#### **3.2. Chekli element modellarini tuzish prinsiplari**

Hisob sxemasi konstruksiyaning ideallashtirilgan modelidan iborat bo'ladi. Model chekli elementlarga ajratib chiqiladi. Bu chekli elementlarga ajratib chiqish natijasida tugunlar hosil bo'ladi. Sxemaning tugun va elementlari tartibli raqamlanib chiqiladi. Tayanch tugunlariga mos bo'lgan bog'lanishlar kiritiladi (birorta erkinlik darajasi bo'ylab ko'chishni cheklash yoki bog'lanishlar ishini modellashtiruvchi tugun ko'chishini chekli elementlar bilan cheklash). Tugun va elementlarning tartibli raqamlanishi, kiritish tilida boshlang'ich ma'lumotlarni berish va hisob natijalarini o'qish ketma - ketligini aniqlab beradi. Bir xil bikrlik xarakteristikalariga ega bo'lgan chekli elementlar bikrlik turlariga jamlanadi.

Hisob sxemasi *о 'ng dekart koordinata sistemasiga* joylashtiriladi. Sxemada chekli elementlarning joylashgan joyiga mahkamlanish vazifasini faqat o'ng dekart koordinata sistemasi bo'lgan  $X1$ ,  $Y1$ ,  $Z1$  *mahalliy koordinata sistemalari* bajaradi. Mahalliy koordinata sistemalari mahalliy yuklamalar, sterjen kesim yuzasi inersiya bosh o'qi, elementda hosil bo'ladigan kuch va kuchlanishlarning orientatsiyasi (joylashishini aniqlash) uchun kerak bo'ladi.

Mahalliy koordinata sistemasi sterjen chekli elementlari uchun quyidagicha (orientatsiya) aniqlanishlarga ega: XI o'qi sterjenning boshidan (birinchi tugun) uchiga (ikkinchi tugun) qarab yo'nalgan. Yl va Z1 o'qlar - bular sterjen ko'ndalang kesim yuzasi inersiyasining bosh markaziy o'qlari va XI o'qi bilan o'ng uchlikni hosil qiladilar. Bunda Z1 o'q hamisha yuqori yarim fazoga yo'nalgan, Y1 o'qi esa XOY tekisligiga parallel bo'ladi.

Lekin bu umumiy holda sterjen uchun mahalliy koordinata sistemasini qurishda etarli emas. Agar real konstruksiyada sterjen kesim yuzasi o'qlaridan biri XOY tekisligiga parallel bo'lmasa, u holda, sof burilish burchagini, ya'ni o'z holicha qoldirilib qobil qilingan holatga nisbatan inersiya bosh o'qi burilish burchagini berish kerak bo'ladi.

Barcha tekislikdagi chekli element uchun XI o'qi birinchi tugundan ikkinchisiga qarab yoʻnalgan boʻladi. Plita va qobiqlarning to'g'ri burchakli elementlari uchun Yl o'qi birinchi tugundan uchinchisiga qarab yoʻnalgan boʻladi. Tekis kuchlangan elementlar uchun Z1 o'qi birinchi tugundan uchinchisiga qarab yo'nalgan bo'ladi. Plita va qobiqlarning uchburchakli elementlari uchun Y1 o'qi X1 o'qiga ortogonal va element tekisligida joylashadi. Tekis kuchlangan uchburchakli elementlar uchun ZI o'qi XI o'qiga ortogonal va element tekis ligida joylashadi.

Hajmiy chekli elementlar uchun XI o'qi birinchi tugundan ikkinchisiga qarab yoʻnalgan, Y1 oʻqi pastki yon tekisligida joylashadi va X1 o'qiga ortogonal bo'ladi. X1, Y1, Z1 o'ng uchlikni hosil qilishadi.

Sxemaning har biri tuguni o'zining o'ng dekart koordinata sistemasi bo'lgan *X2*, *Y2*, *Z2 lokal koordinata sistemasiga* ega. O'z holicha qoldirilganda tugunning lokal koordinata sistemasi global koordinata sistemasi bilan ustma-ust tushadi. Tugunning lokal koordinata sistemasi yuklamani qo'yish va global o'q bilan mos tushmaydigan yo'nalishda ko'chishni berish imkoniyatini yaratadi.

Umumiy holda sxemaning har biri tuguni 6 ta erkinlik darajasiga ega: X yoki X2, Y yoki Y2, Z yoki Z2 o'qlari bo'ylab chiziqli ko'chish va X yoki X2, Y yoki Y2, Z yoki Z2 o'qlari atrofida buralish.

Statik ta'sirlar sxema tugunlariga to'plangan kuchlar va momentlar (tugundagi yuklama) ko'rinishida global va lokal sistema koordinata o'qlari yo'nalishi bo'yicha berilganidek, elementlarga ham mahalliy yoki global koordinata sistemalari yo'nalishi bo'yicha beriladi.

Dinamik ta'sirlar mahalliy yoki global koordinata sistemalari o'qlari yo'nalishi bo'yicha ta'sir qiluvchi tugun yuklamasi ko'rinishida beriladi. Inshootning og'irlik mässalari konstruksiyalarning, uskunalarning va hokozalarning o'z og'irligi ko'rinishida beriladi, bunda xuddi mahalliy yuklamalari kabi tugun yuklamalarini qo'llashga ham ruxsat etiladi.

Bitta yoki guruh yuklama ta'sirlari alohida - statik yoki dinamik yuklanish sifatida e'lon qilinishi mumkin. Bir nechta yuklanishlardan zo'riqishlar hosil bo'lgan holatlarda ulardan eng xavfli jamlamalar tanlab olinadi va bu jamlamalar *hisobiy zo'riqishlar jamlamasi* (HZJ) deb ataladi hamda ular sxema elementlarini loyihalashda kerak bo'ladi. Dinamik ta'sirlar uchun ixtiyoriy Statik yuklanishdan massa og'irliklarini bevosita shakllantirish imkoniyatlari yaratilgan.

Hisob sxemasini tuzishda turli o'lchov birlik sistemalaridan foydalanish mumkin. Asosiy o'lchov birliklari quyidagilar: uzunlik (L), kuch (F), kesim o'lchamlari (S), temperatura (to). Boshqa kattaliklarning o'lchov birliklari asosiylardan keltirib chiqariladi. Vaqt o'lchov birligi sekund.

O'z holicha qoldirilganda qo'llaniladigan birliklar quyidagilar:

 $L$  – metr,  $F$  – tonna kuch,  $S$  – santimetr,  $t0$  – gradus Selsiy. Hisob protsessorlari hisoblashlarni faqat shu birliklarda amalga oshiradi. Inshootlarning hisoblash sxemasini chekli elementlar koʻrinishida tasvirlashda foydalanuvchi har doim ikkita bir-biriga qarama-qarshi intilish orasidagi murosani hal qilishga intiladi: masalaning eng yuqori darajadagi aniq echimini olish va ma'qul hisoblash vaqtini ta'minlash. Bunday murosani olishda yuqorida keltirilgan ikkita faktorlarni baholashni bilish kerak. Masalani yechish vaqtini tugunlar, elementlar, yuklanishlar soniga va kompyuter tezligiga qarab osongina oldindan aytish mumkin. **Lira PK** hisobning barcha bosqichlari uchun masalani yechish vaqtini oldindan avtomatik ravishda hisoblab beradi. Lekin masala yechimi aniqligini baholash juda murakkabdir, chunki u astasekin shakllanuvchi koʻpgina omillarga bogʻliq:

• to'rning zichligi - bir tomondan hisoblash to'rini zichlashtirish aniqlikni oshiradi, ikkinchi tomondan esa to'rni cheksiz zichlashtirish

kanonik tenglamalar matrisasining zaiflashishiga va aniqlikning yo'qotilishiga olib keladi;

• hisoblash modelining fizika-mexanikaviy xususiyatlari - hisoblash sxemasi geometrik o'zgaruvchan sxemaga yaqin bo'lishi, aniqlikning yo'qolishiga olib keluvchi bikrliklar farqi juda katta bo'lgan elementlarga ega boʻlishi mumkin;

 $\bullet$  chekli elementlar geometrivasi – agar element tomonlari uzunligi bo'yicha juda katta farq qilsa, bu tenglamalar jamlangan matrisaning sifatsiz shartlanganligiga va aniqlikning yo'qotilishiga olib keladi;

• chekli elementlar xususiyatlari - yuqori aniqlikdagi elementlardan foydalanish ko'pincha yuqori darajadagi zichlikka ega boigan to'rda oddiy elementlardan foydalanganga qaraganda aniqroq echimga olib keladi.

To'r tayinlashni ko'pgina omillar asosida o'tkazish kerak. Masalan, kuchlanishlar gradienti (tugunga keluvchi to'plangan kuchlar jovi va hokazo) katta bo'lishi mumkin bo'lgan joylarda to'rni zichlash maqsadga muvofiq bo'ladi. Undan tashqari chekli element xususiyatlarini bilish chekli modelni oqilona qurishda katta yordam beradi. Masalan, 3.3.a-rasmdagi model 3.3.b-rasmdagiga qaraganda ancha oqilona amalga oshirilgan hisoblanadi.

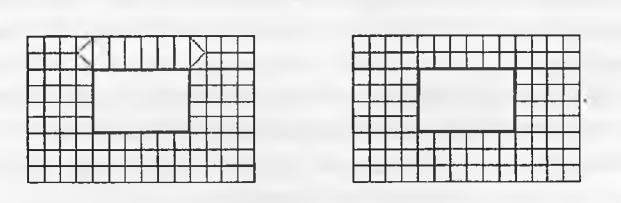

a ) b  $\overline{a}$  ) b  $\overline{b}$  ) b  $\overline{b}$ 

3.3-rasm.

Gap shundaki, bajaradigan ishi balka sxemasiga yaqin bo'lgan kashakni (eshik tepasidagi taxta-yog'och) modellashtirishda uni uzunligi bo'yicha to'rlarga ajratish afzalroq, chunki balka-devorning to'g'ri burchakli chekli elementi funksiya approksimatsiyasi ko'p chiziqli (polilineynыy) qonuniyatga ega, bu tekis kesim qonuniyatini avtomatik ravishda modellashtiradi, hatto balka balandligi bo'yicha bitta element joylashgan bo'lsa ham.

Ayniqsa, hisoblanayotgan inshoot sxemasi noustivor hisobga olib kelishi mumkin bo'lgan xususiyatga ega bo'lsa, bunday holatda chekli

31

element modelini tuzishga puxtalik bilan yondashish kerak bo'ladi. Bu kubbali membranalarga, o'lchami kichkina lekin bikrligi katta bo'lgan elementga ega bo'lgan elastik kiritmalardan tashkil topgan konstruksiyalarga taalluqlidir.

Yechiladigan masalaning o'lchamliligini qisqartirish tavsiya qilinadi. Qaysidir darajada superelementlardan foydalanish yordam berishi ham mumkin. Bunday holatda foydalanuvchi nobop elementlarni o'z ichiga olgan qismni (fragment) superelement deb e'lon qilish orqali salbiy ta'sirlarni kamaytirishi mumkin. Chekli elementlar geometriyasi ham masala echimning aniqligiga jiddiy ta'sir ko'rsatadi. Element tomonlari iloji boricha teng bo'lishiga harakat qilinishini tavsiya etiladi.

Shu bilan bir qatorda, foydalanuvchi masala aniqligini baholashni hisoblash to'ri zichligida berilishi orqali amalga oshirishi va aniq echimlar sohasini aniqlashi mumkin. Qabul qilingan chekli element turining yaqinlashish darajasini bilgan holda quyidagicha yoʻl tutish mumkin.

Aniq turdagi chekli echimlarning yaqinlashish darajasini baholash quyidagi koʻrinishda boʻladi:

$$
\|U - U_h\|_{L^2} \le c \cdot h' \,. \tag{3.1}
$$

Tengsizlikning chap tomonida joylashgan had aniq yechim U bilan taqribiy yechim Uh orasidagi kvadrat farqning ayniligini anglatadi; tengsizlikning o'ng tomonidagi  $S -$  konstanta,  $h - t$ o'rning berilgan zichligidagi element o'lchami,  $t -$ yaqinlashishi darajasi. Masalan, agar balka-devorning to'g'ri burchakli elementlari uchun  $t = 2$  bo'lsa, to'r zichligini ikki marta oshirilsa (ya'ni h ikki marta kamaytirilsa) yechim xatoligi to'rt marta kamayadi degan xulosa qilish mumkin.

Boshlang'ich va ikkilangan zichlik to'rlaridagi ikkita yechim asosida aniq echimga yaqinlashishi mumkin.

Boshlang'ich h zichlikdagi to'rda tanlangan tugun ko'chishi quyidagiga teng bo'lsin:

#### $U(h) = 4.8$  mm.

Xuddi shu ko'chish to'r zichligini ikki marta oshirganda

#### $U(h)=5.2$  em.

Endi **Ut** bing aniq echimini aniqlash uchun qatorni tuzish mumkin:  $Ut = 4.8 + 0.4 + 0.4/4 + 0.4/16 + 0.4/32 + 0.4/64 +...$ 

Yuqorida keltirilgan mulohazalarni murakkab tadqiqot masalalarini yechishda amalga oshirish maqsadga muvofiqdir. Lira programma kompleksida tugunlar soni bir nechta mingdan ortmaydigan oddiy masalalar uchun amalga oshirilgan usullar ixtiyoriy to'rdagi maqbul aniqliklarni bemalol olish imkoniyatini beradi, shu bilan birga avtomatik ravishda ajratilgan asosdagi to'rda ham.

#### 3.3 Chekli eiementlarga oqilona ajratib chiqish

#### *Fragmentlash (qismlarga bo'lish) prinsiplari:*

Ba'zan kompyuter imkoniyati cheklanganligi sababli to'rlarni zichlashtirishga yo'l qo'yib bo'lmaydigan, yirik to'rli ajratmalar esa konstruksiyaning kuchlangan va deformatsiyalangan holati ko'rinishini to'la ifodalay olmaydigan katta masalalarni yechishga to'g'ri keladi.

Bunday holatlarda yiriklashtirilgan va zichlashgan to'rlarni birlashtirish tavsiya qilinadi. Ko'p qavatli bino (3.4-rasm) uchun boshlang'ich uchta qavatidagi kuchlangan va deformatsiyalangan holati tasviri eng muhim ma'iumot hisoblanadi. Bu yerda faqat pastdagi uchta qavatiga zichlashgan to'rni qo'llash mumkin, qolgan qavatlariga esa yirik to'rlardan foydalanish etarli bo'ladi. Uchinchi qavat bo'yicha olingan yechim natijalarini e'tiborga olmaslik ham mumkin, chunki yuqoridagi chekli elementlaming 2-3 qatlamida noto'g'ri ma'lumotlarga olib keladi. Dag'al ma'lumotlar yuqoridagi qavatlar uchun e'tiborga olinmaydi yoki faqatgina butun sistemaning to'g'riligini baholash sifatida olinishi mumkin.

Agar yuqori qavatlar uchun aniq yechimlar olish talab qilinsa, unda chekli elementlarga ajratish amalini davom ettirish kerak, masalan, 3.4rasm bo'yicha.

Masalani bir necha marta echib, yiriklashtirilgan sxema hisobidan uning qismlarini kelgusi fragmentlanishi orqali foydalanish mumkin.

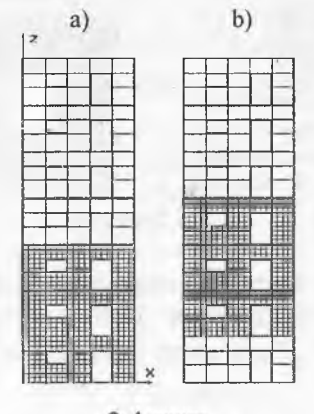

3.4-rasm.

*Fragmentlash (qismlarga bo'lish)* konstruksiyaning biror maydonini davomli kesib olish, kichraytirish va uni butun tafsilotlari bo'yicha hisoblashdan iborat. Bunday yondashish kuchlanishlarning konsentratsiyasi - teshik atrofidagi, element kesimining keskin o'zgaradigan joylarida va h. k. kabi maydonlarni tadqiq qilishda qo'llaniladi.

3.5-rasmda hisoblangan konstruksiyaning bir bo'lagi ko'rsatilgan. Oddiy holat, ya'ni fragment konstruksiyaning qolgan qismlari bilan rasm (3.5) ko'rsatilganidek faqatgina nuqtalarda bog'langan holat uchun to'rning zichlanishi etarlicha darajada qoniqtiradi. Agar bog'lanishlar butun kontur bo'yicha uzluksiz bo'lsa, u holda ajratishda (3.5. b-rasm) chekli elementlarning tashqi ikki qatori hisobi echimini baholash uchun qabul qilish mumkin. 3.5. v-rasmdagi ko'rinishi kabi ajratilishdagi natijalar faqatgina bitta tashqi qator uchun baholovchi boʻlishi mumkin. 3.5. g-rasmda chekli elementlar to'rini keyingi zichlanish usullaridan biri ko'rsatilgan.

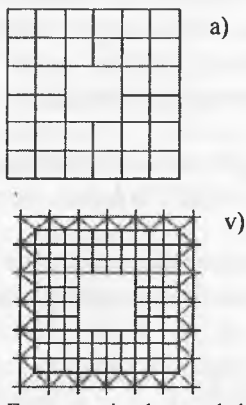

Fragmentning konstruksiyaning qolgan qismlariga butun kontur boʻyicha mahkamlanishidagi Nul - elementlar

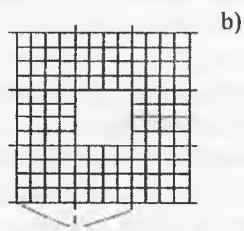

Fragmentning konstruksiyaning qolgan qism lariga m ahkam lanish nuqtasidagi Nul - element

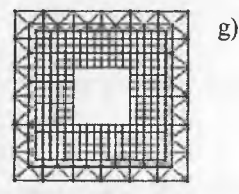

3.5-rasm.

Konstruksiyaning tashlab yuborilgan qismining fragment tugunlariga ta'sirini, yiriklashtirilgan sxemadagi hisoblashlar natijasida olingan kuchlanishlarni, fragmentga berilgan ko'chishlar ko'rinishida berish mumkin.

#### 3.4 Fazoviy sxemani yassi sistema bilan almashtirisli

Bu usulni fazoviy karkasli binoni hisoblash misolida ko'rsatib berish mumkin. Agar bino qavatining massa va ogʻirlik markazlari ustmaust tushsa, unda binoning gorizontal yuklamalardan hosil bo'ladigan buralishi yuzaga kelmaydi va bunday inshootlarning hisoblash sxemasini qator yassi romlar ko'rinishida tasvirlash mumkin.

3.6-rasmda karkasli bino konstruksiyasi plani simmetriya o'qigacha sxematik ravishda tasvirlangan. Qalin chiziqlar bilan bikrlik diafragmasi kelíirilgan. Ko'ndalang yo'nalishdagi seysmik ta'sirlarni hisobga oigan holda bino karkasi hisoblash sxemasini tuzish kerak.

Bu erda quyidagi usul qo'llanilishi mumkin: ko'ndalang romlar bilan bikrlik diafragmasini bitta chiziqqa joylashtiriladi (3.6.b-rasm), qavatning hamma tugunlari gorizoníal ko'chishlarini jamlanadi (11 dan  $20.21$  dan 30, 31 dan 40 gacha bo'lgan tugunlar). Bu yerda 1 dan 10 gacha bo'lgan tugunlarni jamlash shart emas, chunki ular siqib bog' lashlarda ishtirok etmaydilar. Bikrlik diafragmalari yoki sterjenlar bilan modellashtiriladi yoki chekli elementga ajratib chiqiladi, masalan balkadevor turidagi. Ko'chishlarni jamlashda inersiya massalari qavat ustyopmasining istalgan tuguniga joylashadi. Massa kattaligi butun qavatning inersiya massasi kattaligining yarmiga teng. 3.6. b-rasmda massalar diafragma tugunlariga to'plangan.

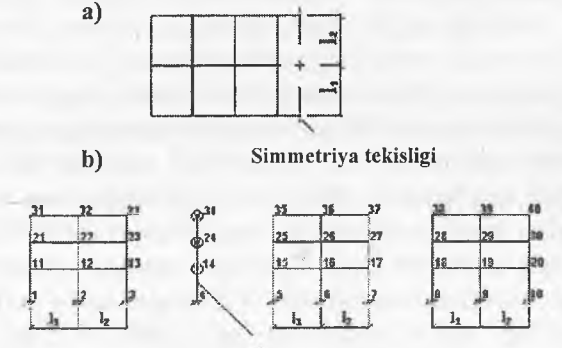

Diafragmani modellashtiruvchi sterjen. Massalar diafragma tugunlariga to'plangan.

3.6-rasm.
#### **3.5. Ko'chishlarni qo'shib chiqish**

Lira PKda berilgan yoʻnalish boʻyicha bir xil koʻchishga ega boʻlgan 'tugun haqidagi ma'lumotlami kiritish imkoniyati nazarga oiingan. Bu ko'chishlar bitta tartib raqamiga ega bo'ladilar, ya'ni chiziqli algebraik tenglamalar sistemasida bir nechta noma'lumlaming birlashtirilishi ro'y beradi.

Bunday usul yassi ko'p qavatli romlar ustyopmasiga tegishli bo'lgan tugunlarning gorizontal ko'chishlarini birlashtirish imkoniyatini, shu bilan bir qatorda ustyopma o'zida «bikr disk» ni namoyon etganligini ko'rsatib beradi: ustyopmada vujudga keladigan juda katta bo'ylama kuch, uni qabul qiluvchi ustyopma kesimi bilan solishtirganda ancha kichik ekanligi ko'rsatish.

Bunday usul gorizontal yo'nalishlarda shamol yoki seysmik kuchlardan hosil bo'ladigan dinamik ta'sirlami hisoblash masalalarida juda katta qulaylik yaratadi.

Fazodagi qavat ustyopmalari ko'chishlarini birlashtirish qiyinroq. Simmetrik ko'p qavatli ramalar uchun, masalan, uning vertikal o'qi atrofidagi buralishini hisobga olmasa ham bo'ladi. U holda ustyopma tugunlarini X, Y yo'nalishlari bo'yicha birlashtirish yetarii bo'ladi va bu holda sxema ancha soddalashadi.

Bikrlik va massalar markazi mos tushmaydigan binolarda, xuddi shunday planda nosimmetrik binolar holatida (asosan bikrlik diafragmalari etarli darajada qo'yilmagan holatda) binoning buralishini e'tiborga olmaslik mumkin emas. Bu yerda gorizontal ko'chishlarni romlarning ustyopmalari darajasida birlashtirilishi kerak. Agar ustyopma diski shaklini o'zgartira olmaydi deb qaralsa, unda hamma ustyopmalarning Z o'qiga nisbatan burilishini ham birlashtirish zarur bo'ladi. Ustyopma plitaning ishini bog'lanishlar bilan birga e'tiborga olish zaruriyati tug'iladi, masalan krest ko'rinishidagi bog'lanishlar. Dinamik ta'sirlarda inersiya massalarini har bir qavatda har bitta ramaga joy lashtirish kerak.

Inersiya massalarini kamaytirishni sxemaga sun'iy ravishda traversalar (biror narsani osib qo'yish uchun ko'ndalang qo'yilgan temir moslama) kiritish orqali amalga oshirish mumkin. Inersiya massalari traversa uzunligining bikrligi nisbatiga bog'liq ravishda qavatdagi romlar orasida taqsimlanadi.

### **3.6. Absolyut bikr kiritmaiar**

Absolyut bikr kiritmaiar sterjenlar uchma-uch ulanishida tugunlarda o'qlar mos kelmagan hclatlarda ishlatiladi: ustunlarning kran osti va kran usti ulanish qisimlarida, turli balandlikdagi rigellarning ustunlar bilan biriktirilishida, plitalarda qovurg'alarni hisobga olishda, qovurg'alar bilan tiralgan va h.k.

Absolyut bikr kiritmaiar \*X1Y1Z1 mahalliy koordinata sistemalari bo'ylab aniqlanadi. Bikr kiritmali sterjenga qo'yiladigan yuklamalar elastik qismning boshiga bog'iab qo'yiladi. Berilgan sharnir bikr kiritma va elastik qismning orasida joylashadi.

Zo'riqishlar faqat elastik qismida hisoblanadi, shuning uchun bunday sterjen mavjud boʻlgan joylarda tugundagi muvozanatni tekshirishda zo'riqishni elastik qismdan berilgan yuklamani hisobga olib kiritma tuguniga o'tkaziladi.

# 3.7. Sof burilish burchagi

Sterjenlarda sof burilish burchagi kesimning bosh markaziy o'qi, o'z holicha qoldirilganda qabul qilingan yo'nalish bilan mos tushmagan vaqtda hosil boʻladi.

0 'z holicha qoldirilganda mahalliy o'qlarning aniqlanishi quyidagicha qabul qilingan:

A) umumiy holatdagi (vertikal bo'lmagan) sterjenlar uchun XI o'q sterjen boshidan oxiriga qarab yo'naladi; Y1 o'q global koordinata sistemasining XOY gorizontal tekisligiga parallel; ZI o'q global koordinata sistemasining yuqori yarim fazosiga yo'naladi.

Yo'naltiruvchi matrisalar kosinuslari shu qonuniyatga asosan sterien koordinatalari boshi va oxiri orqali hisoblanadi va quyidagi ko'rinishga ega bo'ladi:

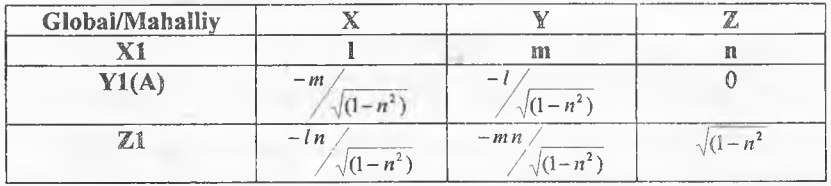

Bu yerda I, m, n - X1 o'qi yo'naltiruvchi kosinuslari.

Bunda kesim eni (V) o'z holicha qoldirilganda XOY tekisligiga parallel holda bo'ladi.

Sof burilish burchagi  $\varphi$  umumiy holatdagi sterjen uchun quyidagicha aniqlanadi:

- sterjenning boshlang'ich kesimi global koordinata sistemasi markazi bilan mos keltiriladi;

- boshlang'ich kesim tekisligi bilan XOY tekislik kesishishi chiziqlari aniqlanadi; bu chiziqni A o'q deb ataymiz;

- A o'q yo'nalishi shunday tanlanadiki, uning uchidan qaralganda Z o'qini soat strelkasi yo'nalishiga qarama-qarshi ravishda *n* dan kichik burchakka XI o'qi bilan mos tushgunga qadar burish mumkin bo'lsin;

 $\sim$   $\phi$  burchakning musbat yo'nalishi A o'qni X1 o'q uchidan qarab Y1 o'qining talab qilingan yo'nalishi bilan ustma-ust tushgunicha soat strelkasiga qarama-qarshi burilishi kerak bo'lgan yo'nalishga mos keladi. Agar Y1 o'q A bilan mos tushsa, unda sof burilish burchagi mavjud boʻlmaydi.

B) vertikal sterjenlar uchun:

- agar X1 o'qi pastdan yuqoriga yo'nalgan bo'lsa (global koordinata sistemasi Z o'qi bo'ylab), u holda Y1 o'q Y ga nisbatan qaramaqarshi yoʻnaladi, Z1 oʻq esa X oʻqi boʻylab yoʻnaladi. Yoʻnaltiruvchi kosinuslar matrisasi quyidagi ko'rinishni oladi:

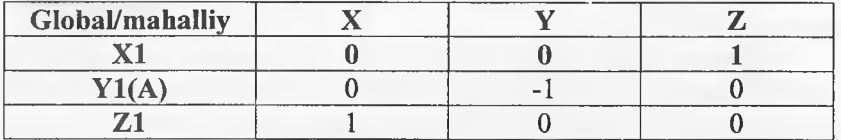

- agar XI o'qi pastga yo'nalgan bo'lsa (global koordinata sistemasi Z o'qiga qarama-qarshi), u holda, Y1 o'q Y ga nisbatan qarama-qarshi, Z1 o'q esa X o'qi qarama-qarshi yo'naladi. Yo'naltiruvchi kosinuslar matrisasi quyidagi ko'rinishni oladi:

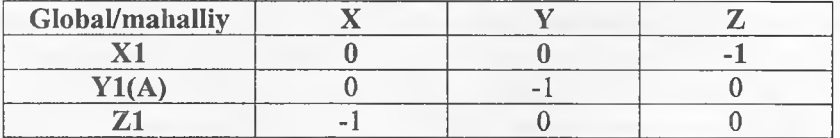

- vertikal sterjenlar uchun A o'q Y o'qiga parallel bo'ladi va teskari tomonga yoʻnaladi.  $\varphi$  burchakning musbat yoʻnalishi A oʻqni X1 o'q uchidan qarab Y1 o'qining talab qilingan yo'nalishi bilan ustma-ust tushgunicha soat strelkasiga qarama-qarshi burilishi kerak bo'lgan yo'nalishga mos keladi.

Har qanday holatda ham, vertikal sterjenlar uchun kesim eni V (Y1 o'qiga parallel o'lcham) global koordinata sistemasining Y o'qiga parallel,  $N -$  kesim balandligi esa global koordinata sistemasi  $X$  o'qiga parallel bo'ladi.

# **3.8. Elementlarning mahkamlanish joyidagi tugunlar moyilligini modellashtirish**

Moyillikni e'tiborga olish zaruriyati kolonna bilan diafragmani detal qo'yilib mahkamlanishida paydo bo'lishi mumkin. Bu holda tugunlar orasidagi elastik bogʻliqlikning (55 tipdagi) maxsus chekli elementidan foydalanish tavsiya qilinadi. Bu holatda kolonna qo'yilgan detallar orasidagi elementlarga ajratib chiqilishi kerak. Kolonnadagi qo'yilgan detallarni qamrab oluvchi tugunlar raqami diafragmaning mos tugunlari raqamidan farq qilishi kerak. 3.7 rasmda qo'yilgan detallar ishini modellashtiruvchi 55 tipidagi eleméntlar ko'rsatilgan. 55 tipdagi chekli elementlar bikrlik matrisasi uning uzunligini o'z ichiga olmaganligi uchun kolonna va diafragma tugunlari mos tushishi mumkin (3 va 4, 7 va 8 tugunlar vä h. k.).

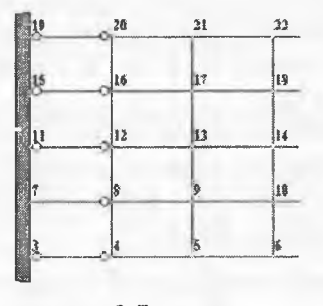

3.7-rasm.

#### **3.9. Sterjen va yassi elementlardagi sharnirlarni modellashtirish**

Sharnir tushunchasi qo'llanilganda sxema tugunlari bilan shu tugunga kiruvchi sterjen uchlari yoki chekli element tugunlarining chiziqli yoki burchak bog'lanishlarini bo'shatish tushuniladi. Sterjenda sharnirlar bevosita sxema tuzilayotganda kiritiladi va X1,Y1, Z1 mahalliy koordinata sistemalariga nisbatan aniqlanadi.

Sterjenning tugunga sharnir orqali birikishi nolinchi darajadagi egilish bikrligi orqali ham amalga oshirilishi mumkin.

kiritish uchun qo'yidagi ko'rsatmaga amal qilish tavsiya qilinadi: sharnir kiritilishi kerak bo'lgan joyda tugun bo'linishlarini ikki karra raqamlashni amalga oshirish (tugunlardan biri birinchi, ikkinchisi esa ikkinchi chekü elementlarga tegishli bo'lishi kerak). So'ngra bu tugunlarning mos chiziqli ko'chishlarini qo'shib chiqish kerak. Agar ikkinchi yo'nalishda sharnir mavjud bo'lmasa, u holda ushbu yo'nalishda shu tugunlarning burchak ko'chishlari ham yig'ib chiqladi.

Agar, masalan, plitada Y o'qiga nisbatan sharnirni ifodalash kerak bo'lsa (3.8. rasm), unda 4, 12, 20, 28, 36 tugun chiziqlari bo'yicha tugunlarni ikki marta raqamlab chiqish kerak bo'ladi (koordinatalari 4, 12, 20, 28, 36 tugunlar koordinatalari bilan mos tushuvchi 5, 13, 21, 29, 37 tugunlar qo'shilishi kerak). Keyin juft-juft qilib Z va UZ yo'nalishlar bo'yicha ko'chishlar qo'shib chiqiladi (4 va 5, 12 va 13 va h.k. tugunlar uchun).

Qobiq elementlar uchun (3.9-rasm) ulardan tashqari tugunlarning chiziqli ko'chishlari X va Y o'qlari yo'nalishi bo'yicha ham qo'shib chiqiladi.

Qobiqning sterjenga sharnirli birikishi ham xuddi shu usul bilan modellashtiriladi (3.9-rasm). Qobiq harnda sterjen tugunlari alohida raqamlanadi (xuddi shunday ikki martalab), key in 1 va, 8 va 9, 15 va 16 va h.k. tugunlar ko'chishlari X, Y va Z o'q yo'nalishlari bo'ylab juftjuft qilib qo'shib chiqiladi.

Agar sharnir kiritilish joyida chiziqli moslik ma'lum bo'lsa, unda ikki martalab raqamlangan tugunlar orasidagi bikr bog'langanlik (55 tipdagi ChE) ifodalanadi. Bu holda berilgan yo'nalish bo'yicha ko'chishlarni qo'shish inkor etiladi.

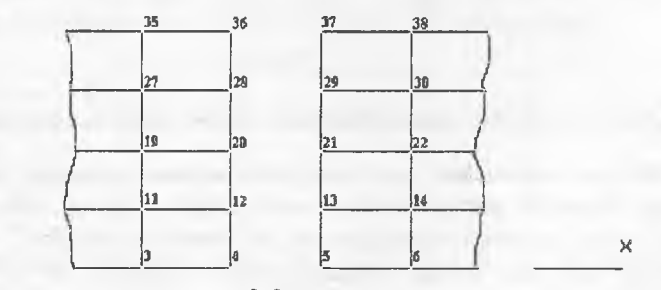

3.8-rasm.

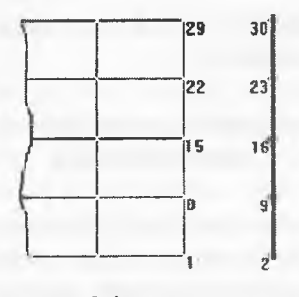

3.9-rasm.

# **3.10. Oldimdan berilgan ko'chishlarga hisobiash**

Tugunlarda oldindan berilgan ko'chishlar bevosita tugunga xuddi yuk kabi qo'yiladi. Agar ko'chish yo'nalishi mos tugunning lokal o'qlari yo'nalishi bilan bir xil bo'lsa, u holda, ko'chishlar qiymati musbat ishorali deb qabul qilinadi.

Oldindan berilgan burilish qiymati ishorasi, mos lokal o'q uchidan qaralganda burilish soat strelkasiga qarama-qarshi yo'nalsa musbat hisoblanadi.

Agar hech bo'lmaganda bitta yuklanishda biror yo'nalishda oldindan berilgan ko'chishlar qaralayotgan bo'lsa, unda shu yo'nalish bo'yicha bog'lanishlar qo'yilmaydi. Qolgan yuklanishlarda bunday bog'lanishni programma orqali berish mumkin.

#### **3.11. Chekli bikrlikbog4anishiarini kiritish**

Chekli bikr bog'lanishlar (yoki elastik moslik bog'lanishi) elastik zamin va hisobiash sxemasi tugunining istalgan elastik tayanchini modellashtirishda qo'llaniladi. Bunday bog'lanishlarni amalga oshiruvchi 51 turidagi ChE birtugunli, global koordinata sistemasi o'qlari bilan aniqlanadi va yagona uzunlikka ega bo'ladi.

Bunday ChE yo'nalishlari global koordinata sistemasi o'qlari bilan mos tushadigan absolyut bikr bog'lanish holatida ham qo'llanilishi mumkin. Bikrliklarni tayinlashda ularning katta qiymatlari hisobning aniqlik darajasini pasaytirishi mumkinligini e'tiborda olish kerak. Shuning uchun bikrlikni berishda ulanadigan sterjenlarning uzunlik birligidagi bikrligi yoki plastinalarning silindrik bikrliklari tartibidan 1-2 marta katta qilib berish tavsiya etiladi. Bunday elementlarda zo'riqishlarning hisobiash natijasidagi qiymatlari sxemaning umumiy muvozanatini tekshirishni osonlashtiradi.

# 3.12. Konstruksiyaning elastik zamin bilan birgalikda bajaradigan ishini hisobiash

Muhandislik amaliyotida elastik zaminda joylashgan plita va rostverklarni er usti konstruksiyalaridan tushadigan yuklar ta'siriga musîaqil konstruksiya sifatida hisobiash qabul qilingan. Lira PK butun inshoot konstruksiyalarini to'laligicha, ko'taruvchanglik qobiliyatining katta zaxiralarini ham e'tiborga olib hisobiash imkoniyatini yaratib beradi. Misol tariqasida er usti qurilmalari bilan elastik zaminda joylashgan konstruksiyalarning birgalikdagi hisobini keltirish mumkin. Bunday hisobiash fnodelining samarasi 3.11-rasmda ko'rsatilgan.

3.1 l.a va 3.1 l.b - rasmlarda yuklar sxemasi va balka yoki plitalarning deformatsiyalanish sxemalari, ularning mustaqil konstruksiya sifatidagi hisobi holati ko'rsatilgan.

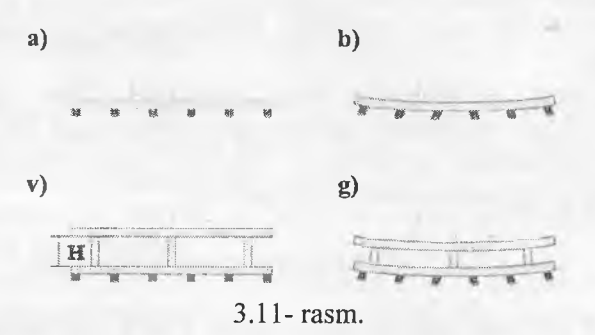

Bunda balkada ham xuddi shunday plitada ham M moment etarli darajadagi katta qiymatiga erishadi, natijada esa konstruksiyani etarli darajada baquvvat qilib tayyorlash kerak bo'ladi.

Agar hisoblash sxemasi yuqorida joylashgan orayopmalarning ish jarayoniga kiritilishini e'tiborga olsa, u holda, elastik zaminda joylashgan plitadagi (yoki rostverkdagi) membrana zo'riqishlarni yoki yuqorida joylashgan orayopmalar M momentini o'zlariga qabul qiladi, ya'ni ish jarayoniga N balandlikdagi konstruksiya kiritiladi (qoidaga ko'ra, asosiy effektni faqat birinchi qavat kiritmalari beradi). 3.11. g - rasmda ko'rib turganimizdek, elastik zaminda joylashgan konstruksiyalarda cho<sup>s</sup>zilnvehí membrana zo'riqishlari va katta bo'lmagan mahalliy momentlar,

yuqorida joylashgan orayopmalarda esa, siqiluvchi membrana zo'riqishlari paydo boʻladi.

Albatta, shuni e'tiborga olish kerakki, ikkinchi holatda kolonna va devor konstruksiyalarida siljituvchi zo'riqishlar paydo bo'ladi va ularning qabul qilinishini ta'minlash kerak bo'ladi. Soddalashtirish uchun 3.11- rasmda yassi devor ko'rsatilgan. Urnumiy holatda bu sxema fazoviy: elastik zaminda joylashgan plita (yoki rostverk) va orayopma disklar ikkita yo'nalishda membrana zo'riqishlarini o'ziga qabul qiladilar, kolonna va devorlar esa xuddi shunday ikkita yo'nalishda siljishga ishladilar.

Agar elastik zaminda joylashgan konstruksiyalami hisoblashda alohida-alohida sxemalar bo'yicha balka tipidagi rostverk va plita elementlari qo'llaniisa, ikkinchi holatda esa eguvchi va membrana zo'riqishlarni qabul qiluvchi, umumiy ko'rinishga ega bo'lgan sterjen va qobiq elementlaridan foydalanish kerak bo'ladi. Odatda, elastik zaminda joylashgan konstruksiyalar bilan yuqorida joylashgan orayopmalarning birgalikdagi ishini hisobga olish materiallar sarfini bir necha barobar qisqartiradi.

## 3.13. Qovurg'alar bilan kuchaytirilgan plita va qobiqlar hisobi

Qovurg'alar bilan kuchaytirilgan plita va qobiqlami hisoblashda, har doim plita yoki qobiqlarning qaysi bir qismi qovurg'aning ishiga qo'shilishi muammosi vujudga keladi. Agar qovurg'a tavra kesimli sterjen bilan modellashtirilsa, u holda, bunday kesim tokchasi haqidagi savol paydo bo'ladi. Tokchaning har bir elkasi uzunligi **6h** dan oshmasligi kerak degan tavsiya mavjud (3.12- rasmga qarang).

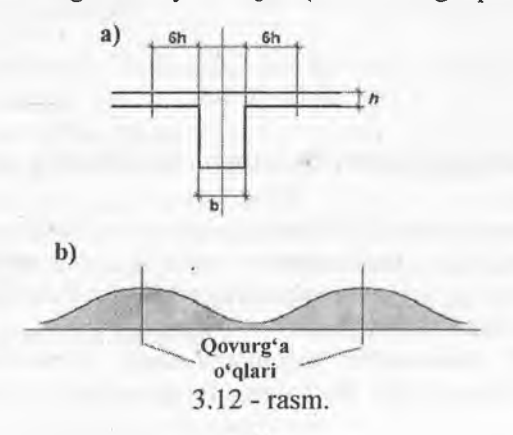

Bu tavsiya etarlicha aniq ifodalanmagan, chunki qovurg'a ishi jarayoniga plita **12h** qismda tekis taqsimlanib kiritiladi deb faraz qilinadi. Haqiqatda esa, plitadagi membrana zo'riqishlarining taqsimlanishi 3.12.b -rasmda koʻrsatilganidek koʻrinishda boʻladi.

Lira PK quyida keltirilgan usul asosida masalaning aniq echimini (diskretlash aniqligi doirasida) olish imkoniyatini beradi.

Aslida plita membrana zo'riqishlari guruhini qabul qilish xususiyatiga ega bo'lgan qobiq chekli elementlari orqali modellashtiriladi. Hisob tugunlari faqat qobiqning o'rta sirtida joylashadi. Membrana zo'riqishlarning qovurg'alar bo'yicha notekis taqsimlanishini modellashtirish uchun qovurg'alar orasida bir necha tugunlar bo'lishi shart.

Qovurg'a *b x hp* kesimli umumiy ko'rinishdagi sterjen orqali modellashtiriladi va absolyut bikr kiritmalarda hisob tugunlariga osib qo'yi!adi.

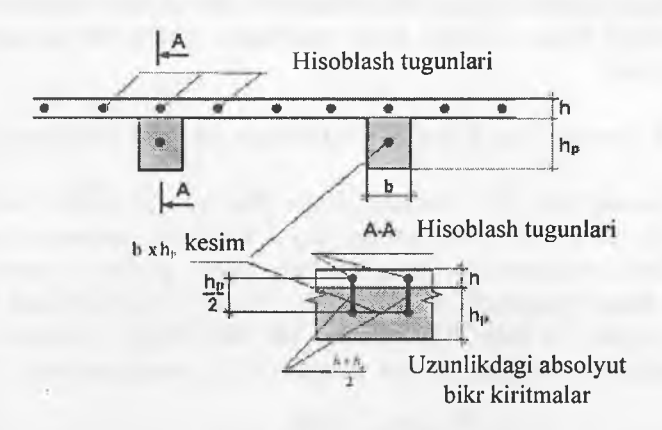

3.13 - rasm.

#### **3.14. Massa og'ir!iklari va dinamik ta'sirlarning qo'yi!ishi**

Og'irlik massalarini kiritishning quyidagi usullariga ruxsat etiladi:

1. Elementlarga taqsimlangan og'irlik massalarini qo'yish. Hisoblash vaqtida og'irlik massalari avtomatik ravishda yig'ib chiqiladi va hisoblash sxemasining tugunlariga qo'yish.

2,Og'irlik massalarini tugunlarga kuch ko'rinishida, berilgan yo'nalish bo'yicha qo'yish. Bu holatda foydalanuvchi mustaqil ravishda kuchni sxemaning qaysi tugunlarga qo'yilishini tayinlaydi. ularni alohida-alohida hisoblab chiqadi va yo'nalishlarini ko'rsatadi.

3.01din ifodalab berilgan ko'rinishda statik yuklanishlardan og'irlik massalarini shakllantirish usuli orqali. Bunda birinchi holatdagi kabi, og'irlik massalari tugunlarga avtomatik ravishda yig'iladi. Ammo, og'irlik massalari faqat uchtagina statik Z o'qi bo'ylab ta'sir qiluvchi yuklanishlardan jamlanadi.

Hamma usullarni bitta yuklanishlar doirasida ham qo'llashga ruxsat etiladi. Seysmik va pulsatsiyali shamol ta'sirlari yuklanishlar! faqat og'irlik massalari orqali ifodalanadi.

Zarba, impuls va garmonik ta'sir yuklanishlari uchun og'irlik massalaridan tashqari bu ta'sirlarning qo'yilgan tugunlardagi xarakteristikalari va yo'nalishlarini ham berish kerak.

Impuls va zarba ta'sirlariga hisoblashda quyidagilar berilishi kerak:

Q - tugunga etib keladigan qo'shimcha massa og'irligi. Agar avtomatik ravishdagi jamlashdan foydalanilsa Q=0 qilib, agarda 3 usulni qo'llash zaruriyati paydo bo'lsa yoki avtomatik jamlashning taqsimlanishida qaysidir tugunga o'zgartirish kiritilsa  $Q\neq 0$  qilib beriladi;

P-3.1-jadvaldan shakllarga bog'liq ravishda o'rtacha qiymatga keltirilgan impuls yoki zarba kuchi kattaligi;

f- impuls yoki zarba shaklining 3.1-jadval bo'yicha tartib raqami;

t- impuls yoki zarba ta'sirlarining ta'sir qilish davomiyligi (sek);

 $T0$  – impuls yoki zarba ta'sirlarining qaytarilish davri (sek);

 $n -$  qaytarilishlar soni.

Garmonik ta'sirlarga hisoblashda:

Q - xuddi impuls ta'sirlardagi kabi beriladi;

P- tashqi garmonik ta'sir kuchlarining qaralayotgan tugundagi amplituda qiymati;

SC - garmonik ta'sirning: kosinus yoki sinus qonuniyatini ko'rsatuvchi belgi;

 $\beta$  – fazalar siljishi (rad).

Agar bitta masala doirasida bir nechta turli dinamik yuklanishlarga hisoblash talab etilsa va bunda og'irlik massalari kattaliklari bir xilda qabul qilingan bo'lsa, u holda masalani xususiy qiymatlariga nisbatan yechish faqat bir marta, ya'ni yuklanishlardan birinchisi bo'yicha amalga oshiriladi. Qolgan yuklanishlar uchun davr va xususiy tebranish shakllari o'zgarmas bo'lib qoladi.

|                      |      |        |      |      |      | jadval |
|----------------------|------|--------|------|------|------|--------|
|                      |      |        |      |      |      |        |
| Impuls<br>yoki zarba | f(t) | 'f (t) | f(t) | f(t) | f(t) | f(t)   |
| shakli               |      |        |      |      |      |        |

3.15. Yuklarni poydevorlarga toʻplash

Bu jarayon Fragment sistemasi yordamida avtomatik ravishda<br>amalga oshirilishi mumkin. Boshlang'ich ma'lumotlar sifatida oshirilishi mumkin. Boshlang'ich ma'lumotlar sifatida yuklamalarni hisoblash kerak bo'ladigan tugun tartib raqamlari, shu tugunga kiradigan element raqamlari, xuddi shunday kolonna inersiya o'qlari lining ostidagi poydevor o'qlari bilan ustma-ust tushmagan taqdirda Z o'qi atrofidagi burilish burchaklaridan foydalaniladi.

## IV Bob. LIRA PROGRAMMA KOMPLEKSINIMG USKUNALARI

Lira PK bir nechta ishchi rejimida ishlaydi. Har bitta ishchi rejimiga Lira ning o'ziga xos ishchi oynasi mos keladi:

« obyektning hisob sxemasini yaratish ishchi oynasi;

• protsessor rejimidagi ishchi oyna;

® hisob natijalarini tahiii qilish va hujjatlashtirish ishchi oynasi.

Lira programma kompleksining talaba bilishi kerak bo'lgan eng muhim, birinchi oynasi - bu hisob sxemasini yaratish ishchi oynasi. LIRA PK ning interfeysi Windows muhitida ishlaydigan programma komplekslariga juda o'xshash va bu interfeys bilan talaba yaqindan tanish.

Aytayiik, Lira PK kompyuterga o'matilgan va normal darajada ishlaydi. Windows operasion tizimining ishchi oynasida <sup>[4]</sup> Lira 9.6 yorlig'i yoki LIRA ning start oiish menyusi (4.1-rasm) yordamida ekranga yuklang. Sistema yuklanganidán so'ng ekranga 4.2-rasmda ko'rsatilgandek ishchi oyna ekranga yuklanadi.

Uskuna deb tugmaning bajaradigan ishini grafik ravishda eslatuvchi piktogrammaga ega bo'lgan tugmaga aytiladi. Uning faollashtirilishi aniq bir tadbirning bajarilishini ta'minlaydi. Bu tadbimi keyinchaiik «tugmani bosish» deb yuritamiz. Birorta belgilariga asoslanib birlashtirilgan ekrandagi tugma-uskunalarning guruhini «panel» deyiladi. Ekran bo'ylab bir joydan ikkinchi joyga ko'chirish mumkin bo'lgan uskunalar panelini «suzib yuruvchi panel» deb ataladi.

Ishchi oynaning pastki qismidagi yo'lakcha *ma'lumotlar qatori* deb ataladi. U uskunalarning vazifalari haqidagi qisqacha ma'lumotlarni, xuddi shunday xabarlar va yordam olib turish uchun xizmat qiladi. Ma'lumotlar qatorining o'ng tomonida, - model tugunlari va elementlari soni, faol yuklanish va barcha yuklanishlar soni haqidagi ma'lumotlar chiqariladigan maydon joylashgan.

Ekranning asosiy qismi ishchi zonasiga ajratilgan: sistemada yuz beradigan barcha jarayonlar shu joyda amalga oshiriladi. Ishchi zonasida hisob sxemasi yaratiladi, uning yuklamalari qo'yiladi, hisob natijalari tasvirlanadi, boshqaruvchi muloqot oynalari va boshqalar aks ettiriladi.

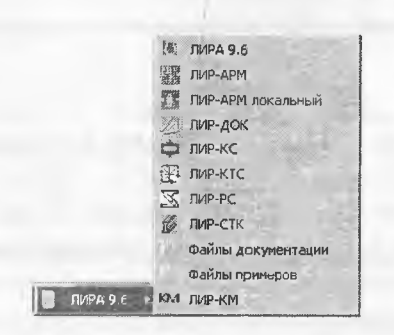

## 4.1-rasm. Lira 9.6 ning start olish menyusi.

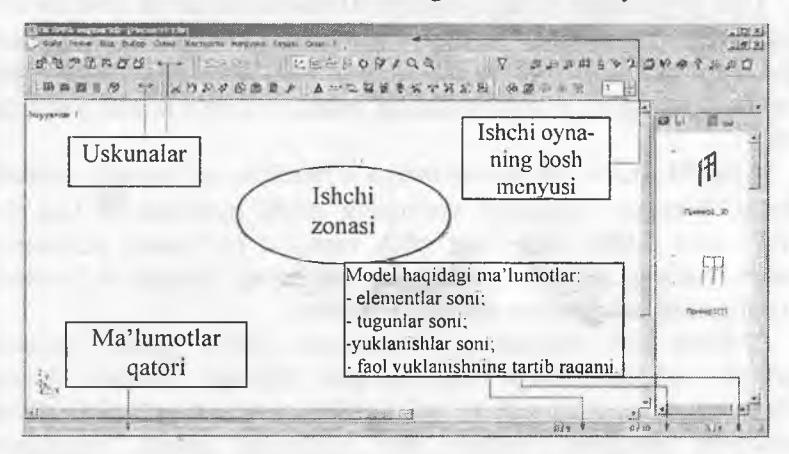

4.2-rasm. LIR PK ning hisob sxemasini yaratish rejimidagi ishchi оупазі.

Menyu bandlari qatorining yuqorisida masala nomi qatori joylashgan. Qatorning o'ng tomonida - sistema znachoklari joylashgan. Bu znachoklar oynani vaqtinchalik yigʻib qoʻyish, ekranga yoyish yoki butunlay yopish uchun xizmat qiladi.

### Buyruqlarni kiritish va bajarish

ЬША РК ning 9.6 уегауаэ! boshqarish Ьиупц1апш o'zida saqlovchi 10 ta menyu bandiga ega (4.3-rasm). Menyu bandlarining bir qancha qatorlari «►» shartli belgisi bilan tugallanadi, bu menyu bandi ikkinchi darajali menyuga ega ekanligini anglatadi va ular belgilangan pozisiya faollashtirilganda ekranga chiqadilar. Menyu bandidagi buyruq bosilganidan keyin darhol u bajarilishga tushadi, menyu va izohlovchi

yozuvlar esa avtomatik ravishda ekrandan o'chib ketadi. Quyida fayl menyu bandlarining ko'rinishlari va buyruqlarining bajaradigan ishlari bilan qisqacha tanishtirib o'tamiz.

## 4.1. Fayl menyu band!

«Fay!» menyu bandi fayllarni qayta ishlash buyruqlarining standart guruhi tarkibiga ega: yangisini yaraiish, mavjudini ochish, yopish va fayl masalasini saqlab qo'yish, PK dan chiqish (4.3-rasm). Bu menyudagi boshqalaridan ajralib turadigan buyruqlar LIR PK ning qo'shimcha imkoniyatlarini namoyish etishadi. Bu Ексиортироват (DXF) ... (DXF ga eksport qilish) buyrug'i, natijalarni standart DXF formatida saqlab, keyinchalik к grafik dastur paketlarida va namoyish qilish dasturlarida tahrirlash imkoniyatini yaratadi. Импортироват задачу (masalani import qilish) 'buyrug'i boshqa (AutoCAD, ArchiCAD) avtomatik loyihalash sistemalaridan foydalanib yaratilgan loyihalarni LIRA PK ga uzatish imkoniyatini beradi.

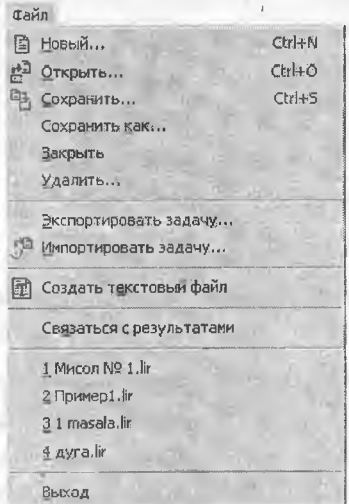

4.3-Fayl menyu bandi.

Создат текстовый файл (matn faylini yaratish) buyrug'i yordamida sistemada LIRA PK ning kirish tilidagi formatida kiritilgan. TXT formatdagi boshlang'ich ma'lumotlar avtomatik kengaytlanadi. Bu faylni Windows muhitidagi Bloknot yoki boshqa matn redaktorlarida tahrirlash mumkin. Mohir foydalanuvchilar kó'pincha ushbu imkoniyatlardan foydalanadilar, chunki bu usulda interfaol usullarga qaraganda ancha vaqt tejaladi.

Qandaydir sababiarga ko'ra sxemani yaratish yoki uni o'zgartirish jarayonida natijalar olinganidan so'ng LIR-VIZOR grafik muhiti bilan bog'lanishlar yo'qotilishi mumkin. Связаться с результатами (natijalar bilan bog'lanish) buyrug'i bilan bog'lanishlarni tiklash mumkin boiadi.

## 4.2. Rejim menyu band!

Rejim menyu bandi (4.4-rasm) kompleksning uchta ishlash rejimidan birini yuklovchi, uchta buyruq bandiga ega. Расчетная схема (hisob sxemasi) rejimida barcha boshlang'ich ma'lumotlar yaratiladi. Buymqqa belgi o'rnatish, shu buyruq yuklanganligini bildiradi. Qolgan ikkita rejimda bajariladigan ishlar ularning nomlaridan kelib chiqadi. Shuni e'tiborda tutish kerakki, Результаты расчета (hisobiash natijalari) rejimini hisobiash amalga oshirilmaguncha faollashtirib bo'lmaydi.

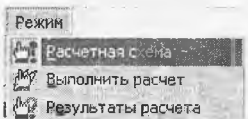

4.4-rasm. Rejim menyu bandi.

#### 4.3. Вид (koʻrinish) menyu bandi

Ushbu menyu bandi (4.5-rasm) ekranda modelning tasvirini boshqarishga mo'ljallangan buyruqlarni o'zida jamlagan. Buyruqlar beshta guruhga ajratilgan: hisob sxemasini fazoda tasvirlash (4.6-rasm), hisob sxemasini ekranda tasvirlash, hisob sxemasining bir bo'lagini (fragmentini) ekranda tasvirlash, hisob sxemasining tarhlari va ekrandagi joylashtirilishi, superelementlarni vizuallashtirish.

Bu menyu buyruqlarining mazmuni nomidan ma'lum. Faqat bitta-Перерисовать (rasmni qaytadan chizmoq) buyrugʻini tushuntirib o'tamiz.

LIRA PK da hisob sxemasi chizmasini va uning barcha ko'rsatkichlari: tugun, element raqamlari, o'lchamlari, bikrlik tiplari va boshqalarni ekranda tasvirlash imkoniyati mavjud. Bu esa bir vaqtning

o'zida ekranda tasvirlab bo'lmaydigan juda katta sondagi ma'lumot hisoblanadi va uni birdaniga tasvirlashga zarurat ham yo'q. Shuning uchun kerakli ko'rsatkichlar hisob sxemasi chizmasiga navbat bilan chiqarilishi mumkin. Buning uchun sxema rasmni qaytadan chizish buyrug'idan foydalanish kerak. Menyudagi oxirgi guruh buyruqlari superelementlami vizuallashtirishga taalluqli.

| Вид |                                                                                                |  |                                  |
|-----|------------------------------------------------------------------------------------------------|--|----------------------------------|
|     | Пространственная модель (3D-графика)                                                           |  |                                  |
|     | Изометрия                                                                                      |  |                                  |
| [XZ | Проекция на плоскость ХОZ                                                                      |  |                                  |
| 189 | Проекция на плоскость ХОҮ                                                                      |  |                                  |
| 陀   | Проекция на плоскость YOZ                                                                      |  |                                  |
|     | Проекция на произвольную плоскость                                                             |  |                                  |
|     | Фрагментация                                                                                   |  |                                  |
|     | Инверсная фрагмонтация                                                                         |  |                                  |
|     | Восстановление конструкции                                                                     |  |                                  |
|     | Увеличить                                                                                      |  |                                  |
|     | Исходный размер                                                                                |  |                                  |
|     | Поворс г                                                                                       |  | [» - Начальное положение         |
|     | Перерисовать                                                                                   |  | Эт Положительный вокруг X        |
|     | Применить флаги рисования для отмеченных объектов                                              |  | 53 Отрицательный вокруг X        |
|     | Применить флаги рисования иля всех объектов                                                    |  | <b>Эм Положительный вокруг У</b> |
|     | Показать отм. суперзлементы в развернутом виде<br>Показать отм. супёралементы в свернутом виде |  | Отрицательный вокруг Ү<br>$\pi$  |
|     |                                                                                                |  | . Î5 Положительный вокруг Z      |
|     |                                                                                                |  | Отридательный вокруг Z           |
|     |                                                                                                |  | Изменение угла поворота          |

4.5-rasm. Вид (ko'rinish) menyu bandi.

#### **4.4. Выбор (tanlash) menyu bandi**

Lira PK da eng ko'p qo'llaniladigan menyu bandlaridan biri **Выбор** (tanlash) menyu bandi hisoblanadi (4.7-rasm).

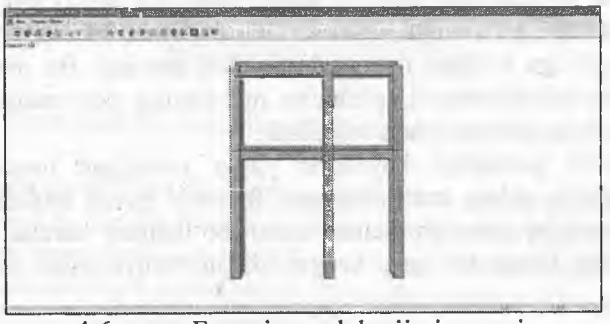

4.6-rasm. Fazoviy model rejimi oynasi.

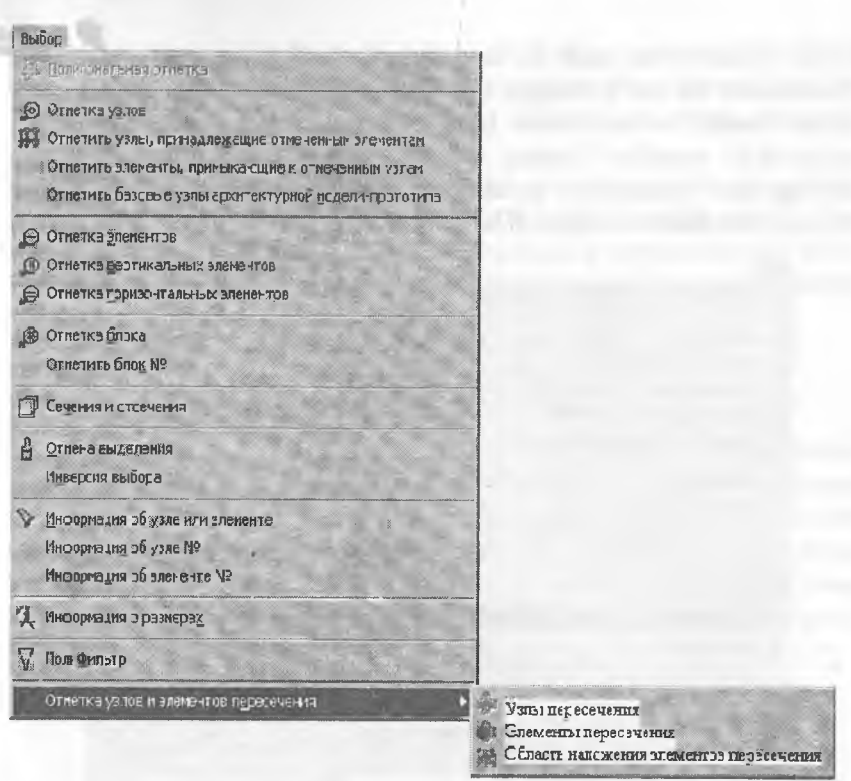

4.7-rasm. Выбор (tanlash) muloqot oynasi.

### **4.5. Sxema menyu bandi**

**Sxema menyu bandiga** modelning hisob sxemasini yaratish uchun barcha zarur bo'lgan buyruqlar joylashtirilgan (4.8-rasm). Bu juda katta sig'imga ega bo'lgan menyu, unda birinchi, ikkinchi va uchinchi darajali pog'onalarga ega bo'lgan menyu buyruqíari mavjud. Bu menyu bilan ishlashni qiyinlashtirmaydi, aksincha menyuning pog'onalari bo'ylab harakatlanish intuitiv ravishda bajariladi.

Birinchi guruhdagi buyruqlar yangi yaratilgan masala faylini rasmiylashtirish uchun mo'ljallangan. Ikkinchi guruh modelning geometrik sxemasini yaratish uchun zarur bo'ladigan barcha buyruqlar jamlamasidan iborat bo'lgan, kengayadigan menyulardan tashkil topgan.

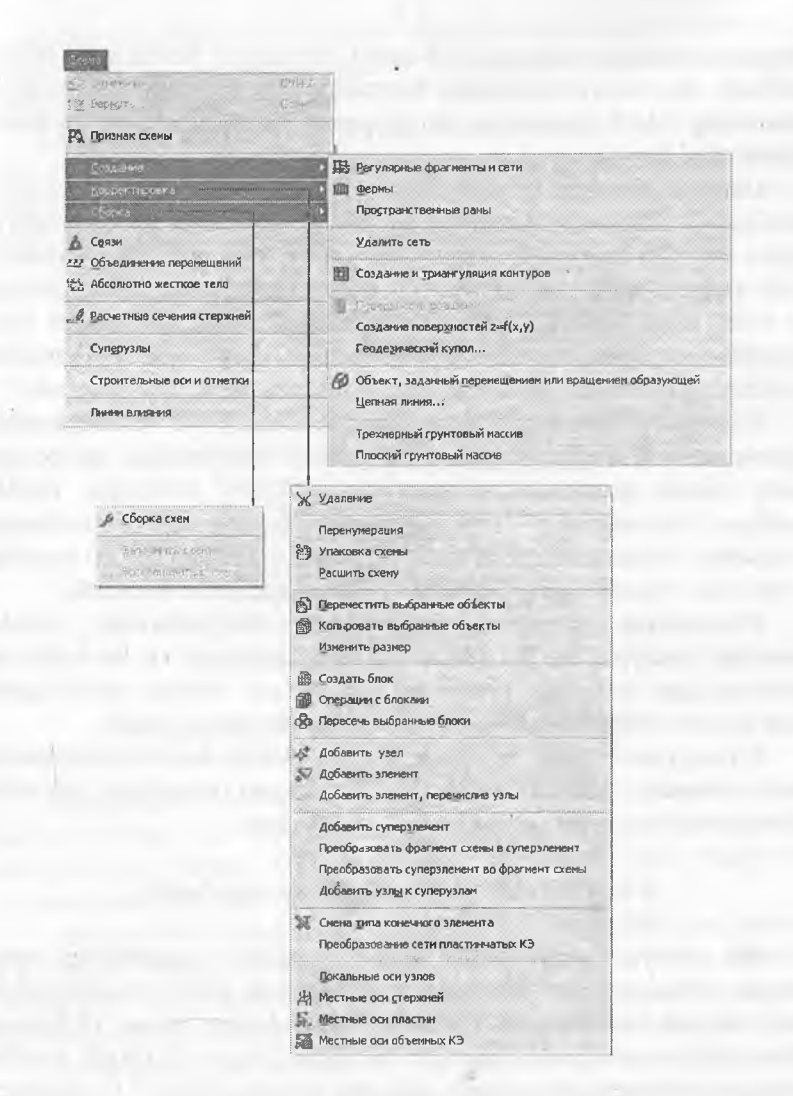

4.8-rasm. Sxema menyu bandining Создание (yaratish) buyrug'i.

4.8-rasmda amaliyotda ko'p uchraydigan, rama, plita, aylanish sirtlari va hokazo obyektlaming hisob sxemasini yaratish apparatiga ega bo'lgan Создание (yaratish) menyu bandi ko'rsatilgan. Bundan tashqari menyu bandi fermalaming tipik sxemalarini yaratish buyruqlariga ham ega.

Regulyar va (yoki) tipik sxemalar qatoriga kirmaydigan amaliyotdagi real obyektlaming xususiyatlarini hisobga olish Корректировка (korrektirovkalash) menyusi (4.8-rasm) buyruqlari yordamida amalga oshiriladi. Bu menyu tarkibidagi buyruqlar Lira PK muhitida «istalgan inshootning hisob sxemasini hech qanday cheklovlarsiz» imkoniyatini beradi.

Uchinchi Сборка (yig'ish) menyusi hisob sxemasini turli fayllarda yaratilgan sxemalardan bitta fayiga jamlab yaratish imkoniyatlarini taqdim etuvchi buyruqlarga ega. Menyuning buyruqlari turli jinsdagi chekli elementlardan sxema yaratish imkoniyatlarini beribgina qolmay, shu bilan birga yig'ish buyruqlari bajaradigan ishlarga nafaqat oldin tayyorlab qo'yilgan sxemalami birlashtirish, balki chekli elementlar ulanishining mosligini tekshirish imkoniyatlarini ham yaratib beradi.

Keyingi ikkita - Связи (bog'lanishlar) va Обьединение перемещенией (ko'chishlarni birlashtirish) menyuiariga ega boigan guruh, hisob sxemasiga chegaraviy shartlami kiritishga yordam beradigan buyruqlardan tashkil topgan. Bu qaysidir tugmalaming ko'chishlari nolga tengligi va (yoki) turli tugmalardagi bir xil nomdagi ko'chishlar o'zaro tengligini hisobga olish imkoniyatini yaratadi.

Расчетные сечения стержеией (sterjenlarning hisobiy kesimlari) menyusi sterjen elementlarining zo'riqish va kuchlanishlar hisoblanadigan kesimlari sonini ko'rsatish (o'z xolicha qoldirilganda ikkita kesim - sterjen boshida va oxirida) uchun xizmat qiladi.

Суперузлы (supertugunlar) menyu bandiga superelementlaming asosiy sxemaga ulanishiga yordam beradigan tugunlami tayinlash operasiyasini bajaruvchi buyruqlar joy lashtirilgan.

# 4.6. Жесткости (bikrJiklar) menyu bandi

Bu menyu bandi tarkibi hisob sxemasi elementlariga qabul qilingan element tiplari uchun talab qilinadigan bikrlik xarakteristika-Iarini kiritish imkoniyatini beruvchi buyruqlardan iborat (4.9-rasm). Жескости элементов (elementlar bikrliklari) buyrug'i bikrlik xarakteristikalari bibliotekasidan talab qilingan bikrlik tiplarini (ko'rsatkichlarini) tanlash va ularni sxemaning chekli elementlariga tayinlash uchun mo'ljallangan.

(kesim konstruktori) buyrug'i konstruksiya elementlarining nostandart kesimlarini shakllantirish va ularning bikrlik xarakteristikalarini hisoblash maqsadida amalga oshirilgan.

Конструктор тонкостенных сечений (LIR-KTS) (yupqa devorli kesimlar konstruktori) buyrug'i LIR-KTS - konstruksiyaning nostandart yupqa devorli kesimlari geometriyasini shakllantiruvchi va ularning bikrlik xarakteristikalarini hisoblovchi sistemani chaqirish uchun xizmat qiladi.

Uchinchi guruhdagi Жесткие вставки (bikr kiritmalar) buyrug'i, elementlarning hisob sxemasi tugunlariga mahkamlanishini to'g'ri modellashtirish uchun zarur bo'ladigan sterjen eiementlari uchlaridagi absolyut bikr qisimlarni kiritish imkoniyatini beradi.

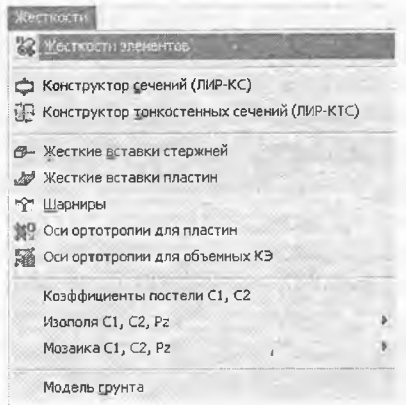

4.9-rasm. Жесткости (bikrliklar) muloqot oynasi.

Ш арниры (sharnirlar) buyrug'i tugunlar bilan sharnirlar orqaii bog'lanishlarga ega bo'lgan sxema elementlarini ko'rsatish uchun mo'ljallangan hamda tayinlangan bog'lanishlarni yoki sharnirlarni o'chirish imkonini ham yaratadi.

Element kesimining U1 va Z1 bosh o'qi yo'nalishlari programmada o'z holicha qoldirilib qabul qilingan o'q yo'nalishi bilan ustma-ust tushmagan holda, Угол вращения местных осей (mahalliy o'qlaming burilish burchagi) buyrug'i yordamida zarur tuzatishlar amalga oshiriladi.

Коэффициента постели SI, S2 (zamin qayishqoqlik koeffiisiventlari) muloqot oynasi belgilangan element yoki elementlar guruhi uchun zamin qayishqoqlik koeffitsiyentlarini kiritishga mo'ljallangan.

Модел грунта (grunt modeli) buyrug'i shu nomdagi muloqot oynasini chaqirishga xizmat qiladi. Grunt modeli muloqot oynasi, grunt modelini avtomatik ravishda yaratadigan va gruntli zaminning qayishqoqlik koeffitsiyentlarini hisoblaydigan, Грунт sistemasi va uning ish ko'rsatkichlarini boshqarishni amalga oshiradi.

#### 4.7. Нагрузки (yuklar) menyu bandi

Bu menyuda yuk turlarini va ularning qiymatlarini kiritish hamda ularning qo'yiladigan tugun va zonalarini ko'rsatish imkoniyatini beruvchi buyruqlar joylashtirilgan (4.10-rasm). Bu menyuning dastlabki buyrug'i bilan joriy yuklanishning tartib raqami kiritiladi. Копировать текущее загружение (joriy yuklanishni nusxalash) buyrug'i hisob sxemasining barcha elementlari o'zlarining xususiy og'irliklaridan hosil bo'ladigan yuklardan avtomatik ravishda yuklanishini ta'minlab beradi. Удалить собственный вес (xususiy og'irlikni o'chirish) buyrug'i oldingiga teskari bo'lgan operasiyani amalga oshiradi.

Расчетные сочетания усилий (РСУ) (hisobiy zo'rigishlar, jamlamasi) buyrug'i hisobiy zo'riqishlar jamlamasi jadvallarini hamda HJZ hisobiy guruhlarini shakllantiruvchi va to'g'rilovchi buyruqlarini o'zida jamlagan menyuni ekranga chiqaradi.

Dinamika buyrug'i dinamik ta'sirlarga hisoblashni tashkil qilish imkoniyatini yaratib beruvchi jarayonlarga ega bo'lgan menyuni chiqaradi.

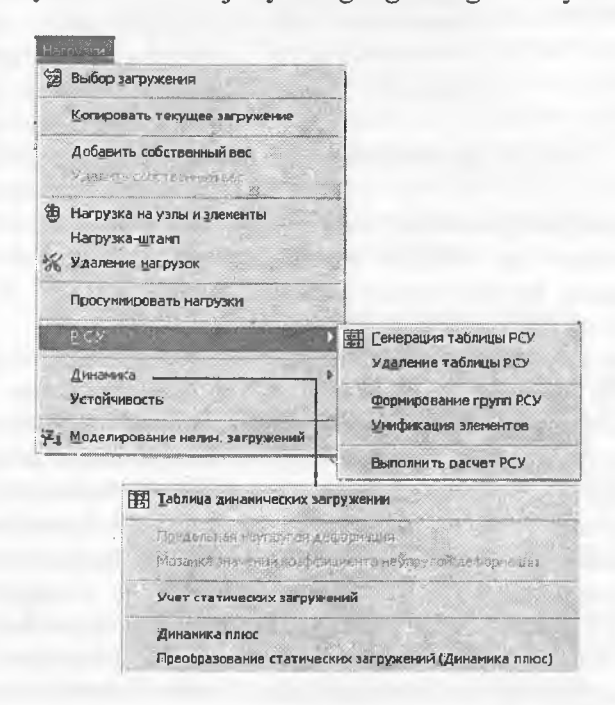

4.10-rasm. Yuklar menyu bandi.

**Устойчивость** (ustuvorlik) buyrug'i sxemaning umumiy ustuvorlikka hisoblanishini bajarish haqidagi ma'lumotlarni kiritishga mo'liallangan muloqot oynasini chaqiradi.

**Моделирование нелинейных загружений** (chiziqli yuklanishlarni modellashtirish) buyrug'i qadamli protsessorning tashkil qilinishini belgilovchi ko'rsatkichlar: yuklanishlar raqami yoki yuklanishlar kombinasiyasi, qadam usulining modifikasiyalari kiritiladigan muloqot oynasini ochadi.

**Задание монтажных таблиц** (montaj jadvallarini kiritish) buyrug'i **монтажная таблиц** (montaj jadvallar) muloqot oynasini chaqiradi, bu oyna montaj bosqichlarini va ushbu jarayonda ish jarayoniga kiritiladigan yoki undan chiqarib tashlanadigan elementlar ro'yxatini shakllantirishga mo'ljallangan.

### **4.8. Опции menyu bandi**

Опция menyusi dastlabki ikkita guruhda foydalanuvchi muhitini sozlash buyruqlarini o'zida aks ettirgan'(4.11-rasm). Bu **Lira PK** dan foydalanuvchi o'z xohishiga ko'ra quyidagi tanlovlarni amaiga oshira olishini bildiradi:

*■S* ishchi kataloglarning qattiq disklarda joylashtirilishi;

У o'lcham birliklari;

*S* programma interfeysi tili va hisoblash natijalarni hujjatlashtirish tili;

*'S* shriftlar;

*S* modelni ekranda tasvirlash shakllari.

Oxirgi - Флаги рисования (rasm yasash belgilari) buyrug'i katta miqdordagi buyruqlarni ekranga chaqiradi, bu buyruqlar yordamida foydalanuvchi programma kompleksiga qaysi tashkil etuvchilar va model ko'rsatkichlarini ishchi oynada tasvirlash kerakligini ko'rsatadi

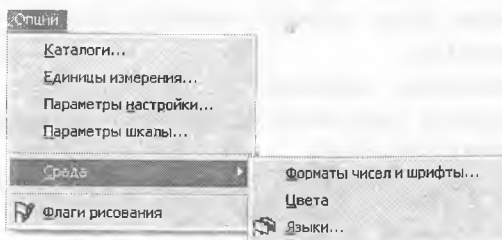

4.11-rasm. **Опции** menyu bandi.

#### 4.9. Окно (ovna) menyu bandi

Bu yerda programma kompleksini boshqarishning yordamchi buyruqiari joylashtirilgan (4.12-rasm). Birinchi guruh buyruqlari oynaning o'zi va uskuna piktogrammalarining ekranda joylashtirishini boshqarishga mo'ljaIlangan.

Keyingi guruh buyruqlarida – uskunalar paneli, ekrandagi ma'lumotlar qatori, yordamchi ma'lumotlar va grafik konteynerlarni tasvirlashni boshqarishga mo'ljallangan buyruqlar joylashtirilgan.

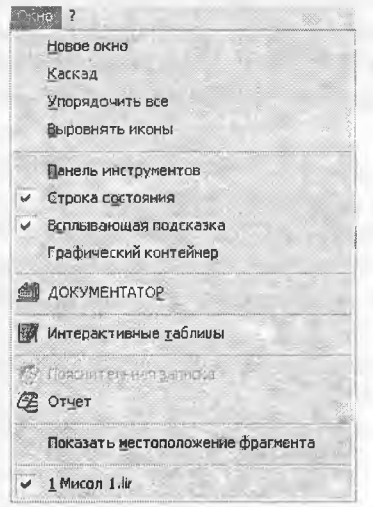

4.12-rasm. Окно (oyna) muloqot oynasi.

Интерактивные таблицы (interfaol jadvallar) buyrug'i yordamida foydalanuvchi hisoblash kompleksining eng muhim bo'limiga kirish mumkin. Bu bo'limda foydalanuvchi boshlang'ich ma'lumotni o'zida mujassam etgan jadvalni yaratishi, ekranga chiqarishi yoki o'zgartirishi mumkin.

**Пояснительная записка** (tushuntirish xati) buyrug'i bilan hisoblash kompleksi tushuntirish xatlari shabloniga ega bo'lgan matn muharriri rejimiga o'tkaziladi.

**Отчет** (hisobot) buyrug'i hisob natijalari jadvalini ko'rish va kerakli qismini chop etish imkoniyatini beradi.

Показать местоположение фрагмента (fragmentning joylashgan o'rnini ko'rsatish) funksiyasi qaraiayotgan fragment sxemasining to'liq tasvirida belgilangan holatida ko'rsatiladigan oynani ekranga chiqaradi.

# 4,10. «?» - Помощь (yordam) menyu bandi

Lira PK rivojlantirilgan ma'lumotlar tizimiga ega «?» menyu bandi Справка (ma'lumotlar) bandining faollashtirilishi asosida ulkan ma'lumotlar bazasini chiqarish imkoniyatini yaratadi (4.13-rasm).

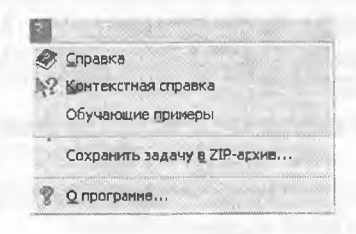

*I* 4.13-rasm. «?»- Помощь (yordam) menyu bandi.

Контекстная справка (matnga bogiiq ma'lumotlar) buyrug'ini faollashtirish muloqot oynasida belgilangan element haqida ma'lumotlarni olish imkoniyatini beradi.

# *V* **Bob. KARKASLI BINONING CHIZIQLI HISOBÏ**

Umumiy holda karkasli binoni hisoblash masalasini yassi ramani hisoblashga keltirish mumkin va shu yoʻl bilan binoni loyihalashni etarli darajada soddalashtirishga erishiladi.

Yassi ramani hisoblash masalasi istalgan hisoblash programmasini o'rganishdagi eng sodda hamda asosiy namunaviy masalalardan biri hisoblanadi va loyihalovchi bu masalani hisoblashni har tomonlama bilishi shart. Shundan kelib chiqqan holda, LIRA PK ni o'rganish jarayonini yassi ramani hisoblash misolida koʻrib chiqamiz.

## **5.1. Hisoblashni amalga oshirislt uchun boshlang'ich ma'Iumotlar**

Lira PK da hisoblashning maqsadi va vazifalari:

- yassi rama hisob sxemasini tuzish;
- $\bullet$  hisobiy zoʻriqishlar jamlamasi (HZJ) jadvalini toʻldirish;
- ® rama elementlarini armaturalash;
- uzluksiz balkani loyihalash.

Yassi karkasning xarakteristikalari:

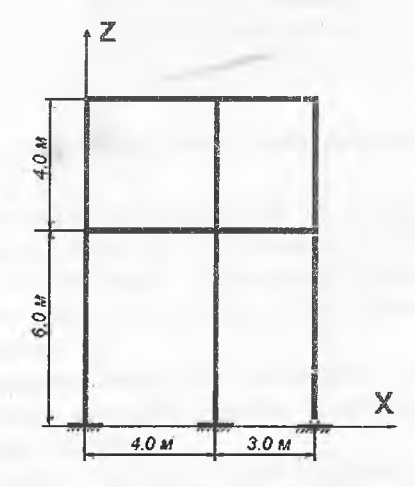

5.1-rasm. Rama sxemasi.

Rigellar kesimlari

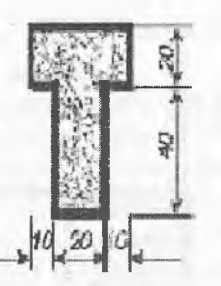

**Kolonnalar kesimlari**

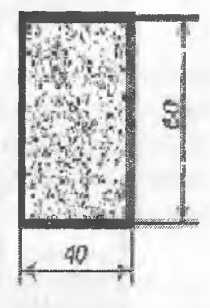

0 'lcham!ar santim etrïarda

5.2 -rasm. Rama elementlari kesimlari.

Rama sxemasi va zamin bilan bogʻlanishlari 5.1-rasmda, rama elementlari kesimlari 5.2-rasmda koʻrsatilgan. Rama materiali temirbeton V30.

Rigelga qo'yiladigan yuklamalar: ,

- Doimiy tekis taqsimlangan g $l = 2.0$  t/m;
- Doimiy tekis taqsimlangan g $2 = 1.5$  t/m;
- Doimiy tekis taqsimlangan g $3 = 3.0$  t/m;
- Uzoq muddatli muvaqqat tekis taqsimlangan  $g4 = 4.67$  t/m;
- Uzoq muddatli muvaqqat tekis taqsimlangan  $g5 = 2.0$  t/m;
- Shamol kuchi (chapdan)  $P1 = -1.0t$ ;
- Shamol kuchi (chapdan)  $P2 = -1.5$  t;
- Shamol kuchi (chapdan)  $P3 = -0.75$  t;
- Shamol kuchi (chapdan)  $P4 = -1.125$  t;
- Shamol kuchi (o'ngdan)  $P1 = 1.0$  t;
- Shamol kuchi (o'ngdan)  $P2 = 1.5$  t;
- Shamol kuchi (o'ngdan) P3 =  $0.75$  t;
- Shamol kuchi (o'ngdan)  $P4 = 1.125$  t.

Hisoblashni 5.3-rasmda ko'rsatilganidek to'rtta yuklanish holatida bajaramiz.

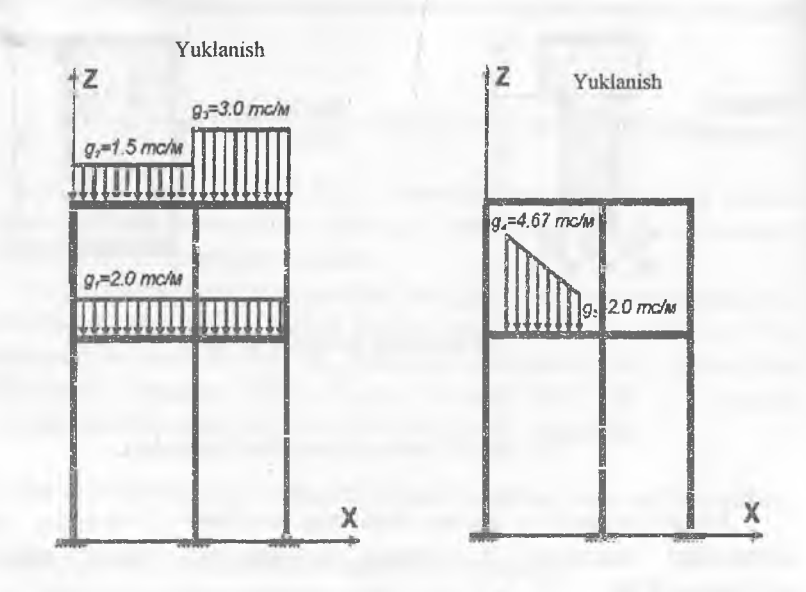

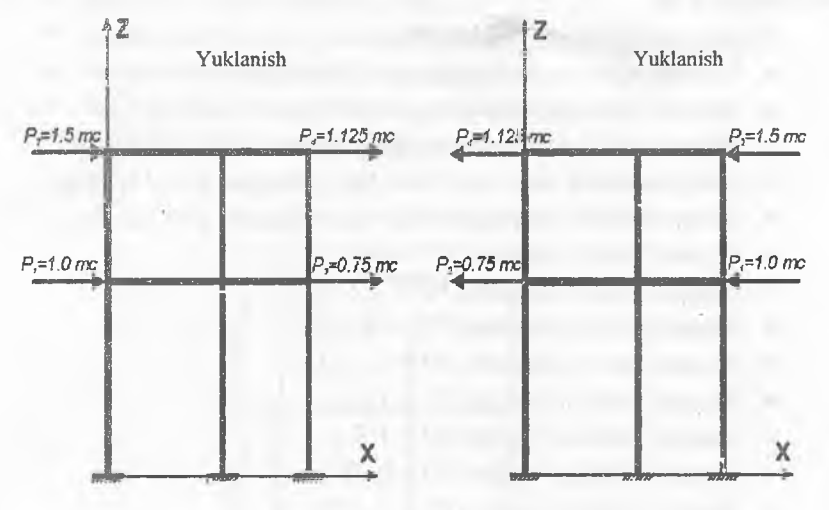

5.3-rasm. Ramaning yukianish sxemasi.

LIRA PK da ishni boshlash uchun Пуск—»Программы—»-LIRA 9.6—»LIRA 9. 6 Windows buyruqlarini bajaramiz.

## 5.2. Ramani hisobiash masaiasini tuzish

Lira programmasida yangi masala tuzish uchun Файл—»Новый menyn bandini bajaring. Natijada, 5.4-rasmda tasvirlangan Схема belgisi muloqot oynasi paydo bo'ladi. Erkinlik darajalari soni 6 va undan oshmagan hisobiash sxemalari (yassi ferma, yassi sterjenlar va h.k.) uchun *sxema belgisi* tushunchasi qo'llaniladi. Lira programma kompleksida 5 ta sxema belgisi amalga oshirilgan:

*1-belgili sxemalar* **-** XOY tekisligida joylashgan sxemalar; har bir tugun 2 ta erkinlik darajasiga ega - X, Z yoki X2, Z2 o'qlari bo'ylab chiziqli ko'chish. Bunday belgili sxemalarda yassi ferma va balkadevorlar hisoblanadi.

*2-belgili sxemalar* - XOZ tekisligida joylashgan sxemalar; har bir tugun 3 ta erkinlik darajasiga ega - X, Z yoki X2, Z2 o'qlari bo'ylab chiziqli ko'chish va Y yoki Y2 o'qi atrofida buralish. Bunday belgili sxemada yassi ramalar hisoblanadi va ularga ferma elementlari hamda balka-devorlar kiritilishiga ruxsat etiladi.

*3-belgili sxemalar* - XOY tekisligida joylashgan sxemalar; har bir tugun 3 ta erkinlik darajasiga ega - Z yoki Z2 o'qlari bo'ylab chiziqli ko'chish va X,Y yoki X2,Y2 o'qi atrofida buralish. Bunday belgili sxemada balka rostverklar va plitalar hisoblanadi va elastik zaminni hisobga olishga ruxsat etiladi.

*4-belgili sxemalar* -fazoviy sxemalar; har bir tugun 3 ta erkinlik darajasiga ega - X, Y, Z yoki *X2. Y2, Z2* o'qlari bo'ylab chiziqli ko'chish. Bunday belgili sxemada fazoviy fermalar va hajmiy jismiar hisoblanadi.

5-belgili sxemalar - tugunda 6 ta erkinlik darajasiga ega bo'lgan umumiy ko'rinishdagi fazoviy sxemalar. Bunday belgili sxemada fazoviy karkaslar, qobiqlar hisoblanadi va hajmiy jismlarning kiritilishiga, elastik zaminni hisobga olish va hokozalarga ruxsat etiladi.

Hosil boigan **Признак схемы** muloqot oynâsida (5.4-rasm) quyidagi ko'rsatkichlarni kiriting:

• yaratilayotgan **Masala** nomi - **Misol №1;**

• признак схемы (sxema belgisi) - 2 - 2 - **Три степени свободы в узле (два перемещения и поворот) XOZ** (tugunda uchta erkinlik darajali (ikkita chiziqli ko'chish va bitta aylanish)).

Кеуіп  $\Box$ - Подтвердить tugmasini bosing.

63

- 13

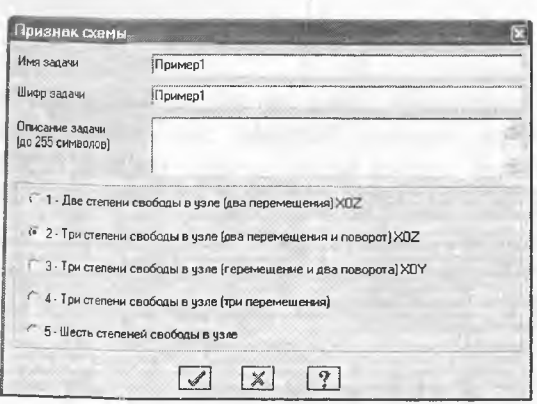

5.4-rasm. Sxema belgisi muloqot oynasi.

## 53. Ramaning geometrik sxemasihi yaratish

Схема->Создание->Регулярные фрагменты и сети (uskunalar paneli **IS** tugmasi) menyusi yordamida Создание плоских фрагментов и сетей muloqot oynasini chaqiring. Ekranda 5.5-rasmda tasvirlanganidek yassi fragment va toʻrlar yaratish muloqot oynasi paydo boʻladi. E'tibor beradigan bo'lsak, bu oynada beshta kartochka mavjudligini Ko'ramiz. Qaralayotgan masala uchun birinchi — Генерация рамы kartochkasidan foydalanamiz. Muloqot oynasining matn maydoniga quyidagilarni kiritish kerak:

® *z* o'qi nisbatan sxemaning burilish burchagi (bizning holat uchun u nolga teng);

® birinchi tugunning koordinatalari (o'z holicha qoldirilganda chap chekadagi eng pastdagi tugun birinchi raqamli deb qabul qilinadi);

® ramaning geometrik ko'rsatkichlari (bu шаг вдоль первой оси (birinchi o'q bo'ylab qadam), шаг вдоль второй оси (ikkinchi o'q boʻylab qadam) maydonchalarida bajariladi.

Bu maydon kataklar ularga kursorni o'rnatish orqali istalgan ketma-ketlikda to'ldirilishi mumkin. Bir katakdan ikkinchisiga **Tab** yoki gorizontal va vertikal ko'chish tugmalari yordamida amalga oshirilish mumkin. X o'qi birinchi, z o'qi esa ikkinchi o'q sanaladi. Uzunlik o'lchov birligi metr qabul qilingan. Bizning masalamiz uchun muloqot oynasida quyidagilarni kiriting:

- Birinchi o'q bo'ylab qadam: Ikkinchi o'q bo'ylab qadam:  $L(m)$  N  $L(m)$  N

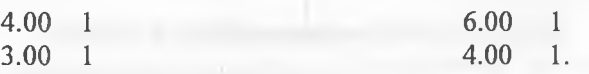

- qolgan ko'rsatkichlar o'z holicha qoldiriladi (5.5-rasm.). Muloqot oynasidagi jadvallar to'ldirilgandan keyin **И- Применить** tugmasini bosiladi va yassi ramaning geometrik hisob sxemasi paydo bo'ladi (5.6-rasm).

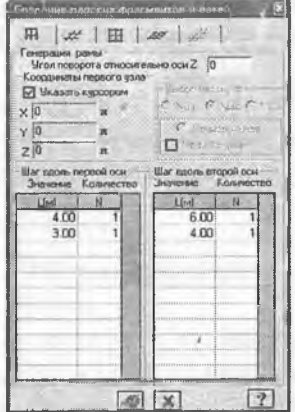

5.5-rasm. Yassi fragmentlar va to'rlar yaratish muloqot oynasi.

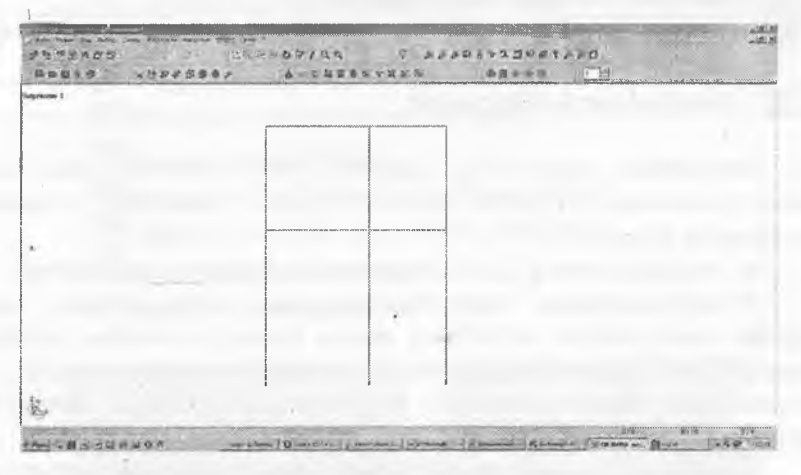

5.6-rasm. Yassi ramaning geometrik hisob sxemasi.

## Hisob sxemasï komponentlarini belgilash

Sxemaning tashkil etuvchilari ustida qandaydir amallami bajarish uchun oldiniga shu komponentlarni ko'rsatish, ya'ni umumiy sxemadan beigilab olish kerak. Masalan, sxemadan elementni o'chirib tashlash uchun programma kompleksi qaysi element ustida buyruq bajarilishi kerakligini aniqlashi kerak. Hisob sxemasi komponentlariga taalluqli bo'lgan buyruqlar quyidagi ketma-ketlikda amalga oshiriladi:

 $\triangleright$  kerakli komponentlar belgilab olinadi (elementlar, tugunlar);

 $\triangleright$  mos operasiya buyruqlari kiritiladi.

Tanlashning asosiy buyruqlari «Выбор» menyu bandiga joylashtirilgan va uskunalar panelining «Выбор» piktogrammalari asosida takrorlanadi. Bu piktogrammalar 5.1-jadvalda keltirilgan.

Belgilash uskunalari \_\_\_\_\_\_\_\_\_\_\_\_\_\_\_\_

5.1-jadval

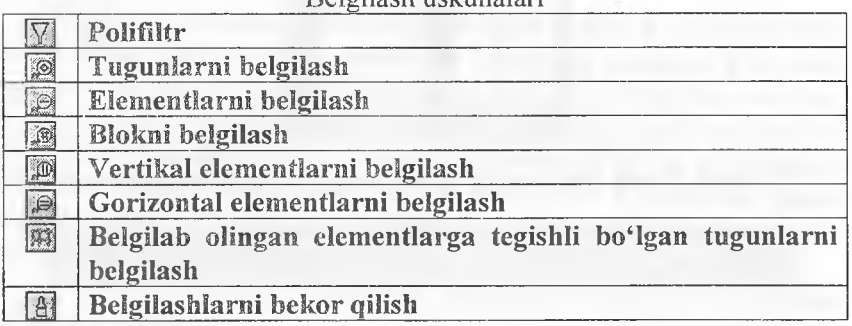

Belgilanishi kerak bo'lgan element yoki tugunlami ramka yoki kursor yordamida ko'rsatish mumkin. Kursor yordamida ko'rsatish quyidagicha bajariladi:

> belgilash buyrug'i kiritiladi, masalan, Отметка элементов;

 $\triangleright$  belgilanayotgan elementlar yaqinida sichqonchaning chap iugmasi bosib ushlab turiladi va ramka kerakli elementlar atrofiga kengaytiriladi. Tugma qo'yib yuborilganda ramka ko'rinmay qoladi va ramka ichiga olingan elementlar belgilanadi. Belgilangan elementlar rangi boshqa rangga o'zgaradi (odatda qizil rangga bo'yaladi).

Elementlarni bittalab beigilab olish ham mumkin. Buning uchun kursomi kerakli elementga o'rnating va sichqonchaning chap tugmasini bosing. Xuddi shunday tugunlarni belgilashni ham amalga oshirish mumkin.

### Korrektirovka

Lira programma kompleksida korrektirovka buyruqlari oddiy operasiyalar yordamida, mavjud sxemadan yangisini yaratish maqsadida sxemaning barcha komponentlariga qo'llaniladi.

Korrektirovka buyruqlari Схема—»Корректировка menyu bandiga jamlangan. Asosiy piktogrammalarini quyida keltiramiz:

•  $\mathbb{N}$  - «Удалить». Bu buyruqdan element va tugunlarni o'chirish maqsadida foydaianiladi;

•  $\mathbb{B}$  - «Упаковка схемы». Buyruqdan ma'lumotlarni joylashda foydalaniladi;

•  $\overline{\mathscr{L}}$  - «Добавить узел». Bu buyruq 5.7-rasmda tasvirlangan muloqot oynasiga ega:

- $\bullet$  to 'rda;
- $\frac{1}{2}$  koordinatalar bo'yicha;

-  $\mathbb{Q}$  aylana bo'ylab;

- <sup>A</sup> formula bo'yicha;

 $\sqrt{2}$  ikkita tugun oralig'ida N ta teng bo'laklarga ajratib;

 $\mathbb{E}^{\cdot}$  proporsiya bo'yicha ikkita qismga ajratib.

• <sup>№</sup> «Добавить элемент». Xuddi yuqoridagidek bu yerda ham muloqot oynasi mavjud (5.7-rasm):

- $\sim$  qo'shimcha sterjen kiritish;
- $\mathbb{Z}$  3 tugunli plastinani qo'shish;
- $\blacksquare$  4 tugunli plastinani qo'shish;
- $\sqrt{P_{\phi}}$  bir tugunli chekli element qo'shish;
- $\frac{m}{n}$  N ta qismga ajratish;
- $\mathbb{H}^{\mathbb{N}}$  proporsiya bo'yicha N ta qismga ajratish;
- $\left| \cdot \right|$  sterjenni tugunlar bilan bo'lib chiqish;
- $\sim$  qabariq kontur qo'shish;
- $\mathcal{F}$  hajmiy element yaratish.

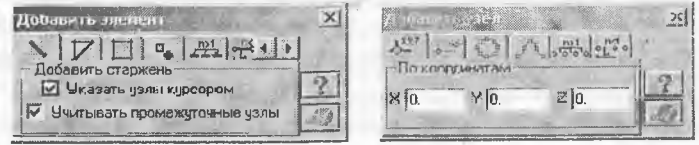

5.7-rasm. «Element qo'shish» va «Tugun qo'shish» muloqot oynalari.

#### Sxemani joylash

Modelni tuzish jarayonida bir nechta element yoki tugunlarni o'chirish va boshqalarini qo'shish tadbirlarini bajarish kerak bo'ladi. Упаковка схемы (sxemani joylash) muloqot oynasi yaratilgan sxemada yig'ish, nusxa ko'chirish va boshqa geometriya bilan bog'liq operasiyalar bajarilganidan so'ng joylash ko'rsatkichlarini boshqarish uchun mo'ljallangan. Выполнить сшивку (ulashni bajarish) belgisining o'matilishi quyidagi ko'rsatkichlarni boshqarishga imkoniyat yaratadi:

 $\bullet$  ulanishning aniqligi: agar tugunlar orasida masofa mos kiritish maydonida ko'rsatilgan sondan kichkina bo'lsa, u holda bu tugunlar qo'shib bitta tugun qilinadi; bunda bunday tugunga kiruvchi elementlar bitta element bo'lib qo'shib yuboriladi;

❖ Не сшивать элементы с различными типами жесткости (turli tipdagi elementlar bir-birga ulanmasin) belgisini o'rnatilish elementlarning bir-biriga qo'shilib ketishidan qutilish imkoniyatini yaratadi (masalan, bitta tugunga kiritilgan 51 tipdagi bir nechta bir tugunli chekli elementlarning qo'shilib ketmasligi);

❖ He сшивать узлы с объединением перемещений (ko'chishlar birlashtirilib tugunlar ulanmasin) belgisining o'rnatilishi tugun ko'chishlarini bitta tugunga birlashtirib ulanishidan qutilish imkoniyatini beradi;

❖ Для всей схемы (butun sxema uchun) radio-tugmasi jamlash amalining butun sxema uchun bajarish imkoniyatini yaratadi;

❖ Только дли фрагмента radio-tugmasi joylashni sxemaning faqat belgilangan fragmenlari uchun bajarish imkoniyatini yaratadi;

❖ Кроме выделенных узлов и элементов (belgilangan tugun va elementlardan tashqari) radio-tugmasi joylashni sxemaning belgilanmagan fragmenlari uchun bajarish imkoniyatini yaratadi;

Mustasno qilish belgilarining o'rnatilishi:

 $\sqrt{\alpha}$  «висячих» узлов («muallaq» turgan tugunlar) – joylash tadbiri bajarilganidan so'ng bitta ham element qo'shilmagan barcha tugunlar sxemadan qaytmaydigan qilib mustasno qilinadi; qolgan tugunlar yangidan tartibli raqamlanadi;

V Удаленные узлы и элементы (o'chirilgan tugun va elementlar) - joylash tadbiri bajarilganidan so'ng barcha o'chirilgan tugun va elementlar sxemadan qaytmaydigan qilib mustasno qilinadi; qolgan tugun va elementlar yangidan tartibli raqamlanadi;

 $\sqrt{\frac{1}{2}}$ **Неиспользуемые жесткости** (foydalanilmagan bikrlik tiplari) – iovlash tadbiri bajarilganidan so'ng barcha foydalanilmagan bikrlik tiplari sxemadan qaytmaydigan qilib mustasno qilinadi; qolgan bikrlik **Нр1ап yangidan 1агйЬН гадатЫииН;**

**V Неиспользуемые группы объединения** (foydalanilmagan ko'chishlarning birlashtirilish guruhi) - joylash tadbiri bajarilganidan so'ng barcha foydalanilmagan ko'chishlarning birlashtirilish guruhi bikrlik tiplari sxemadan qaytmaydigan qilib mustasno qilinadi: qolgan foydalanilmagan ko'chishlarning birlashtirilish guruhi yangidan tartibli **raqamlanadi;**

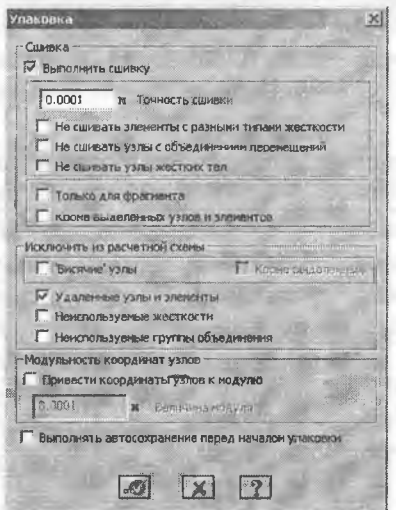

5.8-rasm. Sxemani joylash muloqot oynasi.

**1оу1азЬ tadbirini Ьа]апз1к1ап oldin Выполнять автосохранение** (avtomatik ravishda saqlashni bajarish) belgisini o'rnatish, sxema haqidagi barcha yaratilgan ma'lumotlarning vaqtinchalik fayllarda avtomatik ravishda saqlash imkoniyatini yaratadi.

**Упаковка схемы** (sxemani joylash) muloqot oynasi (5.8-rasm) **Схема—» Корректировка—» Упаковка схемы bandi yordamida** ekranga chiqariladi.

Joylash tadbirini ko'p martalab bajarish mumkin. Bu tadbir hisob sxemasining mazmun va mohiyatini o'zgartirmaydi. Shuning uchun sxema o'zgartirilganidan keyin sxemani joylash amalini ko'p martalab bajarish tavsiya qilinadi.

#### Modelni vizuallashtirish

Lira PK ekranda modelning tasvirini boshqarishga mo'liallangan ulkan buyruqlar to'plamiga ega. Bu buyruqlar ikkita menyu bandiga jamlangan: Вид (ko'rinish) va Флаги рисования (tasvirlash belgilari) menyu bandlari (5.9-rasm). Вид (ko'rinish) menyusining dastlabki oltita buyruqlari modelni turli proeksiyalarda tasvirlashga xizmat qiladi. 0 'z holicha qoldirilganda model izometrik proeksiyada tasvirlanadi. Agar model ikki o'lchamli bo'lsa, u holda uning izometrik va XZ tekislikdagi proeksiyalari ustma-ust tushadi (xuddi qaralayotgan masaladagi kabi).

5.2-jadval

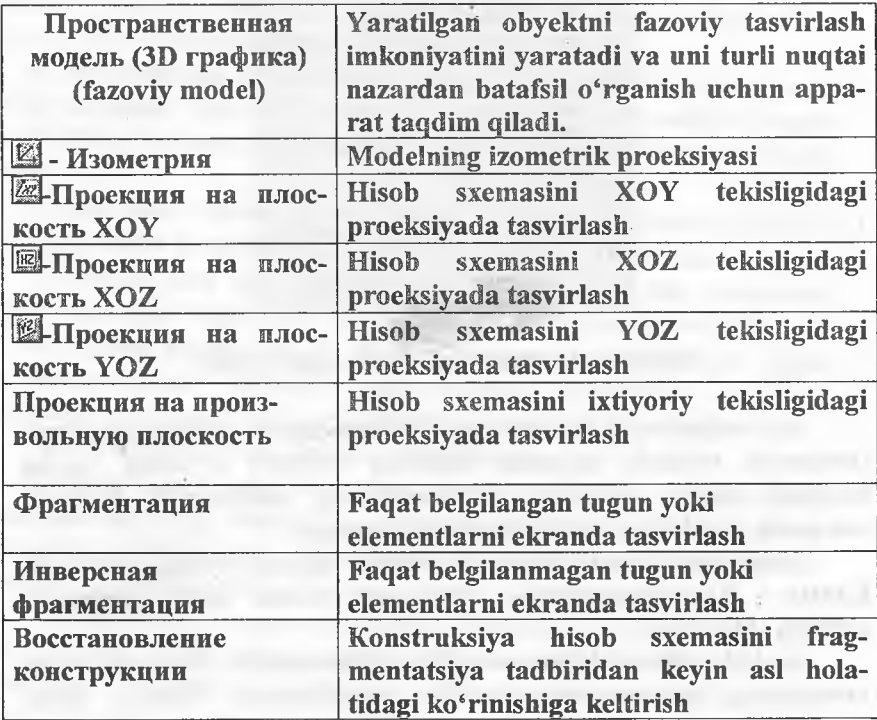

Вид menyu bandi buyruqlari va uskunalari

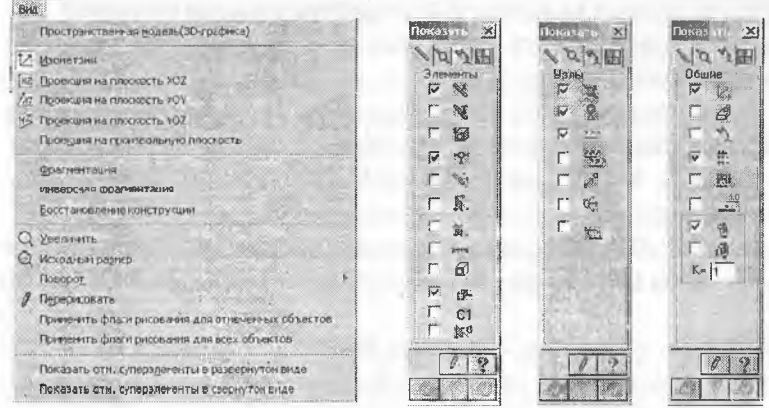

5.9-rasm. «Вид» va tasviriash belgilari uskunasining «Показать» muloqot oynalari.

Endi Флаги рисования (tasviriash belgilari) menyu bandlari buyruqlari bilan tanishtiramiz.

5.3-jadval

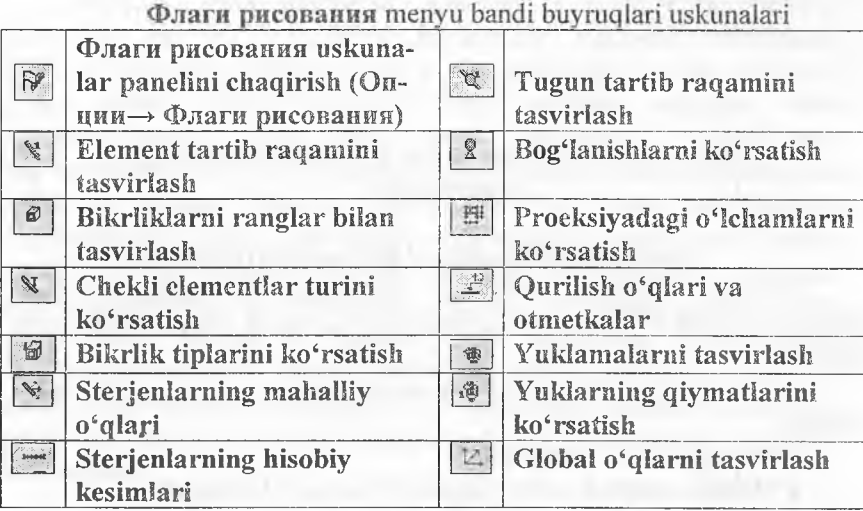

Endi model tuzish masalasini davom ettirishga tayyor holatidamiz.
Tugun va elementlar raqamini ekranga chiqarish

 $\triangleright$  Опции  $\rightarrow$  Флаги рисования (uskunalar paneli  $\blacksquare$ tugmasi) menyusi bandini bajaring.

> Элементы bandi fao! bo'lganida Показать muloqot oynasida Номера элементов ga beigi o'rnating.

> Keyin Узлы bandchasini faollashtiring va Номера узлов ga belgi o'mating.

 $\triangleright$   $\boxed{Z}$  - Перерисовать tugmachasini bosing. 5.6-rasmda hosil qilingan sxema ko'rsatilgan.

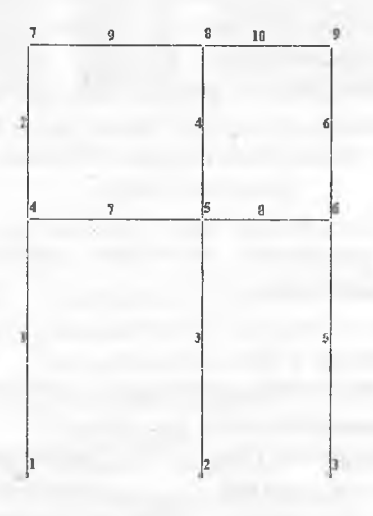

5.8-rasm. Hisob sxemasi tugun va elementlarining raqamlanishi.

#### Hisob sxemasi haqidagi ma'lumotlarni saqlash

> Hisob sxemasi haqidagi ma'lumotlarni saqlash uchun menyuning Файл—»Сохранить (uskunalar panelida läftugma) bandini bajaring.

> Hosil bo'lgan Сохранить как muloqot oynasida quyidagilami kiriting:

*m* Masala nomi – misol №1:

ei Masalani saqlash uchun papka ko'rsating (LDdata).

 $\triangleright$  Сохранить tugmasini bosing.

# Global, mahalliy va lokal koordinata sistemalari

Lira PK da masalaning darajasiga qarab qayta ishlash va tahlil qilishda uchta koordinata sistemalaridan foydalaniladi:

- global (umumiy);

- mahalliy;

- lokal.

 $XYZ$  global koordinata sistemasi – doim o'ng dekart – butun sxemaning tugunlari koordinatalarini ifodalash, iugun erkinlik darajasining yo'nalishini aniqlash va tugun ko'chishlarini identifikasiyalash uchun moʻliallangan.

**X1Y1Z1** mahalliy koordinata sistemasi - doim o'ng dekart - har bir chekli elementning aniqlovchisi (atributi) hisoblanadi. Element uchun mahalliy koordinata sistemasi orientasiyasining (turgan joyini aniqlash) umumiy qoidasi quyidagicha: XI o'qi - birinchi tugundan ikkinchisiga qarab yo'nalgan. **Y1** va **ZI** o'qlarining yo'nalishlari sterienlar uchun sof buralish burchagi bilan, tekislikdagi (yassi) elementlar uchun esa element tekisligi bilan aniqlanadi. Mahalliy koordinata sistemasi mahalliy yuklamalarni qo'yish, elementda zo'riqish va kuchlanishlarni identifikatsiyalash hamda armaturalarning joylashgan joylarini aniqlashga xizmat qiladi.

**X2Y2Z2** lokal koordinata sistemasi - doim o'ng dekart sxemaning har bir tugunining aniqlovchisi (atributi) hisoblanadi. Umumiy hollarda lokal koordinata sistemasi global bilan ustma-ust (mos) tushadi. Amrno lokal koordinata sistemasi silindrik, sferik sxemalar yoki global bilan mos tushmagan yo'nalishlarda bog'lanishlarni o'rnatish va berilgan ko'chishlarni hisoblashlarda juda qulayliklar yaratadi. Silindrik va sferik konstruksiyalarni hisoblashiarda ko'chishlarning radial, meridional va kengliklari sonli qiymatlaridan foydalanish juda qulaylik yaratadi. Berilgan ko'chishlarni hisoblashda yoki global koordinata sistemalari bilan mos tushmagan yoʻnalishlarda bog'lanishlar mavjud bo'lganida lokal koordinata sistemalaridan foydalanish mumkin. Umumiy holatda mahalliy koordinata sistemalari global bilan ustma-ust tushmaydi. 5.8-rasmda qaralayotgan masalaning geometrik hisob sxemasi tuzilgan global koordinata sistemasi ko'rsatilgan.

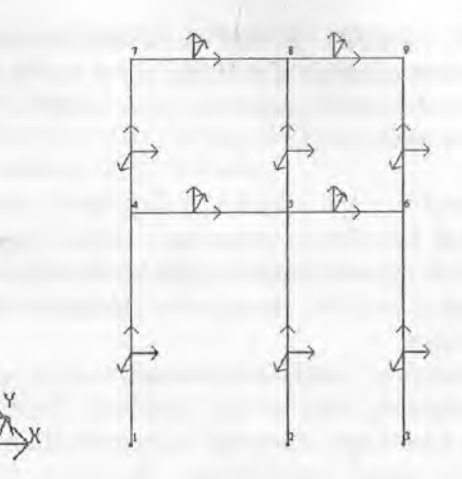

5.9-rasm Global va mahalliy koordinata sistemalari.

# 5.4. Bog'lanish va sharnirlarni kiritish

# Chegaraviy shartlarning qo'yiIishi

Hisoblanayotgan konstruksiya fazoda mahkamlanishí zarur, talaba hisob sxemasini yaratish davomida, bog'íanishi kerak bo'igan tugunlami va ularning mahkamlanish usullarini ko'rsatishi lozim. Bu tadbir  $Cxema \rightarrow Cbx3n$  menyu bandi yoki yordamida amalga oshiriladi. Связи в узлах (tugun bog'lanishíari) muíoqot oynasida ikkita ustun mavjud (5.10-rasm). Birinchi ustunda uchta dekart koordinata sistema o'qlari bo'ylab chiziqli ko'chishlar  $-$  X, Y, Z, ikkinchi ustunda esa burchak ko'chishlari, ya'ni koordinata sistemasi o'qlari atrofidagi buralishlar keltirilgan. Ular mos ravishda UX, UY, UZ lar bilan belgilangan. Oynachada belgi o'rnatish mos ko'chishga cheklanish o'rnatilganligini anglatadi, boshqacha aytganda shu yo'nalish bo'yicha ko'chish taqiqlanadi. Agar qaysidir bog'lanishlar noto'g'ri berilgan bo'lsa, u holda Связи в узлах (tugun bog'ianishlari) muloqot oynasidagi ^ I piktogrammadan foydalanib bog'lanishni bekor qilish mumkin. Bog'lanishlarni tayinlash jarayonini yassi ramani hisoblash modelini tuzish masalasini davom qilish bilan ko'rsatib beramiz.

#### Nº 1 va 2 tugunlarni belgilash

> Выбор $\rightarrow$ Отметка узлов menyu bandini bajaring ( $\blacksquare$ uskunalar paneli tugmasi)-

> Kursor yordamida № 1 va 2 tugunlarni belgilang (tugunlar qizil rangga bo'yaladi).

*Tugunlarni belgilash kur sor bilan ko 'rsatish orqali yoki tugun atrofida «rezina oyna» ni cho 'zish bilan bajarilishi mumkin.*

№ 1 va 2 tugunlarda chegaraviy shartlarning qo'yilishi

 $\triangleright$  Menyuning Схема $\rightarrow$  Связи bandi yordamida Связи в узлах muloqot oynasini chaqiring (5.7-rasm).

> Bu oynada tugun qo'zg'alishi taqiqlangan yo'nalishni belgilar o'rnatish yordamida ko'rsating (X, Z, UY).

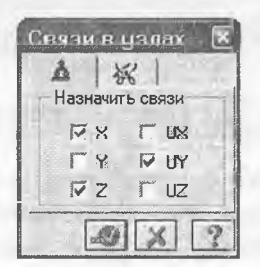

5.10-rasm. Tugunlardagi bog'lanishlar muloqot oynasi.

> Keyin **И-** Применить tugmasini bosing (tugunlar rangga bo'yaladi).

#### № 3 tugunda chegaraviy shartlarning qo'yilishi

> № 3 tugunni kursor yordamida belgilab oling.

> Связи в узлах muloqot oynasida tugun qo'zg'alishi taqiqlangan yo'naiishni belgilang (X, Z). Buning uchun belgini UY yo'nalishdan olish kerak.

 $\triangleright$   $\blacksquare$  - Применить tugmasini bosing.

> Tugunlar belgilash jarayonini tugatish uchun Выбор—»Отметка узлов bandini bajaring (yoki **И** uskunalar paneli tugmasi).

# Sharnirlarni tayinlash

Sharnirlar Жесткости->Шарниры burug'i yoki rammasi bilan chaqiriladigan Шарниры muloqot oynasi yordamida kiritiladi (5.11-rasm).

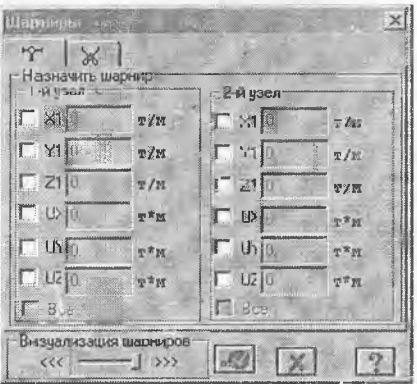

5.10-rasm. Sharniriar muloqot oynasi.

Qynalardan binning belgiianishi mos yo'nalishlar bo'yicha sharnir kiritilishini bildiradi. Real obyektlarda sharniriar qanday bo'Isa. bu erda ham shu tariqa, ikki turdagi sharnirlar joriy qilingan: X1, Y1, Z1 lar bilan belgilanuvchi chiziqli va UX, UY, UZ - burchak sharnirlari. Chiziqli sharniriar o'q zo'riqishlarini, burchak sharnirlari esa momentlami bartaraf qilish uchun xizmat qiladi.

#### 5.5. Rama elementlariga bikrlik koʻrsatkichlarining berilishi

Hisoblashni bajarish uchun elementlaming bikrlik ko'rsatkichlari berilishi kerak. Ularning soni chekli elementlar tipiga bogʻliq. Bu ko'rsatkichlarga quyidagilar kiradi: ko'ndaiang kesim yuzalari, kesim inersiya momentlari, plita va qobiq elementlari qalinliklari, elastiklik va siljish modullari, elastik zamin qayishqoqlik koeffitsiyentlari.

Bikrlik xarakteristikalari kiritilishining umumiy sxemasi quyidagicha:

- bikrlik xarakteristikalarining qiymatlari kiritiladi. Har bitta xarakteristikalar jamlamasini bikrlik tipi yoki bikrlik deyiladi. Har bitta bikrlik turiga tartib raqami beriladi;

- bikrlik turlaridan biri joriy deb e'lon qiiinadi;

- joriy bikrlik tayinlanishi kerak bo'lgan elementlar belgilab olinadi;

- Назначить tugmasi orqali belgilangan eiementlarga joriy tipdagi bikrlik xarakteristikalari tayinlanadi.

Sterjen elementlari uchun bikrlik xarakteristikalari quyidagi usullardan biri orqali berilishi mumkin:

« massiv kesim shakli bilan shartlangan tartibdagi(xususan, betonli) xarakteristikalar;

- a quyidagi tartibdagi sonli xarakteristikalar:
- EF bo'ylama bikrlik;
- $-$  EJy  $-$  Y1 o'qiga nisbatan egilishga bo'lgan bikrlik;
- $EJz Z1$  o'qiga nisbatan egilishga bo'lgan bikrlik;
- $-$  GJk buralishga bo'lgan bikrlik;
- $\blacksquare$  GFy Y1 o'qiga nisbatan siljituvchi bikrlik (Z1 o'qi bo'ylab);

- GFz - Z1 o'qiga nisbatan siljituvchi bikrlik (Y1 o'qi bo'ylab). Bu xarakteristikalarning soni chekli elementlarning turiga bog'liq:

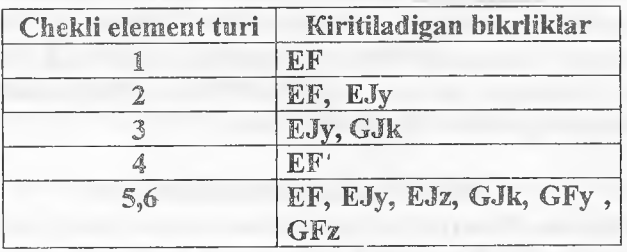

® poiat profil va poiat prokat namuna kesimlari bazasidan olingan, ularning kombinasiyaiari xarakteristikalari;

® LÏR-KS (kesimlar konstruktori) sistemasi yordamida hisoblanadigan nostandart kesim xarakteristikalari.

Ulardan tashqari quyidagi xarakteristikalar ham kiritilishi mumkin:

« mahalliy koordinata sistemalari bo'yicha bikr kiritmalar;

® kesimning yadro masofalari - har bir inersiya o'qlari uchun ikkitadan son;

- ® sonli xarakteristikalami kiritish;
- sof burilish burchagi kattaligi;

® A, SI, S2 elastik zamin ko'rsatkichlari, bu yerda A - kesim eni yoki balandligi; S1 va S2 - Pasternak modeli<sup>76</sup>o'yicha qayishqoqlik koeffitsiyenti.

© bikrlik matrisalarini tuzishda siljishni hisobga oiuvchi belgi.

Ilovadagi 1-jadvalga muvofiq po'lat prokat kesimlar bazasi yordamida berilgan kesim uchun bikirlik xarakteristikalari avtomatik ravishda hisoblanadi.

Agar sterjen kesimining bikrlik xarakteristikalari sonli ravishda berilgan va bunda hisobiy zo'riqishlar jamlamasi hisobini bajarish zarur bo'isa, unda albatta yadro masofalari o'lchamiari berilishi shart.

Yassi chekli elementlar uchun quyidagi xarakteristikalar kiritiladi: E (elastiklik moduli, v (Puasson koeffitsiyenti) va  $\delta$  (element qalinligi). Hajmiy chekli element uchun E va v lar beriladi.

Жесткости элементов muloqot oynasi bikrlik xarakteristikalari bibllotekaslga kirish imkoniyatini beruvchi grafik menyuli uchta oynachaga ega. 0 'z holicha qoldirilganda Стандартные типы сечений oynasi ochiladi. Qolgan ikkita oynalar tarkibi: namunaviv kesimli prokat po'lat bazasidagi xarakteristikalarni berishga mo'ljallangan muloqot oyna; plastina va hajmiy elementlarning ko'rsatkichlarini berish uchun mo'ljallangan muloqot oyna; shu bilan birga nostandart kesim turini tanlash tugmachasi kabilardan iborat.

#### Bikrlik turlarini shaklianiirish

> Жесткости-Жесткости элементов menyu bandi yoki lioiktogramma yordamida Жесткости элементов muloqot oynasini chaqiring (5.11-rasm).

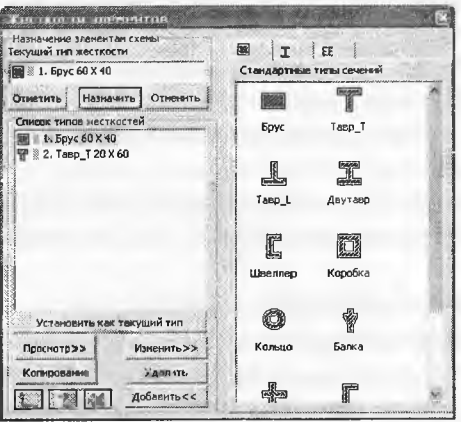

5.11-rasm. Element bikrliklari muloqot oynasi.

 $\triangleright$  Bu oynada kesimning standart turlari ro'yxatini chiqarish uchun Добавить tugmasini bosing.

 $\triangleright$  Sichqoncha bilan grafik ro'yxatni ikki marta bosib Brus kesim yuzasi turini tanlang (tanlangan kesim turi bikrlik xarakteristikasini berishga moʻliallangan muloqot oynasi chiqadi).

> Задание стандартного сечения muloqot oynasida brus kesim yuzasi xarakteristikalarini kiriting (5.12-rasm):

 $\approx$  elastiklik moduli -  $\mathbb{E} = 3e6$  t/m2:

<sup>8</sup> geometrik o'lchamlari -  $V = 60$  sm; N = 40 sm.

 $\triangleright$  yaratilayotgan kesim yuzaning hamma o'lchamlari bilan eskizini ko'rish uchun Нарисовать tugmasini bosing.

> Ma'îumotlami kiritish uchun ШЗ-Подтвердить tugmasini bosing.

> So'ngra Жесткости элементов (elementlar bikrliklar) muloqot oynasida Tavr\_T kesim yuza turini tanlang.

 $\geq$  Задание стандартного сечения (standart kesim kiritish) oynasida Tavr T kesim koʻrsatkichlarini kiriting.

 $B =$  elastiklik moduli - E=3e6 t/m2;

geometrik o'lchamlari - V = 20 sm; N = 60 sm; V1 = 40 sm;  $N1 = 20$  sm.

> Maiumotlarni kiritish uchun *'EM-* Подтвердить tugmasini bosing.

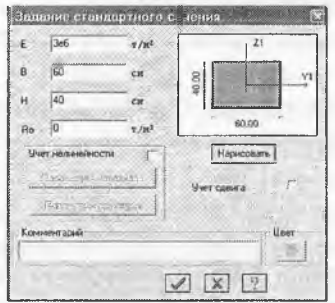

5.12-rasm. Standart kesimlarni kiritish muloqot oynasi.

 $\triangleright$  Bikrlik xarakteristikalari bibliotekasini koʻrinmas qilish uchun Жесткости элементов muloqot oynasida Добавить tugmasini bosing.

# Rama elementiariga bikrlik iayiniash

> Жесткости элементов muloqot oynasidagi bikrlik ro'yxatidan 1.Brus 60x40 turini kursor bilan belgilang.

 $\triangleright$  Установить как текущий тип tugmasini bosing (bunda tanlangan tur Текущий тип жесткости muharrirlash oynasiga yoziladi. Ro'yxat qatoriga ikki marta bosish bilan joriy tipni tayinlash mumkin.

 $\triangleright$  Выбор $\rightarrow$ Отметка вертикальных элементов menyu bandini bajaring. (*<u>®uskunalar</u>* paneli tugmasi).

> Kursor yordamida sxemaning hamma vertikal elementlarini belgilab oling (belgilab olingan elementlar qizil rangga bo'yaiadi).

*Elementlarni belgilab olish kursor bilan ko'rsatish yoki kerakli elementlar atrofini «rezina oyna» orqali cho'zib ko'rsatish orqali amalga oshiriladi.*

> Жесткости элементов muloqot oynasida Назначить tugmasini bosing (elementlardan belgilashlar yechiladi. Bu esa belgilangan elementlarga joriy bikrlik o'rnatilganligini biidiradi).

> Vertikal sterjen elementlarini belgilab olish jarayoni faolligini echish uchun Выбор—»Отметка вертикальных элементов ( H uskunalar paneli tugmasi) menyu bandini bajaring.

> Bikrlik turlari ro'yxatida kursor bilan 2.Tavr\_T 29x60 turini belgilang.

> Установить как текущий тип tugmasini bosing.

> Выбор—»Отметка горизонтальных элементов menyu bandini bajaring **(H** uskunalar paneli tugmasi).

 $\triangleright$  Kursor yordamida sxemaning hamma gorizontal elementlarini belgiiang.

> Жесткости элементов muloqot oynasidagi Назначить tugmasini bosing.

# 5.6. Yuklarni qoʻyish

# Tashqi statik kuchlarnî qo'yish

Programma kompleksida statik va dinamik ko'rinishlardagi barcha yuklami berish imkoniyati mavjud. Programma kompleksida amalga oshirilgan eng muhim yuk turlarini keltirib o'tamiz:

• konstruksiyaning xususiy og'irligidan kelib chiqadigan doimiy yuklar;

• barcha turdagi vaqtinchalik statik kuchlar (to'pIangan, taqsimlangan, moment va h.k);

• zarba, impuls, tebranishlar bilan bogʻliq boʻlgan dinamik kuchlar;

• darajalar farqi hisobiga paydo bo'ladigan harorat kuchlari;

• akselegramma yordamida beriladigan, dinamik seysmik kuchlar; ® majburiy ko'chishiar hisobiga paydo bo'Iadigan kuchlar.

Yuklarn: qo'yishni rama mallasidan foydalanib ko'rib chiqamiz.

#### Yuklanishiarni tanlash

Lira programma kompleksida yuklanishiarni 1 dan 200 tagacha qilib berishga ruxsat eiiladî. Har bitta yuklanishga tartib raqami va ixtiyoriy nom beriladi. Yuklanish istalgan miqdordagi yuklardan iborat bo'lishi mumkin

Yuklanishning nomi va tartib raqami **Нагрузки—**»Выбор **загружения A** menyusi orqali chiqariladigan **Активное загружение** muîoqot oynasi orqali beriladi (5.13-rasm). Programma kompleksida yuklanishlar o'z holicha qoldirilganda **Загружение 1** raqami va nomi bilan qabul qilinadi.

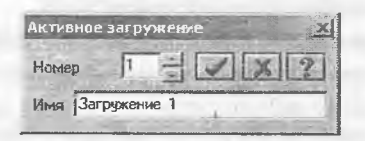

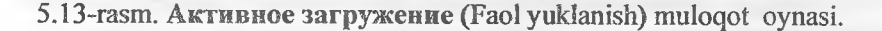

#### **Yuklarning qo'yilishi**

Yuklar: kuchlar, momentlar, majburiy chiziqli va burchak ko'chishlari tugun va elementlarga **Нагрузки—»Нагрузка на узлы и элементы** (Ш) menyusi orqali chaqiriladigan **Задание нагрузок** muîoqot oynasi orqali qo'yiladi. Muloqot oynasi **tugunga, sterjenga, piastinaga, hajmiy elementlarga, supereiementlarga** va **muvaqqat** dinamik kuchlarni berishga mo'ljallangan kartochkalarni o'zi ichiga oigan.

Undan tashqari oynada joriy yuklanishdagi yuklarni korrektirovka qiiish yoki olib tashlash imkoniyatini beruvchi kartochka ham mavjud.

Oynada global (asosiy), **mahalliy** (element uchun), **lokal** (tugun uchun) koordinata sistemalari va ta'sir yo'naîishlari - **X, U, Z** larni, **statik** yuklar (jigar rang), berilgan siljishlar (sariq rang) va **dinamik** ta'sirlarni (pushti rang) berishga mo'ljallangan radio-tugmalar bor. Bu tugmalar menyusi yuklanayotgan chekli elementlar turiga qarab o'zgaradi. Tugma bosilganda yuklar ko'rsatkichlarini berishga mo'ljallangan muloqot oynasi chiqadi. Qo'yilgan yuklar va ta'sirlar

**Текущая нагрузка** (Joriy yuklar) deb ataluvchi ro'yxatlar maydoniga kiritiladi. Muloqot oynasida radio-tugmalarni ulash orqali yuklarning yo'nalishi va koordinata sistemalari ko'rsatiladi. Muloqot oynasining yuqori qismida grafik menyudan yuklarning ko'rinishlari tanlanadi (tugunga qo'yilgan yuk, elementga bo'lgan yuk, plastinaga, hajmiy chekli elementlarga, superyuklar). So'ngra **Тип нагрузки** (yuk turlari) maydonida qo'yilishi kerak bo'lgan yuk yuk turlari grafik menyusidan tanlanadi va ko'rsatkichlari beriladi (5.14-rasm).

Tugunlarga sakkizta turdagi yuklarning qo'yilishi nazarda tutilgan:

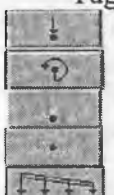

- **Сосредоточенная сила** (to'plangan yuk).
- **Сосредоточенный момент** (to'plangan moment).
- **Заданное смещение** (berilgan siljish).
- **Заданный поворот** (berilgan buralish).

oÏ

08

- **Трапециевидная нагрузка на группу узлов** (tugun guruhlariga trapetsiya ko'rinishidagi yuklarni qo'yish).
- **Вес массы в узле** (tugunga m assa og'irligini qo'yish).
- **Импульсивная (ударная) нагрузка** (impuls (zarba) yuklarini qo'yish).
- **Гармоническая нагрузка** (garmonik yuklar).

Sterjen elementlariga quyidagi o'nta turdagi yuklarni qo'yish nazarda tutilgan:

Сосредоточенная сила (to'plangan kuch).

**Раномерно -распределенная нагрузка** (tekis taqsimlangan yuk).

**Сосредоточенный момент** (to'plangan moment).

 $D^*$ 

**Равномерно -распределенный момент** (tekis taqsimlangan moment).

**Трапециевидная нагрузка** (trapetsiyasimon yuk).

to °C £1°C  $1 - 5$ 

**Равномерный нагрев** (tekis qizitish).

**Неравномерный нагрев** (notekis qizitish).

**Трапециевидная нагрузка на группу стержней** (sterjen guruhiga trapetsiyasimon yukni qo'yish). **Нагрузка на спецэлемент (форкопф)** (maxsus elementga yuk).

**Вес массы в стержне** (sterjendagi massa og'irligi).

Kerakli turdagi yuklar tugmasi bosilgandan keyin Параметры нагрузки muloqot oynasi chiqariladi. Keltirilgan yuklarni qo'yishni ko'rsatish uchun rama masalasini davom ettiramiz.

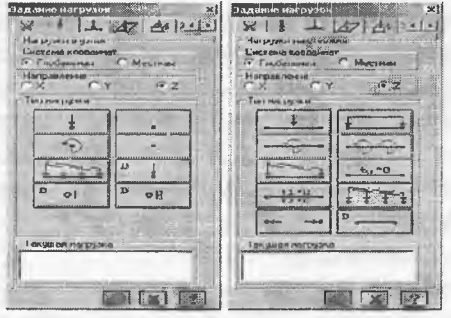

5.14-rasm. Tugun va elementlarga yuklarni qo'yish muloqot oynalari.

#### № *t* Yuklanishni shakllantirish

> № 7 va 8 gorizontal elementlami belgilang.

 $\triangleright$  Нагрузки $\rightarrow$ Нагрузка на узлы и элементы ( $\Box$  uskunalar paneli tugmasi) menyu bandi yordamida Задание нагрузок muloqot oynasini chaqiring (5.15~rasm).

> Bu oynada uchinchi kartochka Нагрузки на стержни (sterjenga qo'yiladigan yuklar) oynachasiga o'ting (o'z holicha qoldirilganda koordinata sistemasi - Глобальная va yo'nalish -Z o'qi bo'ylab ko'rsatilgan).

> Tekis taqsimlangan kuchlar tugmasini bosib Параметры muloqot oynasini chiqaring.

 $\triangleright$  Bu oynada intensivligi r1=2.0 t/m bo'lgan tekis taqsimlangan yukni kiriting (5.15-rasm),

 $\triangleright$   $\blacksquare$ -Подтвердить tugmasini bosing.

>

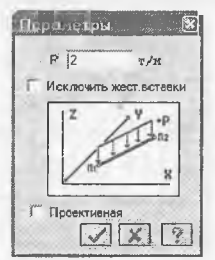

5.15-rasm. Yukning ko'rsatkichlari muloqot oynasi.

 $\triangleright$  Кеуin Задание нагрузок muloqot oynasida  $\blacksquare$  Применить tugmasini bosing.

> № 9 elementni beigiiang.

 $\geq$  Задание нагрузок muloqot oynasida tekis taqsimlangan yuklamalar tugmasini bosish orqali Параметры muioqot oynasini chiqaring.

> Bu oynada intensivligi r= **1.5** *Um* bo'igan tekis taqsimlangan yuklamani kiriting.

 $\triangleright$   $\blacksquare$  Подтвердить tugmasini bosing.

 $\triangleright$  Undan keyin Задание нагрузок muloqot oynasida Применить tugmasini bosing.

*>* № 10 elementni beigiiang.

 $\geq$  Задание нагрузок muloqot oynasida tekis taqsimlangan yuklar tugmasini bosish orqali Параметры muioqot oynasini chiqaring.

 $\triangleright$  Bu oynada r3 =3.0 t/m boʻlgan yuk intensivligini kiriting.

> *Ш -* Подтвердить tugmasini bosing.

 $> 3$ адание нагрузок mulogot oynasida  $\mathbb{Z}$ - Применить tugmasini bosing.

# №2 yuklanishni shakllantirish

 $\triangleright$  Нагрузки->Выбор загружения (uskunalar paneli tugmasi (<u>2)</u> menyu bandi orqali Активное загружение muloqot oynasini chaqirib joriy yuklanishning raqammi almashtiring.

> Bu muioqot oynasida yuklanishga 2 raqamini bering.

 $\triangleright$   $\blacksquare$ - Подтвердить tugmasini bosing.

> № 7 elementni beigiiang.

 $\geq$  Задание нагрузок muloqot oynasida trapesiyasimon yuk tugmasini bosib Параметры muloqot oynasini chaqiring.

 $\triangleright$  Bu oynada quyidagi koʻrsatkichlarni bering: R1=4.67 t/m, A1=0.5 m, R2=2.0 t/m, A2=3.5 m (5.16-rasm).

 $▶$  **И**- Подтвердить tugmasini bosing.

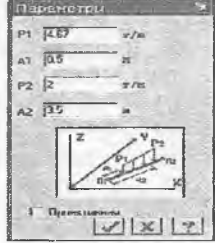

5.16-rasm. Ko'rsatkichiar muioqot oynasi (trapesiyasimon yuk).

 $\triangleright$  Undan keyin Задание нагрузок muloqot oynasida  $\mathbb{R}$ -ÏIpuMeHHib'tagmasIni bosing.

#### **ЖЗ Yuldanishni shaldlantirish**

> Нагрузки→Выбор загружения (uskunalar paneli tugmasi **(2)** menyu bandi yordamida Активное загружение muloqot oynasini chiqarîng va unda joriy yukianish raqamini aïmashtiring.

 $\triangleright$  Bu oynada yuklanish raqamini 3 ga oʻzgartiring.

 $\triangleright$   $\blacksquare$  Подтвердить tugmasini bosing.

 $\triangleright$  Выбор->Отметка узлов menyu bandini yoki  $\Box$ piktogrammani bajaring.

> Kursor yordamida № 4 tugunni belgilab oling,

> Задание нагрузок muloqot oynasida Нагрузки в узлах oynachasiga o'ting.

 Keyin radio-tugma bilan Глобальная koordinata sisîemasmi va yo'nalishni X o'qï bo'y!ab ko'rsating.

 To'pIangan yukiar tugmasini bosib Параметры нагрузки muloqot oynasini chaqiring.

 $\triangleright$  Bu oynada R=-1 t qiymatni kiriting.

 $\triangleright$   $\boxed{\triangleleft}$ - Подтвердить tugmasini bosing.

 $\triangleright$  Undan keyin esa Задание нагрузок muloqot oynasida Применить tugmasini bosing.

№ 7 tugunni belgilang.

 $\triangleright$  Задание нагрузок muloqot oynasida toʻplangan yuklar tugmasini bosib Параметры нагрузки muloqot oynasini chaqiring..

 $\triangleright$  Bu oynada R = -1.5 t qiymatini kiriting.

 $\triangleright$   $\blacksquare$  Подтвердить tugmasini bosing.

 $\triangleright$  Keyin Задание нагрузок muloqot oynasida  $\mathbb{R}$ - Применить tugmasini bosing.

Xuddi oîdîngiday quyidagi yuklami kiriting:

- $\bullet$  No6 tugunga -RZ = -0.75 t;
- No9 tugunga  $-R4 = -1.125$  t:

# Ne4 yuklanishni shakllantirish

 $\triangleright$  Yuklanishning joriy raqamini 4 ga almashtiring.

 $\triangleright$  Ne 4 tugunni belgilang.

 $\geq$  Задание нагрузок muloqot oynasida toʻplangan kuchlar tugmasini bosib Параметры нагрузки muloqot oyaasini chaqiring.

 $\triangleright$  Bu oynada R = 0.75 t giymatini bering.

> Ш ь **Подтвердить** tugmasini bosing.

> Keyin **Задание нагрузок** muloqot oynasida [Ж- **Применить** tugmasini bosing.

> Aynan oldingi jarayondagi kabi quyidagi kuchlarni kiriting:

- $N_2$  6 tugunga R1 = 1.0 t;
- $N_2$  9 tugunga  $R2 = 1.5$  t;
- $N_2$  7 tugunga  $R4 = 1.125$  t.

# **Model komponentlari haqidagi ma'lumotlar**

LÏRAni yaratgan mutaxassislar programma kompleksini juda ajoyib Информация об узле или элементе (tugun yoki element haqidagi ma'lumotlar) va Информация о размерах (o'lchamlar haqidagi<br>ma'lumotlar) buvruqlari bilan ta'minlaganlar (5.17-rasm). Bu buyruqlari bilan ta'minlaganlar (5.17-rasm). buyruqlarni Выбор menyu bandi orqali yoki standart uskunalar panelidagi  $\mathbb Z$  va  $\mathbb Z$  piktogrammalar orqali ekranga chiqarish mumkin. Информация об узле или элементе (tugun yoki element haqidagi ma'lumotlar) buyrug'i orqali tugun yoki element haqidagi barcha ma'lumotlarni aks ettiruvchi muloqot oynasi ekranga yuklanadi. Bu ko'plab qo'llaniladigan buyruq hisoblanadi, sababi muloqot oyna foydalanuvchi uni bekor qilish yoki uskunaning tugmasini bosgunga qadar ekranda faol holatda bo'ladi. Ushbu holat bir tugundan yoki elementdan ikkinchisiga sichqoncha tugmasini bosish orqali o'tib, cheklanmagan miqdordagi ma'lumotlarni olish mumkinligini anglatadi.

Hisob sxemasini yaratish rejimida Информация об узле или элементе muloqot oynasida element raqami, uning tugunlari raqami, sxemada elementni belgilash oynachasi, bikrlik tipi ro'yxati, chekli elementlarning biblioteka bo'yicha tipi, elementdagi kesimlar soni, mahalliy o'qlar bilan o'zaro moslash burchagi, zamin qayishqoqlik koeffitsiyenti, uzunligi (yuzasi, hajmi), elementning global koordinata sistemasidagi og'irlik markazi koordinatasi, qaralayotgan element kiritilgan blok raqami, Добавить элемент (element qo'shish) va Удалить элемент (elementni o'chirish) tugmalari, Добавить (qo'shish) va Удалить (o'chirish) tugmalari bilan qo'yilgan yuklar maydoni, xuddi shunday навегатор oynasida joriy elementni aks ettirishga moʻljallangan ko'rsatkichlar mujassamlangan.

Hisob natijalari rejimida esa Информация об узле или элементе muloqot oynasi yuqoridagi keltirilganlardan tashqari quyidagi qo'shimcha kartochkalarga ega:

- qo'yilgan yuklar ro'yxati;

- bikr kiritmalar ko'rsatkichlari;

- inersiya bosh o'qlarining burilish burchagi;

- joriy yuklanishda sterjen kesimidagi zo'riqish qiymatlari;

- joriy yuklanishda yassi va hajmiy elementlardagi zo'riqish va kuchlanishlar qiymatlari;

- joriy yuklanishdagi bosh va ekvivalent kuchlanish qiymatlari.

Epyura oyñachasiga belgi o'rnatish joriy sterjen elementidagi zo'riqish va egilishlarning epyurasini tasvirlash imkoniyatini yaratadi. Эпюра усилий (zo'riqishlar epyurasi) tugmasi sterjen kesimidagi zo'riqishlarni Lir-KS sistemasiga eksport qilish uchun mo'ljallangan.

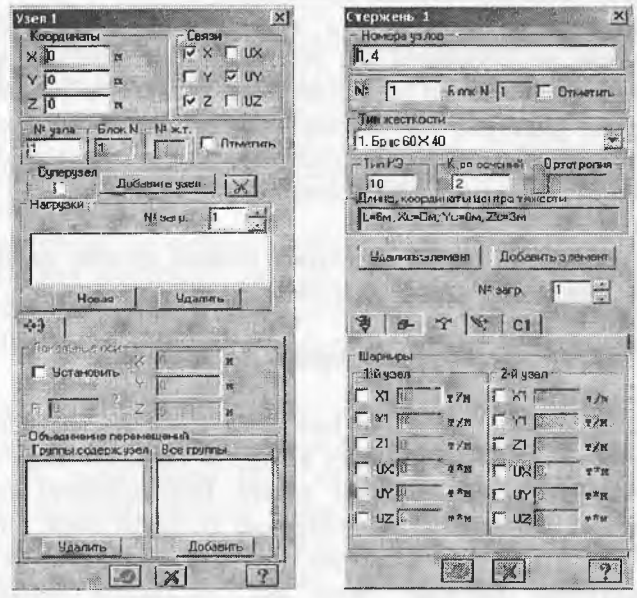

5.17-rasm. Model elementlari haqidagi ma'lumotlar oynasi.

Hisob sxemasini yaratish rejimida tugun ma'lumotlari muloqot oynasi tugun raqami, blok raqami va tugunni o'zi ichiga oigan absolyut bikr jism raqami, qo'shishi va o'chirish tugmalari, sxemada tugunni belgilash asbobi, koordinatalari, bog'lanishlar, yuklanishlar raqamini varaqlash asbobi, Новая (yangi) va Удалить (o'chirish) tugmalariga ega bo'lgan o'yilgan yuklar ro'yxati maydoni, tugunning lokal koordinata sistemasi ko'rsatkichIarini kiritish maydoni, joriy tugunning qaysi birlashtirilgan ko'chishlar guruhiga kirishini kiritish maydonlariga ega. Ulardan tashqari muloqot oyna yuqorida keltirilgan funksiyalarning barchasiga taalluqli bo'lgan Применить (qo'llash), Закрыть (yopish) va Сиравка (ma'lumotlar olish) tugmalarini ham o'zida jamlagan.

Hisob sxemasi natijalari rejimida esa tugun ma'Iumotlari muloqot oynasi keltirib o'tilganlardan tashqari quyidagi qo'shimcha kartochkalarga ega:

- ustuvorlikni yo'qotish shakli ordinatalari;

- dinamik inersiya kuchlari;

- fragmentdan tugunga tushadigan yuklar yoki poydevorga boʻlgan yuk;

- xususiy tebranishlar shakli ordinatalari.

Ma'lumotlar oynasining eng diqqatga sazovorligi shundagi, muloqot oynasi ma'iumotiarni aks ettirish bilan bir qatorda sxemaga o'zgartirishlar kiritish uchun ham xizmat qiladi. Shuni ta'kidlash joizki, o'chirishga mo'ljaIlangan tugma element va tugunni (shu bilan birga elementga ulanganlarni ham) o'chirishga xizmat qiladi. Ushbu tugma bosilgan onda element (yoki elementga tegishli bo'lgan tugun) yo'qotiladi.

Keltirilgan ma'lumotlarning ulkan vositasi asosida qaralayotgan rama hisob sxemasining to'g'riligini tekshirib chiqing.

#### 5.7. Hisobiy zo'riqishlar jamlamasi

Yuklanishlarning eng xavfli jamlamasini aniqlash masalasini hal qilish inshootni turli yuklanishlarga hisoblash natijalari bilan ulaming elementlarini loyihalash orasidagi o'zaro bog'Ianishiarni ta'minlab beradi. Umumiy holda jamlamalarning soni 2n gacha etadi, bu erda nyuklanishlar soni. Bu hisoblanayotgan konstruksiya uchun 2n ta KDH ni topish zarurligini bildiradi, buni esa zamonaviy texnikalardan foydalangan holda ham bajarib bo'lmaydi. Shu sababli quyidagi masala kelib chiqadi: shunday bir kriteriya topish kerakki, uning asosida qaralayotgan yuklamalar jamlamasi sonini m gacha kamaytirish mumkin bo'lsin (m << 2n). m ta jamlama asosida bajarilgan loyihalash barcha 2n ta jamlamalarga hisoblangan konstruksiya mustahkamligini ta'miniab bersin.

Hisobiy zo'riqishlar jamlamasi (HZJ) ni aniqlashda sterjen, plastina, qobiq va hajmiy jism kesimlari uchun xarakterli boʻlgan elastik potensial xususiyatlari e'tiborga olinadi. Bu xususiyatiar masalaning yechimini kesimning xarakterli nuqtalarida ekstremal kuchlanishlar

kriteriyasi orqali ifodalash imko-niyatini beradi. Shu tufayii jamlamalar soni yanada jiddiy ravishda qisqaradi.

Qurilish me'yorlari va qoidalari talablariga muvofiq armaturalash hisobi, metall kesimlarni tekshirish va tanlash zo'riqishlar jamlamasining eng xavili qiyraatlarida o'tkaziladi. Shuning uchun keyingi ishlarda LÏR-ÂRM va LIR-STK tizimlarida hisobiy zo'riqish!ar jamlamasi (HZJ) yoki hisobiy yuklar jamlamasi (HYuJ) hisoblashlari olib borilîslii kerak.

Hisobiy zo'riqishlar jamlamasi element kesimining xarakterli nuqtalarida zo'riqishlarning ekstremal qiymatiari kriieriyasi bo'yicha qabul qilingan me'yoriy hujjatlar asosida amaiga oshiriîadi (elementlardagi tugun ko'chishi va yuklar mos qiymatlarini bevosita jamlash orqali bajariladigan HYuJ hisobidan farqli ravishda).

LIRA programma kompleksida hisobiy zo'riqishlar jamlamasini qurilish obyektlarini loyihalashda amal qilinayotgan me'yoriy hujjatlarga muvofiq avtomatik ravishda shakllantirish amalga oshirilgan. Hisobiy zo'riqishlar jamiamasini hisoblash quyidagi yo'sinda bajariladi.

Kuchlangan va deformatsiyalanganlik holatining umumiy holida HZJ ning eng xavflilarini aniqlashdagi kriteriya bo'lib, jismning biror nuqtasida unga ko'pgina yuklanishlardan vujudga kelgan zo'riqishlar ta'sir qilganda hosil bo'ladigan elastik potensiali ekstremumlari xizmat qiladi.

Masalaning bunday qo'yilishida har xil turdagi chekli elementlar kuchlanganlik holatining o'ziga xos xususiyatlari osongina e'tiborga olinadi. Bu qaralayotgan HZJ ning eng xavflilarini yoʻqotmasdan ularning sonini etarli darajada qisqartirish imkoniyatini beradi.

Misol uchun, sterjenli elementlar uchun HZJ ni tanlash masalasi kesimning xarakterli nuqtalarida hisoblangan normal va urinma kuchlanishlarning ekstremal qiymatlarini topishga keltiriladi. Shuning uchun bu kesim nuqtalarida ekstremal kuchlanishlar kriteriya hisoblanadi.

Tekis kuchlanganlik holatidagi elementlar, plita va qobiqlarda HZJ ni tanlash masalasi asosiy yuza qiyalik burchagiga qarab eguvchi kuchlanishlarni o'rganishga keltiriladi.

HZJ jadvallarini shakllantirishning umumiy qoidalari quyidagicha:

® zo'riqishlar jamlamasi ko'rsatkichlari masaladagi har bîtta yuklanish uchun kiritiladi;

• har bir HZJ me'yoriy hujjatlarda ko'rsatilgan jamlamalar iurlaridan biriga tegishli bo'lishi kerak;

• PKda yuklanishlarning o'zaro mantiqiy bog'lanishini programma darajasida ta'minlab bera oladigan 8 ta turi joriy qilingan. Bunda yuklanishlarning ishorasi o'zgaruvchanligi, bir-birini inkor etishi va yoidosh bo'la olishlarini hisobga olish imkoniyatlari yaratilgan. Yuklanishlarning har bir turi quyidagicha raqamlangan:

® doimiy;

« uzoq muddatli muvaqqat;

® qisqa muddatli;

• kransimon;

» tormozlovchi;

® seysmik (zilzila);

® maxsus (seysmiklardan tashqari);

« bir iahzali (bir onli);

® pulsatsiyasi hisobga olingan statik shamol.

Bu klassifîkasiyalash me'yordan bir muncha farq qiladi. Masalan, qor yoki muzlash yuklanishi alohida guruhlarga ajratilmagan. Lekin ularga yoki uzoq muddatli, yoki qisqa muddatli deb me'yoriy hujjatlarda ko'rsatilgandek yuklanish turiga ajratish mumkin.

Programma kompleksi yordamida joriy yuklanish turiga mos keluvchi ko'rsatkichlar avtomatik ravishda (o'z holicha qoldirilganda) kengaytlanadi. Lekin foydalanuvchi o'z xohishiga ko'ra istalgan ko'rsatkichlarni o'zgartirishi mumkin.

HZJ ni shakallantirishning barcha jarayonlari Расчетные сочетания усилий muloqot oynasi orqali amalga oshiriladi (5.18 rasm);

HZJ ni shakllantirishdagi ma'lumotlar hisoblashdan oldin hisob sxemasini shakllantirish rejimida yoki keyin hisob natijalarini vizuallashtirish rejimida kiritilishi ham mumkin.

Eslatma. Yuklanish atamasi quyidagi hollarda ishlatiladi:

Yuklanish raqami - unikal raqam, foydalanuvchi tomonidan beriiadi, sxemaga bir vaqtda ta'sir qiluvchi muayyan kuchlar guruhi raqâmi;

Yuklanish turi - LIRA programma kompleksida qabul qilingan yuklanishlar ko'rinishi nomi.

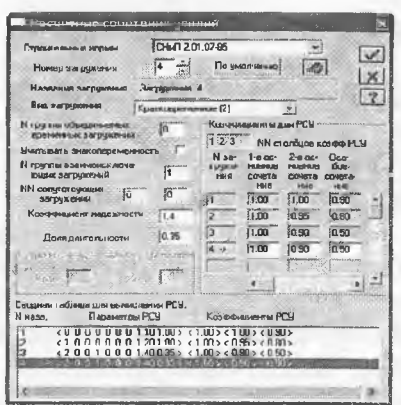

5.18-rasm. Hisobiy zo'riqishlar jamlamasi muloqot oynasi.

#### HZJ koʻrsatkichlari

HZJ jadvali masalada qabul qilingan barcha yuklanishlar uchun tuzilishi kerak. Shuning uchun HZJ 'ning dastlabki ko'rsatkichi qilib muloqot oynasining tepa qismida hisoblagich joylashtirilgan. Yuklanishlar raqami ketma-ketligi ixtiyoriy ravishda boʻlishi mumkin. Har bir yuklanish o'z nomi bilan nomlanishi mumkin.

Yuklanishlar raqami to'ldirilayotgan jadvalning birinchi qatoriga o'rnatiladi. Uni muloqot oynasining quyi qismida - to'laligicha, Коэффициенты для RSU ro'yxatlar maydonida esa qisman ko'rishingiz mumkin. Ro'yxatni qator va ustun bo'ylab o'zgartirish mumkin. HZJ ni belgilovchi barcha ko'rsatkichlar ikki guruhga ajratilgan: HZJ koʻrsatkichlari va HZJ koeffitsiyentlari.

HZJ koʻrsatkichlari tarkibi:

• Yuklamalar bo'yicha ishonchlilik koeffitsiyenti- yf. Koeffitsiyentlar o'z holicha qoldirilib shakllantirilganda quyidagi qiymatlarga ega bo'ladilar:

- doimiy yuklanishda  $\gamma f = 1.1$ ;

- uzoq muddatli muvaqqat  $\gamma f = 1.2$ ;

- qisqa muddatli  $\gamma$ f = 1.2;

- bir lahzali  $\gamma$ f = 1.4;

- maxsus  $\gamma f = 1.0$ .

· Uzoq muddatlilik ulushi- wg. Qaralayotgan yuklanishda yukning qaysi qismi uzoq muddatli ta'sir etuvchi deb qabul qilinishini

belgilovchi koeffitsiyent. O'z holicha qoldirilganda quyidagi qiymatlarga ega boʻladi:

- doimiy va uzoq muddatli yuklanishlar  $\psi g = 1.0$ ;

- qisqa muddatli  $v/g = 0.35$ ;

- kransimon yuklanishlar  $\psi$ **g** = 0.6;

- boshqa turdagi yuklanishlar  $\nu$ g = 0.0.

® Y oidosh yuklanishlar. Asosiy yuklanishga qo'shimcha ravishda qaralishi mumkin bo'lgan yuklanishlar (ikkitadan ortmagan). Masalan, agar asosiy yuklanish vertikal kransimon yuklar bo'lsa, unda gorizontal tormozlovchi yuklar yoʻldosh yuklanishlar boʻla oladi. Bu HZJ ko'rsatkichlari oldingi ikkitasi kabi yuklanishlar orasidagi mantiqiy bog'lanishni e'tiborga olish uchun kiritilgan.

• 0 'zaro inkor etuvchi yuklanishlar № guruhi. Bu ko'rsatkichlar orgali bitta jamlama tarkibiga bir vaqtda kiritilishi mumkin bo'lmagan yuklanishlarni cheklash o'rnatiladi. Bularga, masalan, chapdan shamol va o'ngdan shamol yuklanishlari.

« ïshorasi o'zgaruvchaniigmi hisobga olish. O'matilgan belgi HZJ da asosiy zoʻriqishlar jamlamasi ishorasi oʻzgarishi ehtimolini hisobga olish kerakligin bildiradi. Bunday yuklarga seysmik kuchlar kiradi.

Yuklanishlar orasidagi o'zaro mantiqli bog'lanishga quyidagicha cheklanishlar o'rnatilgan:

a) 0 va 3 turdagi yuklanishlar ishorasi o'zgaruvchi bo'lishi mumkin emas;

b) faqat 1, 2, 7 turdagi yuklanishlar birlashtirilishi mumkin;

v) 4 (tormozlovchi) turdagi yuklanish faqat 3 (kransimon) turdagi yuklanishga yoʻldosh boʻla oladi;

1, 2, 5, 6, 7 turdagi yuklanishlar 1, 2, 5, 6, 7 turdagi yuklanishlarga istalgan kombinasiyada yoʻldosh yuklanishlar qilib kiritilishi mumkin;

d) ikkilamchi yo'ldosh yuklanishlar (yo'ldosh qilib berilgan yuklanish, ikki va undan ortig'iga) berilishi mumkin emas;

e) hech qanday yo'ldosh yuklanishlarni birlashtirilgan va o'zaro inkor etuvchi yuklanishlar guruhiga kiritish mumkin emas.

j) birlashtirilgan va o'zaro inkor etuvchi yuklanishlar guruhlari soni 9 tagacha ruxsat etiladi.

z) dinamik yuklanishlar yoʻldosh boʻla olmaydilar.

#### HZJ koeffitsiyentlari

Har bir HZJ ga uchta jamlama qaraladi: ikkita asosiy va bitta maxsus (4,1-rasmga qarang). HZJ ga mos bo'lgan qatorga  $\Psi$ **i**,  $i = 1,2,3$ zo'riqishlar jamlamasi koeffitsiyentlari kiritiladi.

Yuklanishlar turiga qarab koeffitsiyentlar qiymatlari quyida keltirilgän jadvaldagi kabi beriladi.

5.4-jadval

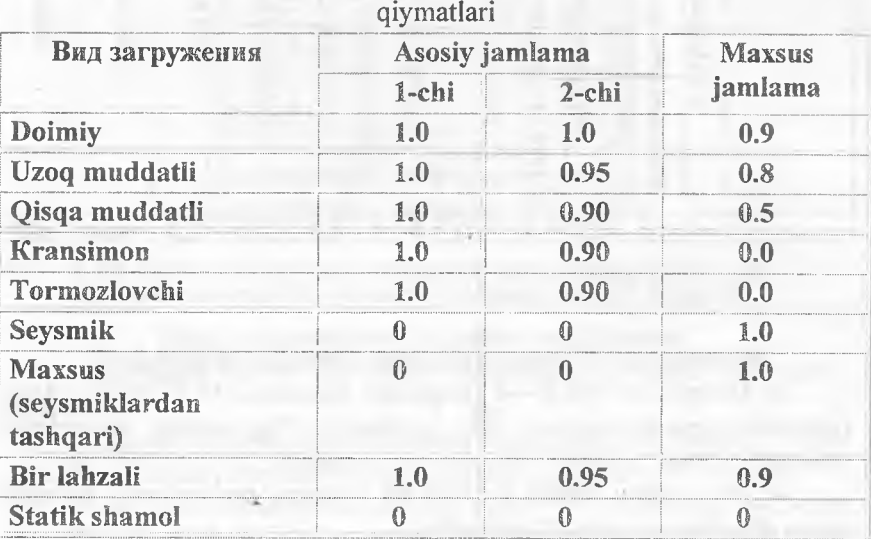

0 'z holicha qoldiriiganda qabul qüinadigan HZJ koeffitsiyentlari

HZJ ni hisoblashning keltirilgän jadvali muloqot oynasining pastki qismida keltirilgän. Shamol Statik yuklanishining hamma koeffitsiyenilari o'z holicha qoldiriiganda nolga teng ekanligiga e'tibor bering. Bu shamol ta'sir yuklaridan shakllantirilayotgan yuklanishlarning pulsatsiyani hisobga olgan vaqtdagi xususiyati bilan bog'liqdir. Jadval 12 ustundan iborat. 5.19-rasmda har bitta ustunning nomlanishi va birinchi qatori misol tariqasida ko'rsatilgan.

Jadvalni o'zgartirish mumkin. Ko'rsatkichlar maydoniga kursomi qo'yib istalgan ko'rsatkichlarni korrektirovka qilish mumkin. Keltirilganlami amaliy jihatdan ko'rib chiqishni rama masalasida ko'rib chiqamiz.

93

| Yukla-<br>nish No<br>va nomi | HZJ koʻrsatkichlari  |                                                                 |                          |                                                         |          |                          |                          |                            | <b>HZJ</b><br>koeffitsiyentlari |                    |              |        |
|------------------------------|----------------------|-----------------------------------------------------------------|--------------------------|---------------------------------------------------------|----------|--------------------------|--------------------------|----------------------------|---------------------------------|--------------------|--------------|--------|
|                              | turi<br>Yuklanishlar | vaqtinchalik<br>guruhi<br>yuklanishlar No<br>Birlashtiriladigan | ishorali<br>O'zgaruvchan | yuklanishlar<br>guruhi<br>inkor qiluvchi<br>昙<br>O'zaro |          | Ne yoʻldosh yuklanishlar | Ne yo'ldosh yuklanishlar | Ishonchilik koeffitsiyenti | Uzoq muddatlilik ulushi         | asosiy<br>$1$ -chi | 2-chi asosiy | Maxsus |
|                              | ≺                    | 0                                                               | $\bf{0}$                 | $\bf{0}$                                                | $\bf{0}$ | 0                        | $\bf{0}$                 | $\cdot$                    | 1.00                            | 1.0                | 1.0          | $-0.9$ |

5.19- rasm. HZJ ni hisoblash uchun keltirilgan jadval qatori.

Häsobiy zo'riqishlar jamlamasi jadvalini kengaytlash

> Нагрузки—»РСУ—»Генерация таблицы РСУ menyu bandi (uskunalar paneli tugmasi 国) yordamida Расчетные сочетания усилий muloqot oynasini chaqiring (5.8-rasm).

> Bu oynada SNIP 2.01.07-85 qurilish me'yorlarini tanlagan holda quyidagi ma'lumotlarni kiriting:

ш Yukianish 1 uchun ro'yxatdan Вид загружения - Постоянное (0) ni íanlang va По умолчанию tugmasini bosing (Номер загружения qatorida raqam avtomatik ravishda 2 ga o'zgaradi).

*m* Yukianish 2 uchun ro'yxatdan Вид загружения - Временное длит. (1) ni tanlang va По умолчанию tugmasini bosing (Номер загружения qatorida raqam avtomatik ravishda 3 ga o'zgaradi).

и Yukianish 3 uchun ro'yxatdan Вид загружения - Кратковременное (2) ni tanlang, № группы взаимоисключающих загружений matn maydonida 1 ni, Коэффициент надежности matn maydonida esa 1.4 ni bering va E*Ш-* Применить tugmasini bosing (Номер загружения qatorida raqam avtomatik ravishda 4 ga o'zgaradi).

ü Yukianish 4 (Yukianish 3 ma'himoilarini qaytarish) uchun ro'yxatdan Вид загружения - Кратковременное (2) ni tanlang, № группы взаимоисключающих загружений matn maydonida 1 ni, Коэффициент надежности matn maydonida esa 1.4 ni bering va Применить tugmasini bosing.

> *Ш г* Подтвердить tugmasini bosib muloqot oynasini yoping.

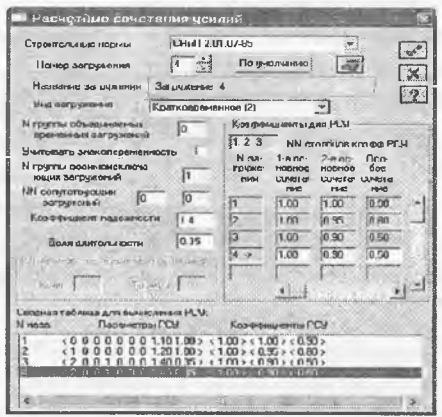

5.20 -rasm. Hisobiy zo'riqishlar jámlamasi muloqot oynasi.

Rigel uchun hisobiy kesimlar sonini berish  $\triangleright$  Sxemada hamma gorizontal elementlarni belgilang ( $\blacksquare$  piktogrammasi).

 $\triangleright$  Схема->Расчетные сечения стержней ( $\blacksquare$ ) menyu yordamida Расчетные сечения muloqot oynasini chaqiring (5.21-rasm).

 $\triangleright$  Bu oynada hisobiy kesim yuza soni N = 5 ni kiriting. Egilishga ishlaydigan elementiarni loyihalash uchun zo'riqishlami uchta yoki undan ortiq bo'lgan kesimlarda hisoblash talab etiladi.

 $\triangleright$   $\triangleright$  Применить tugmasini bosing.

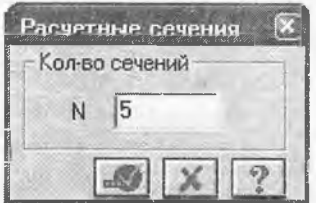

5.21-rasm. Hisobiy kesimlar muloqot oynasi.

# 5.8. Ramaning statik hisobi

# Normal holatdagi hisob

Tayyorlangan modelni qo'yilgan yuklarga hisoblash to'liq ravishda avtomatik rejimda amaiga oshiriladi.

>• Режим—»Выполнить расчет menyusi yordamida hisoblashni bajaramiz (El- uskunalar paneli tugmasi).

Ekranda asosiy bosqichlarning bajarilishi haqidagi ma'Iumotlar chiqariladi, ekranning pastki qismida hisob bosqichlari haqidagi, gorizontai yo'nalishdagi qismda esa grafigi va masalaning bajarilishi foiziar hisobida tasvirlanadi. 5.22-rasmda masaianing bajarilish jarayonini ko'ramiz. Foydalanuvchi jarayonga hech qanday ta'sir ko'rsata olmaydi, lekin Отмена (bekor qilish) tugmasi orqali to'xtatishi va ekranni yopishi mumkin.

Masalaning bajarilishini aks ettiruvchi xabarlar hisob protokoiini yaratadi. Bu eng muhim bo'lgan hujjat, u alohida fayllarda saqlanadi va uni o'qish mumkin. Hisob muvaffaqiyatli ravishda tugaganidan so'ng programma kompleksi yordamida boshlang'ich ma'lumotlarni, model, hisob protokoli va natijaîarini o'zida saqlovchi fayllar tashkil qilinadi (5.5-jadval). Faylning nomi quyidagi shaklda tashkil qilinadi: fayl norni - kod, masaianing shifri, masalaning nomi va shifri foydalanuvchi tomonidan Признак схемы (sxema belgisi) muloqot oynasida beriladi.

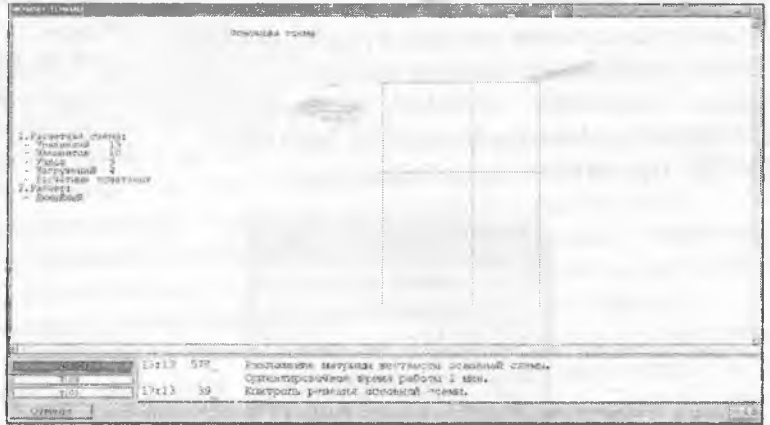

5.22-rasm. Masalaning bajarilishi oynasi.

# 5.5-jadval

# Natijalar fayllari nomlari

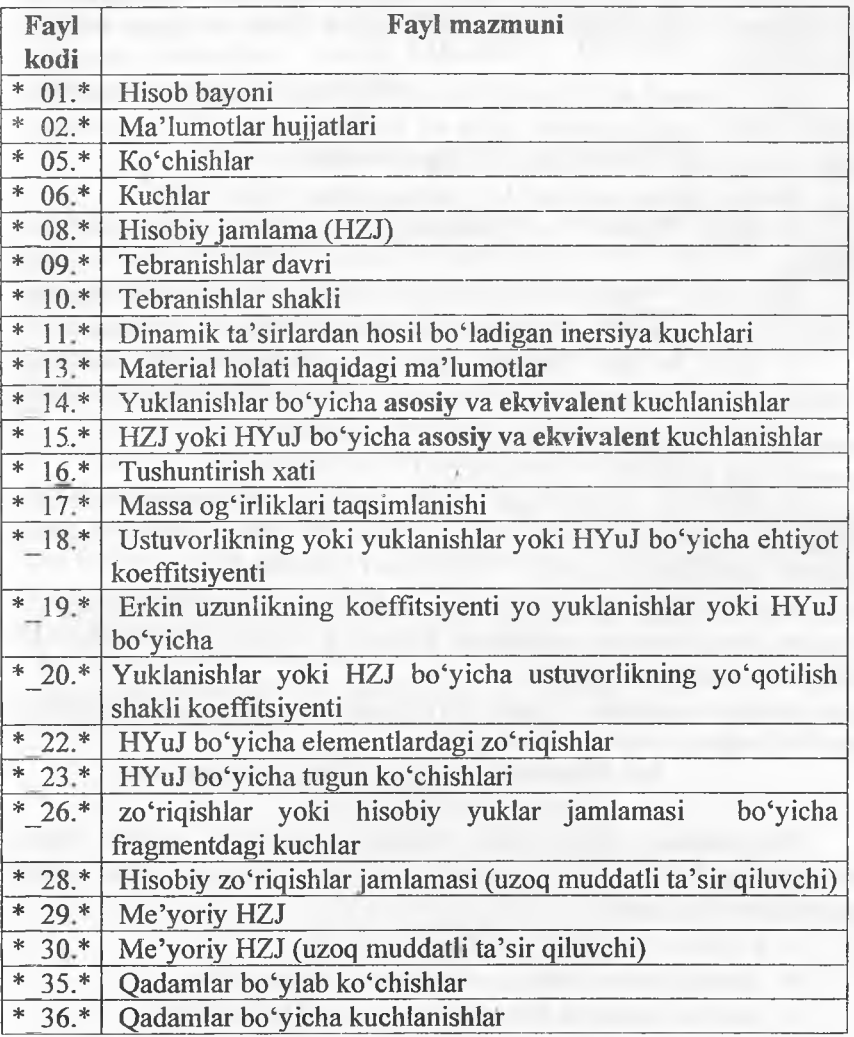

# **Avariya holatida hisoblashning tugatilishi**

Doim ham hisoblash silliq bajarilavermaydi, «Задание не выполнено» (hisoblash bajarilmadi) degan xabar ko'pgina hollarda paydo bo'ladi,

Buni bartaraf etish uchun birinchi navbatda xabami e'tibor bilan o'qish kerak. Agar xabarlar ko'p va o'qishda qiyinchiiik tug'dirsa, u holda butun protokolni ekranga chiqarish mumkin.

Buning uchun quyidagi ko'rsatmaga amal qilish kerak:

> masaia faylini Fayl menyusidagi Закрыть tugmasini bosib yoping.

> ekranda yordamchi oyna paydo bo'ladi. Bu oynada Расчет menyu bandi yordamida Протокол решения buyrug'ini bajaring.

> Hosil bo'lgan Выбор файла сообщений об ошибках (xatolar haqidagi xabarîar faylini tanlash) oynasida kerakli faylni oching.

Odatdagi xatolar quyidagicha bo'lishi mumkin:

• bog'lanishlar berilmagan yoki to'liq berilmagan;

® bikirliklar kiritilmagan yoki noto'g'ri tayinlangan. Noto'g'ri kiritiigan holatda bikirlikiar orasida o'zaro 106 yoki undan ko'pga farq qiluvchi bikrliklar mavjud boʻlish holatlari tushuniladi;

• yuklar qo'yilmagan yoki HZJ jadvali to'liq shakllantiriimagan;

• hisob sxemasiga sistemani geometrik o'zgaruvchi holatiga olib keluvchi sharnirlar kiritiigan;

« hisob sxemasi o'zgartirilayotganda tugunlarda bog'lanishlarga ega bo'lmagan elementlar kirib qolgan.

# **5.9. Hisoblash natijalarini hujjatlashtirish**

Programma kompleksida hisoblash natijalari asosida konstruksiyaning kuchlangan-deformatsiyalangan holatining barcha tashkil etuvchilari aniqlanadi:

® tugun ko'chishlari;

• element kesimlaridagi zo'riqish va kuchlanishlar;

• mahkamlanuvchi elementlar tugunidagi ko'chishlar.

Bundan tashqari dinamik ta'sirlarga hisoblashda tebranish davri va chastotalari, ularning shakllari, inersiya kuchlari va ularga mos bo'lgan tugun ko'chishlari topiladi. Ustuvorlikka hisoblashda esa ustuvorlikning yo'qotilish shakli, hisobiy zo'riqishlar jamlamasi va boshqalar aniqlanadi.

LIRA PK da muhandis va tadqiqotchilar o'zlariga tanish bo'lgan ko'rinishdagi shaklda barcha natijalarni ekranda tasvirlashlari, olingan natijalarni aniq va tezlik bilan tahlil qilishlari, hisobotlarni tuzish maqsadida natijalardan zarurlarini tanlab olishlari uchun imkoniyatlar yaratadigan muhim apparat mavjud. Keyinchalik qo'llanilishi nazarda tutilgan sonli va grafik ko'rinishdagi natijalar printer yoki plotterda qog'ozga chiqarilishi yoki LIR-ARM, LÏR-STK loyihalovchi sistemalariga uzatilishi mumkin.

#### Hisob natijalarini koʻrish va tahlil qilish

Bu LIR-VIZOR bo'limining maxsus rejimi hisoblanadi. U rejim menyu bandi yordamida chaqiriladigan Результаты расчета (hisoblash natijalari) buyrug'i bilan bajariladi. Hisoblash natijalari rejimidagi ishchi oyna 5.24- rasmda ko'rsatilgan. Quyida ushbu menyu bandining qisqacha xarakteristikalari hamda hisob natijalarini ko'rish va tahlil qilish imkoniyatlari keltiriladi.

# Sxema menyu bandi

Menyu bandi ekranda boshlang'ich ma'lumotlarni va deformatsiyalangan sxemani ko'rsatish imkoniyatlarini beruvchi buyruqlardan tashkil topgan (5.23-rasm). Oynaning pastki qismida deformatsiyalangan sxemaning grafik tasvirlarini boshqarishga mo'ljallangan Масштаб перемещений (ko'chishlar tarhi) buyrug'i joylashgan. Buyruq yordamida deformatsi'yalarning grafik tasvirlanish tarhi koeffitsiyentini kiritishga xizmat qiladigan oyna chaqiriladi. Menyuning soyalangan buyruqlari tebranish va ustuvorlikni yo'qotish shakllari tasvirlariga taalluqli. Bu buyruqlar ularga mos hisoblashlar bajariiganda faollashadi.

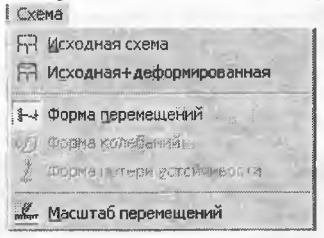

5.23-rasm. Sxema muloqot oynasi.

Keltirilgan buyruqlarni yassi rama misolidagi amaliy ko'rsatmalar orqali ko'rib chiqamiz:

> masala hisoblab bo'lingandan keyin natijalar rejimiga o'tish Режим—»Результаты расчета menyusi orqali amalga oshiriladi  $($ uskunalar paneli tugmasi $\mathbb{Z}$ .

> Natijalarni ko'rish rejimi o'z holicha goldirilganda hisob sxemasi ko'chishiar hilan ko'rsatiladi (5.24- rasm). Sxemani tugun ko'chishisiz ko'rish uchun

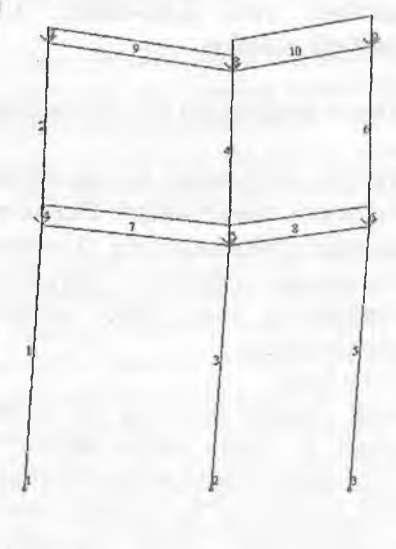

5.24-rasm. Tugun ko'chishini hisobga olingan holatdagi hisob sxemasi.

 $C$ хема $\rightarrow$ Исходная схема (uskunalar paneli tugmasi  $\boxplus$ ) ni bajarishingiz mumkin.

# DeformatsiyaIar

**VД** 

Bu menyu bandida tugunlarning chiziqli va burchak ko'chishlarini grafik ravishda tasvirlash buyruqlari jamlangan (5.25-rasm).

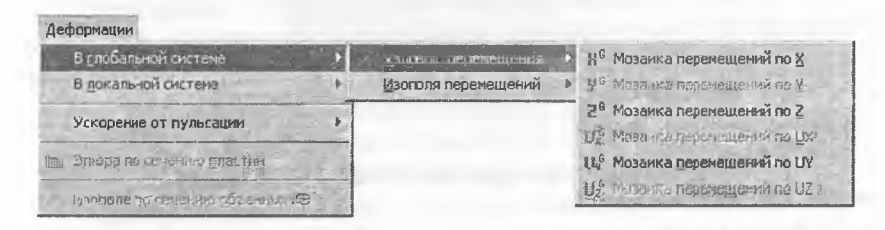

5.25-rasm. Deformatsiya muloqot oynasi.

Menyuning buyruqlari ko'chishlaming rangli diagrammalarini ckranga chiqarishadi. Tugun ko'chishlari diagrammalari mualliflar tomonidan «ko'chishlar mozaikalari» deb nomlangan. Bu diagrammalarda ekranning yuqori qismida joylashgan va hisob sxemasi tugunlari ranglariga mos ravishda boʻlgan, koʻchishlarning rangli shkalasi aks ettiriladi. Ishchi oynaning maydonida, rangli shkalaning tagida yuklanish raqami, diagrammaning nomi va o'lchov birliklari keltiriladi (5.26 rasm).

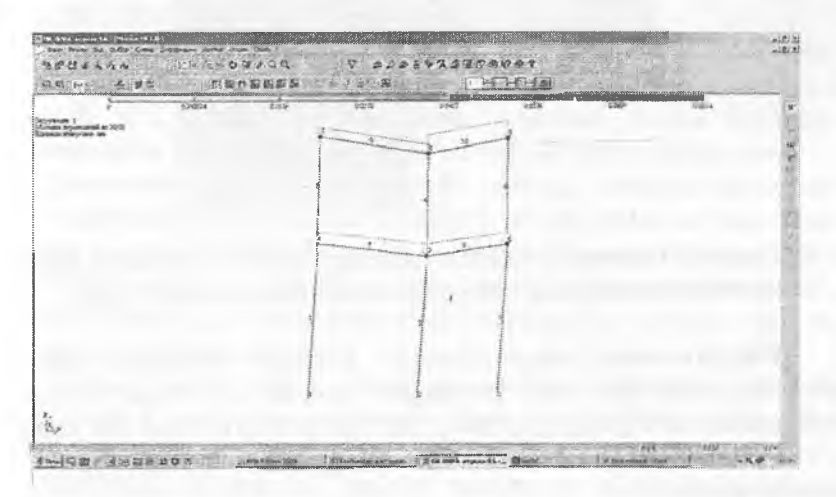

5.26-rasm. «Ko'chishlar mozaikalari» muloqot oynasi.

#### Zo'riqishlar

Muloqot oynasi 15 ta buyruqni o'zida mujassamlangan. Dastlabki ikkitasi - Эпюры (epyuralar) va Изоноля (izomaydon) - epyuralar hamda zo'riqishlarning rangli diagrammalarini va ularga mos bo'lgan kuchlanishlar izomaydonini qurish buyruqlarini ekranga chaqirishga xizmat qiladilar (5.27-rasm).

Эпюра по сечению пластин (plastina kesimlari bo'yicha epyura) funksiyasi plastinalarda berilgan kesim bo'ylab ordinata grafigini (epyura) yaratish uchun ma'lumotlar kiritishga mo'ljallangan.

Изополе по сечению объемных KE (hajmiy ChE kesimlari bo'ylab izomaydonlar) funksiyasi hajmiy ChE lardan tashkil topgan sxemaning tekis kesimi bo'ylab izomaydonlar tuzish uchun ma'lumotlar kiritishga xizmat qiladi.

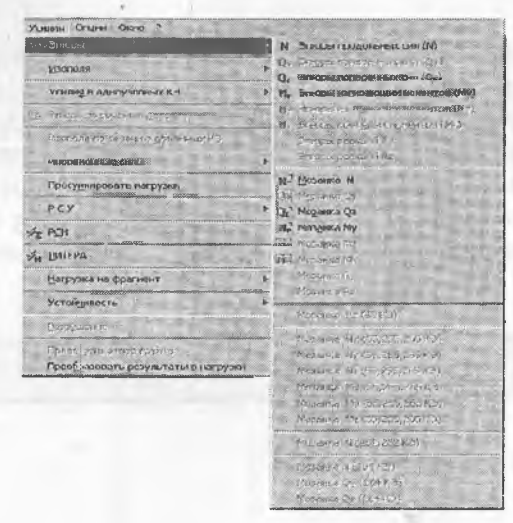

5.27-rasm. Усилия (zo'riqishlar) muioqot oynasi va epyuralar faamda zo'riqishlaming rangli diagrammalarini qurish menyu bandi.

Инерционные силы (inersiya kuchlari) funksiyasi bar bir tebranish shaklidan hosiî bo'ladigan dinamik ta'sirlarga hisobiash natijasidan olinadigan, tugunlardagi inersiya kuchiarini tasvirlab beradi:

 $\bullet$  Px - inersiya kuchi; ta'sirning musbat yo'nalishi - X o'qiga qarama-qarshi;

 $\bullet$  Py – inersiya kuchi; ta'sirning musbat yo'nalishi – Y o'qiga qarama-qarshi;

 $\bullet$  Pz - inersiya kuchi; ta'sirning musbat yo'nalishi -  $\mathbb Z$  o'qiga qarama-qarshi.

RSU (HZJ) va RSN (HYuJ) buyruqlari hisobiy zo'riqishlar va yuklar jamlamalarini boshqarish muloqot oynasini chaqirishga mo'ljallangan.

LITERA buyrug'i yordamida programma kompieksida e'tiborga olingan mustahkamiik nazariyalari asosida taniangan bosb. va ekvivalent kuchlanishlarni hisobiash moduli chaqiriladi,

Нагрузка на фрагмент (fragmentga tushadigan yuk) va Устойчивость (ustuvorlik) buyruqlari ularning nomiaridan keiib chiqadigan ma'nodagi funksiyalami bajarishga xizmat qiladi.

Разрушение (vayron bo'lish) buyrug'i yordamida fizikaviy chiziqsiz hisoblashdagi vayron bo'lish mumkinligini aks ettiruvchi modul ekranga yuklanadi.

Приложить отпор грунта (grunt qarshiligini qo'yish) muloqot oynasi tanlangan piita yoki qobiq ChE uchun SI va S2 zamin qayishqoqlik koeffitsiyentini hisoblash imkoniyatini beradi.

Окно (oyna)

Окно menyu bandining tarkibi modelni tuzish rejimidagidan faqatgina ikkita buyruq bilan far qiladi:

LIR-STK - po'lat konstruksiyalarni loyihalash modulini chaqirish;

LIR-ARM-temirbeton konstruksiyalarni loyihalash modulini chaqirish. Bu menyuning yana uchta buymqlar guruhi hisoblash ma'lumotlarini tashkil qilish va saqlab qo'yish uchun mo'liallangan.

Документатор (hujjatlashtiruvchi) buyrugʻi modelni tayyorlash va uni hisoblash jarayonida shakllanadigan, barcha grafik ma'lumotlarni saqlash va standart varaqlarga joylashtirish imkonini tug'diradi. Bu yerda hisob sxemasi, yuklanishlar sxemalari, ko'chishlar diagrammalari, tebranish shakllari, zo'riqish epyuralari, kuchlanishlar izomaydonlari va hakozolar nazarda tutilgan.

Keyingi ikkita buyruq Интерактивные таблицы (interfaol jadvallar) va Стандартные таблицы (standart jadvallar) kuchlangan deformatsiy alangan holatning barcha tashkil etuvchilari, model ko'rsatkichlari, hisobiy zo'riqishlar jamlamasi, dinamik hisoblash ma'lumotlari, ustuvorlikka hisoblash va boshqa hisoblash jarayonida programma kompieksi tomonidan hosil qilinadigan ko'pgina ma'lumotlarni o'zida saqlaydigan jadvallarni olish imkonini beradi.

Пояснительная заниека (tushuntirish xati) buyrugi bilan qoilanilgan chekli element xarakterlarini izohlovchi, ichki zo'riqishlarni olish uchun ishoralar qoidasi va boshlang'ich ma'lumotlarni Lira kirish tilidagi hujjatlarda joylashtirilishini sharhlab beruvchi hujjatlar shakllantiriladi.

Отчет (hisobot) buyrug'i bilan Интерактивные таблицы (interfaol jadvallar) yordamida foydalanuvchi tomonidan avval yaratilgan jadvallar asosida, jadvallar to'plami paydo qilinadi. 0 'z-o'zidan ma'lumki, barcha jadvallarni printer orqali chop etish yoki turli formatdagi fayllarda saqlab qo'yish mumkin.

Результаты расчета (hisob natijalari) rejimi menyulari sharhini fugata turib, Документатор, Интерактивные таблицы, Пояснительная записка va Отчет buyruqlaridan hisob sxemasi rejimida ham foydalanish mumkinligini aytib o'tamiz.

# LIR-VIZOR ning qalqib chiqnvchi menyusi

LIR-VIZOR bo'limida hisob ma'lumotlarini tahlil qilishga moslashgan qalqib chiquvchi menyu mavjud (5.74-rasm). Unga Результаты расчета (hisob natijalari) rejimida qo'llaniladigan, bir nechta asosiy buyruqlar yig'ilgan. Qalqib chiquvchi menyu ekranga sichqonchaning o'ng tugmasini bosish orqali chiqariladi. Uning yordamida rejimning asosiy buyruqlari «qo'l ostida» bo'ladi.

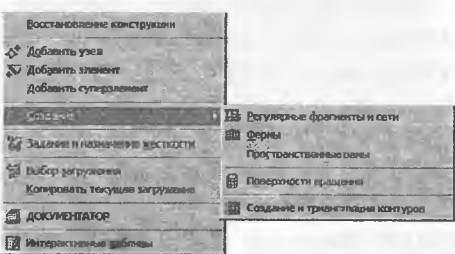

5.74-rasm. Qalqib chiquvchi menyu.

# Model va hisob natijalarini grafik ravishda tasvirlar

Programma kompleksi chekli elementlar modeliga taalluqli bo'lgan katta miqdordagi ma'lumoilar ega, ammo undan ham kaîta miqdordagisi hisoblash protsessori bilan paydo qilinadi. Bu ma'lumotlar ummonida ularni saranjomiash faqat maxsus apparat yordamida amalga oshirilishi mumkin. Shunday apparat, dastlabki tahlillarni bajarish va obyektning kuchlangan - deformatsiyalangan holatini yaqqol ko'rsatish imkonini beruvchi, Результаты расчета (hisob natijalari) rejimining grafik buyruqlari toʻplami hisoblanadi.

Asosiy grafik buyruqlarini avvai modeli va hisobiashlari bajarilgan yassi rama misolida tushuntirib berishga harakat qilamiz.

# Deformasiyalangan sxema

Ramaning deformatsiyalangan sxemasini boshlang'ich ma'lumotlar bilan birgalikda tasvirlash uchun quyidagilami bajaring:

 $\triangleright$  Результаты расчета rejimiga o'ting;

 $\triangleright$  Флаги рисования (tasvirlash belgilari) belgilarini o'rnatishni faollashtiring (yoki $\boxed{12}$  ni bosing):

 $\triangleright$  Показать нагрузки (yuklarni koʻrsatish) opsiyasini oʻchiring;

 $\triangleright$  Показать номера узлов (tugun raqamlarini ko'rsatish) opsiyasini kiriting;

 $\triangleright$  Sxema menyusidan Исходная + деформированная (boshlang'ich + deformatsiyalangan) buyrug'ini kiriting.

Naiijada 5.75-rasmda ko'rsatiIgan chizmaga ega bo'lamiz. *<sup>Z</sup>*\_\_\_.ï ----- — \_\_f atw----

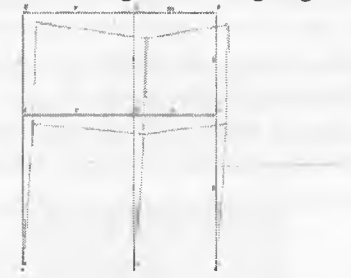

5.75-rasm. Boshlang'ich va deforn latsiya angan holatdagi ramaning hisob sxemasi.

Ko'ehishlar deformatsiyalangan sxemada qiyshaygan ko'rinishda ekranga chiqariladi. Agar sxema etarli darajada aniq ko'rinmasa, и holda qiyshayish koeffitsiyentini Схема—»Масштаб перемещении (ko' chishlar tarhi) buyrug'i yordamida o'zgartirish (uni oshirish/kamaytirish) mumkin. Bu buyruq yordamida koeffitsiyentni o'zgartirish imkonini yaratuvchi Масштаб перемещений muloqot oynasi ekranga chiqariladi (5.76-rasm). Bizning sxemada tugunlarning ko'chishi sxemasi haqiqiy o'lchamga nisbatan 5758,06 barobar kattalashtirilib chizilganligini ko'rishimiz mumkin.

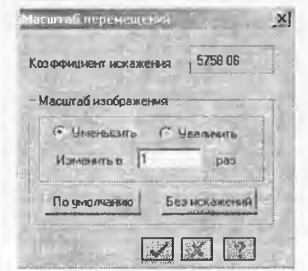

5.76-rasm. «Масштаб перемещений» (ko'chishlar tarhi) muloqot oynasi.

Grafik ma'lumotlar bilan birgalikda tugun ko'chishlari va elementlardagi zo'riqishlar haqidagi sonli ko'rinishdagi ma'lumotlarni ham olish mumkin. Buning uchun Выбор menyu bandida joylashgan Информация об узле или элементы (tugun yoki element haqidagi  $fovdalaning$  (bu buyruqning piktogrammasi Ш ko'rinishda).

5.77-rasmda «Tugun yoki element haqidagi ma'lumotlar» buyrug'i faollashtirilib № 8 tugunda sichqoncha tugmasi bosilganidan keyin ekranda paydo bo'lgan Uzel (tugun) muloqot oynasi ko'rsatilgan. Ko'rib turganimizdek, bu tugun ko'chishi deformatsiyalangan sxemada ko'rsatilganidek katta miqdorda emas. Z o'qi bo'yicha ko'chish bor yo'g'i -0.17367 mm ni tashkil qiladi (bu yerda ishoraning manfiyligining sababi Z o'kining musbat yo'nalishi yuqoriga qaragan).

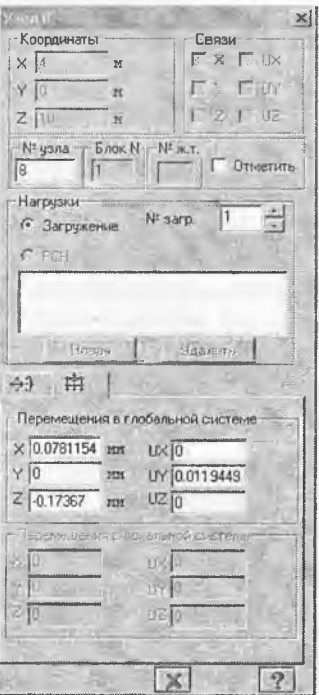

5.77-rasm. Deformasiyalangan sxemaning tuguni haqidagi ma'lumotlar.

# **Zo'riqishIar**

Усилия (zo'riqishlar) menyu bandi yordamida ekranda ichki zo'riqishlarning epyuralari va diagrammalari tasvirlanadi. Rama masaiasi natijaiaridagi ichki kuchlar epyurasini ekranga chiqarish uchun quyidagilami bajaring:

> Усилия—»Эпюры—»Эпюры изгибающих моментов (MY)  $(\Box)$  keyin  $\Box$ ) yordamida MY epyurasini ekranga chiqaring (5.78rasm).

> Qz epyurasini chiqarish uchun esa Усилия—»Эпюры—»Эпюры поперечных сил (Qz) (ko'ndalang kuchlar epyurasi) menyu bandini bajaring yoki uskunalar panelidagi  $\mathbb{Q}$  tugmasidan foydalaning.

# Joriy yuklanish raqamini almashíirish

Загружения  $\left| \frac{1}{1} \right|$   $\left| \frac{1}{1} \right|$   $\left| \frac{1}{1} \right|$  uskunalar panelida Yuklanish  $raq amini 2 ga oʻz gartiring va ②$  **Применить** tugmasini.

Hisob natijalari jadvalini shakllantirish va koʻrish

> Зхета elementlaridagi Ь1зоЬ1у zo'riqishlar jamlamasi qiymatlari jadvalini ekranga chiqarish uchun Окно->Стандартные таблицы тепуи bandini bajaring;

 $\triangleright$  Кеуіп Стандартные таблицы muloqot oynasida Расчетные сочетания усилий qatorini belgilang (5.94- гаэт).

>  $\blacktriangleright$  **Применить** tugmasini bosing (jadvalni HTML formatida tuzish uchun HTML-format ga belgi qo'yish kerak).

 $\triangleright$  Jadvalni yopish uchun Файл——Закрыть menyu bandini bajaring.

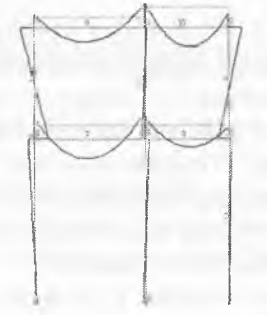

5.78- rasm. MY eguvchi momentlar epyurasi.
5.79-rasmda №7 element uchun, <u>M</u>-piktogrammasi bosilib va Эпюры (epyuralar) radio-tugmasi yoqilganidan keyingi epyuralar ko'rsatiIgan. Bu yerda epyuralar chekki ordinatalaming sonli qiymatlari bilan baravar keltiriladi. Menyuda fotoapparat tasviri bilan ifodalangan uskuna tugmasiga e'tibor bering. Bu buyruq dokumentator uchun epyuralarni amalini bajaradi. Uning yordamida epyura Widows almashinish buferiga kiritiladi va keyinchalik dokumentatorning varag'iga joylashtiriladi. Dokumentatorning tayyoriangan fayli saqlab qo'yiladi yoki uni chop etiladi. Quyida bu jarayon batafsil ifodalab beriladi.

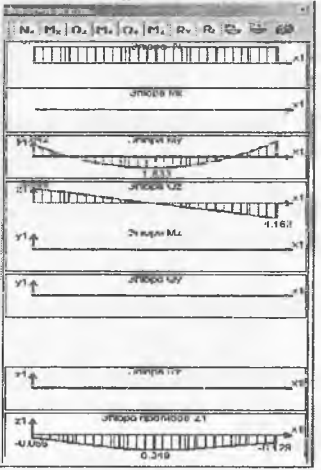

5.79-rasm. №7 elementdagi zo'riqishlar va egilishlar epyurasi.

#### G rafik dokumentator

Lira PK ning 9.2 versiyasidan boshlab qo'shimcha uskuna графический контейнер (grafik konteyner) joriy qilingan. Uning yordamida tasvirlar jamlanadi, istalgan standart grafik formatlar (\*.bmp; \*.jpg; \* .tiff; \*.giff va h.k.) ko'rinishida saqlab qo'yiladi, bosmaga chiqariladi yoki Windows sistemasi ma'lumotlar almashinish buferi yordamida boshqa programmalarga olib o'tilishi mumkin. Grafik konteyner Окно menyu bandi orqali chaqiriladi. Dokumentator hisob sxemasi rejimida ham chaqirilishi mumkin.

Dokumentator hisob sxemasi joylashgan oynaning ustida alohida oynaga joylashadi. Grafik ma'lumotlar masala oynasidan olib o'tilayotganda foydalanuvchi bitta oynadan ikkinchisiga o'tish imkoniyatiga ega.

Dokumenttatordan foydaianish jarayonini yassi rama masalasi natijalari misolida ko'rsatamiz.

# Grafik dokumentatorda ishlashni amalga oshirish

Grafik dokumentatorni chaqiramiz. Dastlab dokumentatorning oynasi 5.80-rasmdagi ko'rinishda bo'ladi. Rasmning chap qismida dokumentator oynasini, o'ng qismida esa rama hisob sxemasi natijalarini ko'rib turibsiz.

Hozirgi holatida dokumentator oynasida masalaning nomi bilan bir xil nomdagi loyiha papkasi bor, faylning nomi .lwd kengaytmasi ega. Dokumentatorni tayyorlash yangi toza varaq kiritishdan boshlanadi. Bu tadbir **Редактировать** oynasida joylashgan **Ввести новым лист** (yangi varaq kiritish) buyrug'i bilan bajariladi. E'tibor bering, bu Редактировать menyu bandidagi dokumentatorda ish boshlash momentidagi yagona mxsat etilgan buyruq.

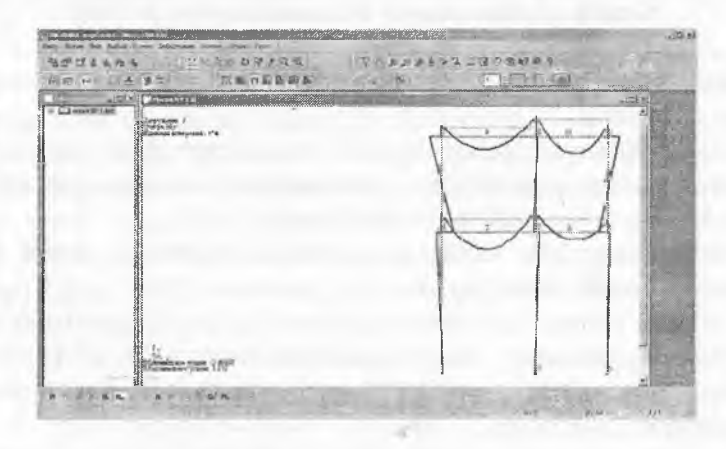

5.80-rasm. Dokumentator oynasi.

Yangi varaq kiritamiz, hujjatlashtirish oynasi o'zgarib ketadi. Endi u ikkita qisimdan tashkil topadi: loyiha sxemasiga ega bo'lgan dokumentatorning oynasi va №1 varaq oynasi (5.81-rasm).

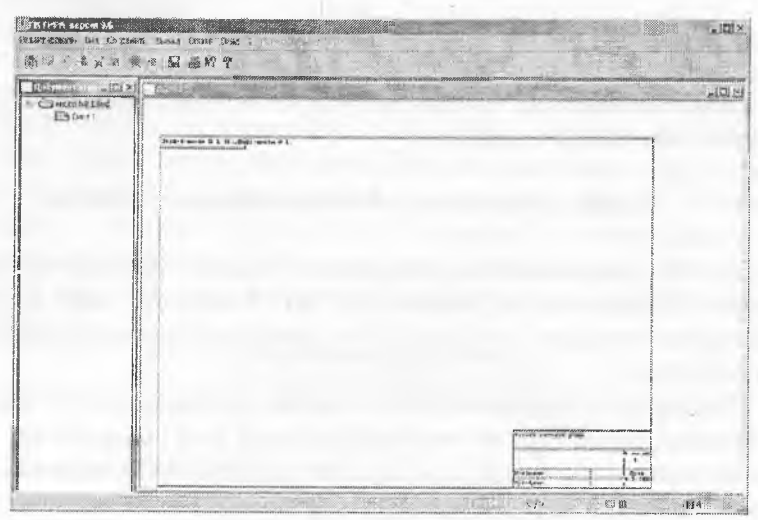

5.81-rasm. Dokumentator va loyihaning № 1 varag'i oynasi.

### **Grafik ma'lumotlarni dokumentatorga kiritish**

Dokumentatordan foydalanish tadbirini yassi masala misolida davom qildiramiz.

Aytaylik rama rigeli uchun M va Q epyuralarini qurish talab qilinsin. Qurilgan epyuralarni dokumentator varag'iga joylashtirish kerak. Buning uchun quyidagilarni bajaramiz:

 $\triangleright$  dokumentator va varaq oynalarini yig'ib qo'yamiz. Hisob natijalari oynasi ko'rinadi;

> rama sxemasida element raqamlarini koʻrinadigan qilamiz;

> sichqonchaning o'ng tugmasini bosib. qalqib chiqadigan menyuni chiqaramiz va unda Информация об узле или элементе buyrug'ini faollashtiramiz;

> №7 elementga tugma bilan bosamiz; ekranda elementning ma'lumotlari oynasi paydo bo'ladi. Эпюры maydonida belgi o'rnating va ekranda ko'rsaiilgan elementdagi zo'riqishlar epyurasini tasviriovclii oyna namoyon boʻladi (5.82-rasm).

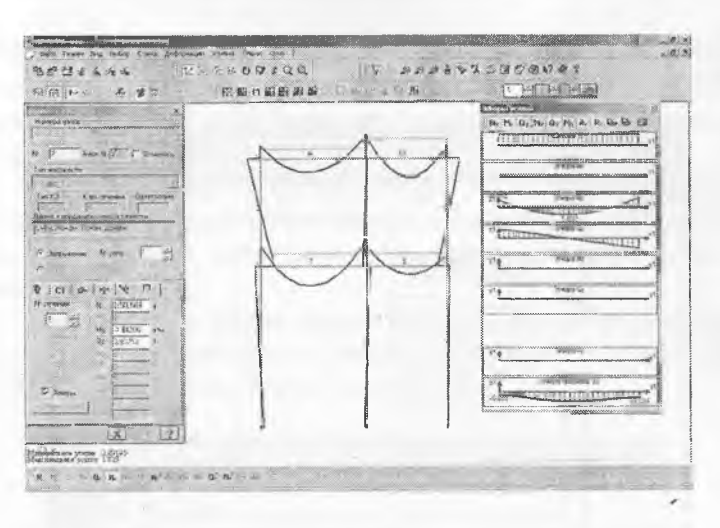

5.82-rasm. Elementdagi zo'riqish va egilish epyuralari.

Bu tadbir bilan hujjatlashtirishga ma'lumotlarni tayyorlash tugadi. Keyin hujjatlasbtirish boshlanadi. U quyidagi oddiy tadbirlardan tashkil topadi:

 $\triangleright$  Окно—>Графический контейнер menyu bandini bajaring:

> Epyuralardan o'ng tomonda joylashgan Копировать для документатора tugmasini bosing (Ü -piktograinmasi). Barcha epyuralar grafik konteynerga o'tkaziiadi. Dokumentatorga joylashtirilishi kerak bo'lgan barcha grafik ma'lumotlarni grafik konteynerga kiritish kerak. Keyin tasvir sichqoncha tugmasi bilan belgilanib yoki nusxa ko'chiriladi, keyin dokumentator varag'iga qo'yiladi, yoki tasvir ko'rinishida \*.bmp; \*.jpg; \*.tiff formatidagi fayllarda saqlanadi ( $\Box$ -piktogrammasi orqali).

> Окно—»Документатор menyu bandi yordamida dokumentator oynasini oching. Dokumentatorda varaq №1 ni oching.

> Редактировать menyu bandida Разместить копию (nusxasini joylashtiring) buyrug'ini faollashtiring.

> epyurani joylashtirish uchun maydonning chap yuqori qismiga tugma yordamida bosing va tugmani qo'yib yubormasdan ramkani o'ng past qismga kengaytiring. Tugmacha qo'yib yuborilganda ramka bilan chegaralangan maydonchada epyura hosil bo'ladi 5.83-rasm).

Dokumentatorga boshqa epyuralarni kiritish uchun keltirilgan tadbirlarni ketma-ket ravishda takrorlang. Varaqqa joylashtirilgan

graflklarni ramka yordamida tarhlash, varaq maydoni bo'y lab ko'chirish, o'chirish mumkin.

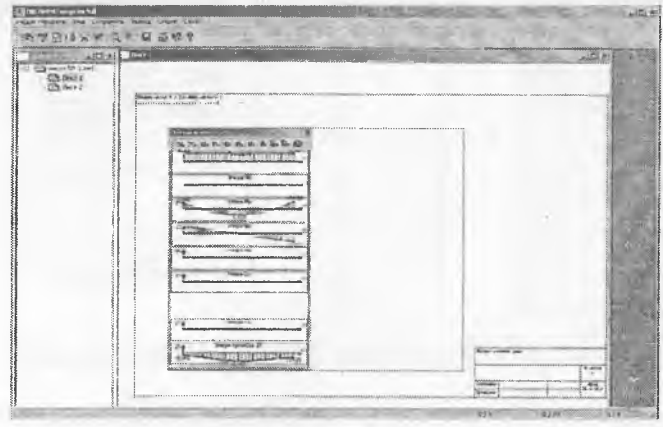

5.83-rasm. №7 elementning dokumentator varagʻidagi barcha epyuralari.

#### **M ain kiritish**

Dokumentator varag'iga nafaqat grafik ma'lumotlar balki matn ham kiritiladi. Kiritilgan matnni formatlash, tahrirlash, varaq maydoni bo'ylab bir joydan ikkinchi joyga olib o'tish, o'chirish mumkin. Matn kiritish Редактиравать (tahrirlash) menyu bandiga joylashgan Текст (matn) buyrug'i bilan amalga oshiriladi. Buyruqni *"9* tugmasi orqali ham chaqirish mumkin.

Mantiqan Текст buyrug'i dokumentatorni matnni qayta ishlash rejimiga o'tkazadi. Текст buyrug'i faol qilinganidan keyin kursor qalam shaklidagi ko'rinishga o'tadi. Matn kiritish uchun kursorni varaq maydonining istalgan joyiga o'rnatiladi va sichqonning tugmasi ikki marta bosilib matnni tahrirlash paneli chiqariladi.

Matn kiritish uchun kursorni varaq maydonining istalgan joyiga o'rnaíiladi va sichqonchaning tugmasi ikki marta bosib, matnni tahrirlash paneli chiqariladi (5.84-rasm). Shriftning garniturasi va o'lchamini matnni kiritishdan oldin yoki keyin kiritish mumkin. Buning uchun Опция menyusi tarkibidagi shriftlarni boshqarish buyruqlari xizmat qiladi (5.85- rasm).

Oynada keyingi qatorga o'tish uchun Ctrl+Eníer tugmalar jamlamasi bosiladi. Panel oynasida matn kiritish yakunlanganidan so'ng IIoTflBepflHTb (tasdiqlash) tugmasini bosish kerak, panei ekrani g'oyib bo'lib, matn esa varaq maydonida paydo bo'ladi.

Agar matn varag'idagi kopiya chegaraiovchi ramka ichiga kiritilsa, u holda matn faqat kopiya bilan birga ko'chadi. Varaq maydonida erkin holda joylashtirilgan matn faqat uning paneli yordamida ko'chirilishi mumkin.

Oldin kiritib qo'yilgan matnni tahrirla&h uchun unga sichqoncha tugmasi bilan ikki marta tez-tez bosilib matn paneli chaqiriladi. Panelga joylashtirilgan matn tahrirlashga imkoniyat yaratadi.

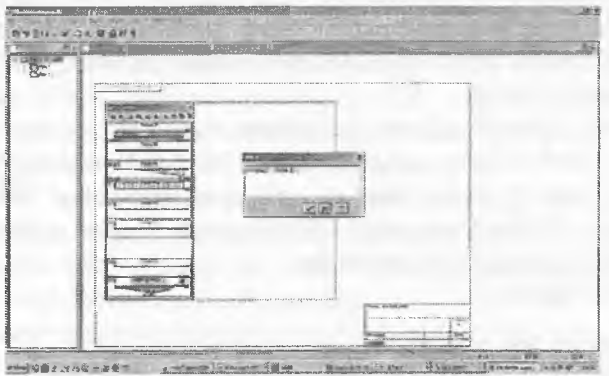

5.84-rasm. Grafik dokumentator varag'ida matn kiritish.

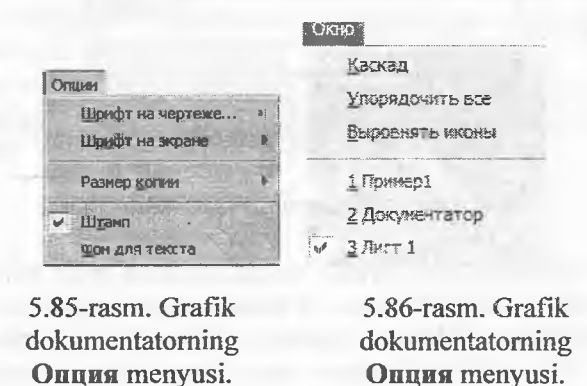

Grafik dokumentatorning Окно menyusi yordamida (5.86-rasm) bir nechta fayllarni ekranga chiqarish va ularni rasmda ko'rsatilgan ko'rinishda ekranda joylashtirish mumkin.

### Matnni bir joydan ikkinchisiga koʻchirish

Kiritilgan matnni varaq maydoni bo'ylab, chizmalar tomonidan egallangan zonalarni ham hisobga olib, isialgan joyga ko'chirish mumkin.

Matn quyidagi koʻrinishda koʻchiriladi:

 $\triangleright$  kerakli matn sichqoncha tugmasi yordamida belgilab olinadi. Belgilangan matn qizil tus oladi:

 $\triangleright$  belgilangan matnga sichqoncha tugmasi bilan bosiladi va tugmani qo'yib yubormagan holda boshqa joyga ko'chiriladi.

#### **Matnni ®'eüsirish**

Matnni o'chirish uchun uni albatta belgilash va keyin Редактировать (tahrirlash) menyu bandi tarkibidagi Удалить (o'chirish) buyrug'ini bajarish yoki standart uskunalar panelidagi is tugmani bosish kerak. O'chirilgan matnni Отменить (bekor qilish) tugmasi yordamida o'z joyiga tiklash mumkin.

#### **Shtarapni to'ldirish**

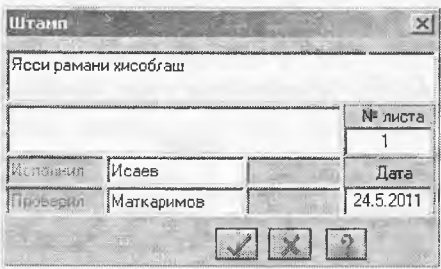

5.87-rasm. Shtampning matn paneli.

Grafik dokumentator varag'i standart shtamp bilan ta'minlangan. Uning grafalarini to'ldirish uchun Редактировать (tahrirlash) menyu bandida joylashgan *Штамп* buyrug'i bilan shtamp matn paneli chaqirüadi. Bu panelda istalgan matn maydoniga sichqonchaning tugmasini bosish bilan kursor o'rnatib uni to'ldirish mumkin (5.87rasm).

### Varaqni chop etish

Tayyorlangan varaqlarni printer yoki plotter orqali bosmaga chiqarish mumkin. Bosmaga chiqarish Вывод (chiqarish) menyu bandi orqali chaqiriladigan Вывод всех листов (barcha varaqlarni chiqarish) buyrug'i bilan bajariladi. Bosmaga chiqarish buyrug'i quyidagi ko'rinishdagi  $\Box$  standart uskunalar tugmasiga ham ega.

#### Interfaol jadvallar

Hisoblash natijasida olingan hamma ma'lumotlar foydalanuvchiga qulay bo'lgan jadval ko'rinishida tasvirlanishi va interfaol jadvallar bo'limi buyruqlari bilan bosmaga chiqarilishi mumkin.

Interfaol jadvallar Окно (oyna) menyu bandi orqali chaqiriladi. Buyruqning uskuna tugmasi quyidagicha  $\Box$  yaqqol koʻrinishga ega. Buyruqni ishga tushirish bilan ekranga Редактор форм (shakllar muharriri) muloqot oynasi chiqariladi (5.88-rasm.)

Interfaol jadvallar muloqot oynasida quyidagi tugmalar mavjud:

®. Создать новую форму (yangi shakllarni yaratish) tugmasi. Bu tugma orqali tarkibi va shakli bo'yicha foydalanuvchi tomonidan belgilanadigan yangi jadvalni yaratish mumkin;

® Удалить форму (shaklni o'chirish) tugmasi. Bu tugma muloqot oynasida joylashtirilgan ro'yxatdan bo'sh jadvallarni o'chirishga xizmat qiiadi.

® Сохранить снисок форм (shakllar ro'yxatini saqlash) tugmasi. Bu tugma yordamida jadvallarning o'zgartirilgan ro'yxatini saqlab qo'yish mumkin.

• Применить (qo'llash) va Справка (ma'lumotlar olish) tugmasi. Bu tugmalar o'zgartirishlarni qo'llash va ma'lumotlar olish uchun xizmat qiiadi.

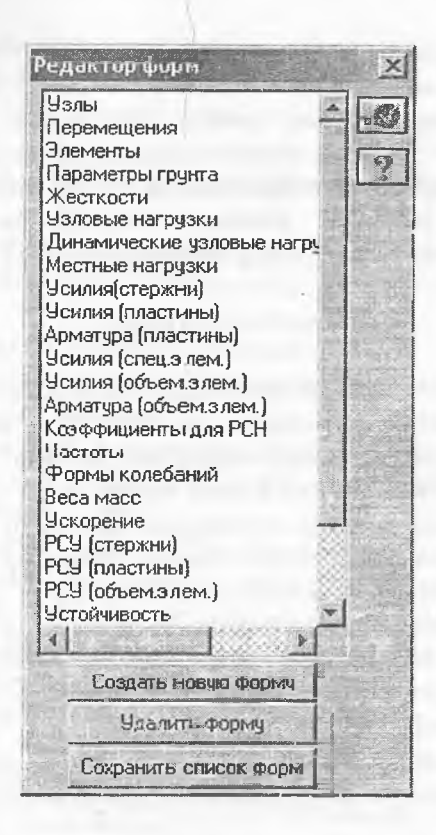

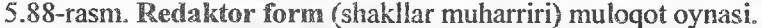

#### Jadvallarni tahrirlash va saqlash

Aytaylik qaralayotgan yassi rama masalasi uchun elementlardagi zo'riqishlar jadvalini tuzish kerak bo'lsin. Buning uchun quyidagi tadbirlami bajarish kerak:

> sichqoncha tugmasi yordamida Усилия (стержени) (zo'riqishlar (sterjenlar)) jadvalini belgilang va  $\mathbb{Z}$  - Применить tugmasini bosing, Ekranga Создание таблицы элементов (elementiar jadvalini yaratish) muloqot oynasi chiqariladi (5.89-rasm).

> muloqot oynasidagi Для всех элементов (barcha elementiar uchun) va Для одного загруженне (bitta yuklanish uchun) radiotugmalarini o'z holicha qoldiramiz. E'tibor bering, agar biz bir nechta elementlar uchun zoʻriqishlar jadvalini tuzishimiz kerak boʻlganida, oldin ularni belgilab olishimiz kerak bo'lar edi.

> **В - Применить** tugmasini bosing. Ekranda tahrirlash oynasi zo'riqishlar jadvali bilan tasvirlanadi. (5.90-rasm). 0 'z holicha qoldiriiib yaratilgan jadvalda uch o'ichamli kuchlanganlik holati uchun ustunlar Jadvallarni tahrirlash keraksiz ustunlarni o'chirish imkoniyatini yaratadi va shunday tahrirlashlar quyidagicha amalga oshiriladi:

Создание таблицы элемент... [20] R. Rice POH | DOMORA 99 CANNA | 1  $\overline{C}$  Для оыброзвых элементог<sup>а</sup> *&* **Для всей элементов i fuence** we passed the set of the Holder compensation  $G$  Для одного загружения  **Длп нескольким загружен«« I**Crement<sub>1</sub>  $\frac{1}{\sqrt{2}}$  **Для всех согрч**»ся ∎ай  $\sqrt{2}$ 

5.89-rasm. Создание таблицы элементов (elementlar jadvalini yaratish) muloqot oynasi.

 $\triangleright$  bizga kerak bo'lmagan jadval ustunlarini belgilang: Mk, Mz, **Qy,** Ry, Rz, тип элемента (element turi), № загруженке (yuklanishlar №), Составляющая (tashkil etuvchi);

> Редактировать menyu bandi yordamida Удалить отмеченное (belgiianganlarni o'chirish) buyrug'ini bajarmg, natija bizga kerak bo'Igan jadval (5.92-rasm). Nafaqat ustunlami balki keraksiz qatorlami ham o'chirish mumkin. Olingan jadvalni saqlab qo'yishimiz kerak. Saqlash buyruqlari Fay! menyusiga joylashtiriigan:

> В отчет (hisobotga) - bu buyruq orqaii yaratilgan jadval hisobotga jo 'natiladi.

> Копировать для документатора (dokumentator uchun kopiyalash) - jadvalni grafik dokumentator varag'iga joylashtirish maqsadida nusxalash buymg'i.

> Сохранить файл для Excel (faylni Excel eiektron jadvali uchun saqlash)- buyruq jadval faylini Excel eiektron jadvali formatida saqlash uchun standart muloqot oynani ekranga chiqaradi.

 $\triangleright$  Продолжить (davom ettirmoq) – agar qatorlar soni 16 000 dan oshib ketgan bo'lsa, bu buyruq orqali jadvalni ekranga chiqarishni davom ettirish mumkin bo'ladi.

 $\geq$  Закрыть (yopish) – jadvaldan chiqish.

Tahrirlash oynasida shriftning garnitura va o'lchamini o'zgartirish imkoniyati mavjud. Bu Опции—»Шрифт buyrug'i orqali bajariladi. Отчет buyrug' i bajarilganidan so'ng tahrirlash oynasi avtomatik ravishda yopiladi.

# Jadvalning yangi shaklini yaratish

Interfaol jadvallar rejimida foydalanuvchiga qulay ko'rinishda bo'lgan jadval yaratish imkoniyati amalga oshirilgan. Bunday jadval ikkita muloqot oynasi koʻmagida yaratiladi: Новая форма (yangi shakl) (5.92-rasm) va masalan, Усилия (стержни). Foydalanuvchi birinchi oynada jadvalning tipini koʻrsatadi, ikkinchisida - jadvalning bar bir ustunidan uning tashkil etuvchilarini tanlab chiqadi.

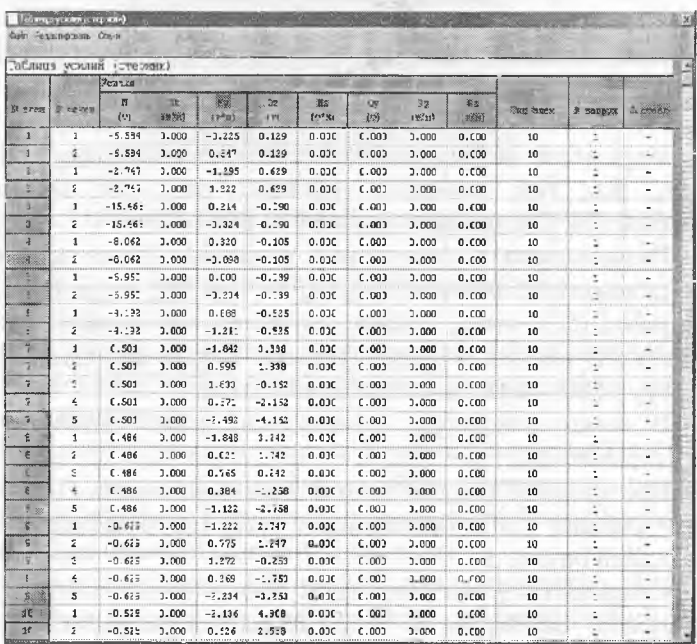

5.90-rasm. Jadvallarni tahrirlash oynasi.

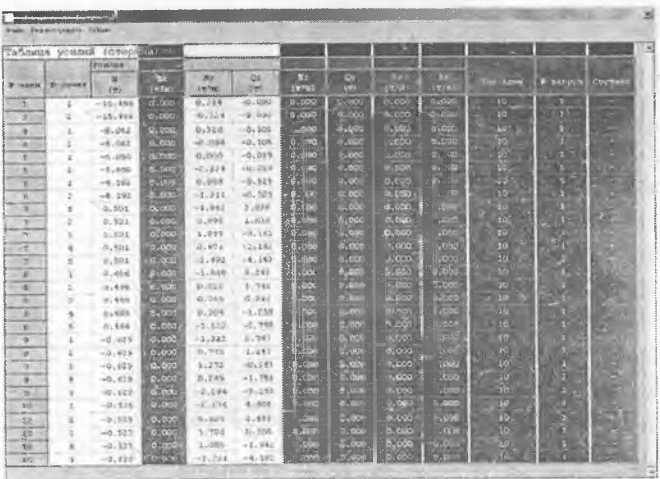

5.91-rasm. Jadvalning ortiqcha ustunlarini o'chirish.

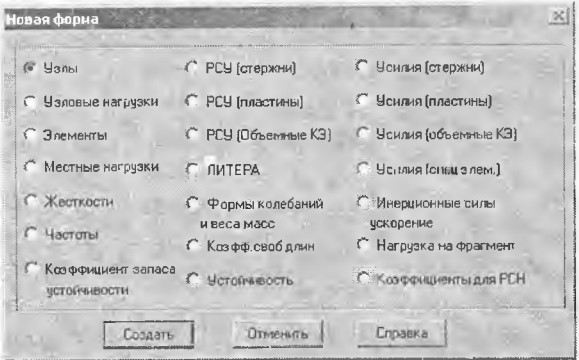

5.92-rasm. Yangi shakl muloqot oynasi.

### Hisobot

Hisobot oynasida foydalanuvchining interfaol rejimda tayyorlagan jadvallari keltiriladi. Hisobot yordamida keltirilgan jadvallarni ko'rib chiqish, burchak shtampini to'ldirish, o'zgarishlarni saqlash yoki hisobotdan o'chirib tashlash, printerda chop etish kabi amallarni bajarish **титкіп.** Hisobot oynasi Отчет (hisobot) muloqot oynasi yordamida **boshqariladi (5.93-га8т).**

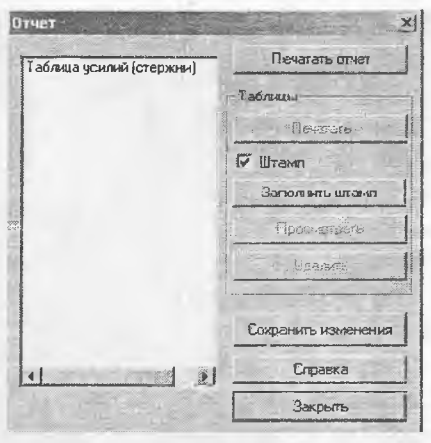

5.93-rasm. Hisobot muloqot oynasi.

Hisobot muloqot oynasidan foydaianish hech qanday qiyinchilik tug'dirmaydi. Faqat shtampni ko'rish yoki to'ldirish uchun kerakli jadval oldindan ro'yxatda tanlab olinishini unitmaslik kerak. Chop etish uchun birdaniga bir nechta jadvalni belilash mumkin.

#### **Standart jadvallar**

Programma kompleksi yana bir, hisob natijalari ma'lumotlarini o'zida mujassamlagan, standart ko'rinishdagi jadvaliga ega. Standart jadvallar muloqot oynasida qaralayotgan masalani echishdan olingan natijalar ro'yxatidan zarur bo'lgan jadvalni tanlab olish uchun ishlatiladi. O'z holicha qoldirilganda jadval ASCII matn formatida shakllanadi (5.94-rasm).

Jadval HTML formatida unga mos tugmani bosish orqali chiqariladi. RRT radio-tugmasi tanlanganda jadval dizayner sistemasida shakillanadi. Jadval ko'rsatkichlari tugmasi bosilganida ekranda quyidagilar paydo bo'ladi:

ASCII formatda jadval ko'rsatkichlari. Bu oynada mos maydonchalarda varaqdagi qatorlar sonini, jadval kengligi, bosmaga chiqariladigan ko'chishlar va zo'riqishlaming aniqligi keltiriladi.

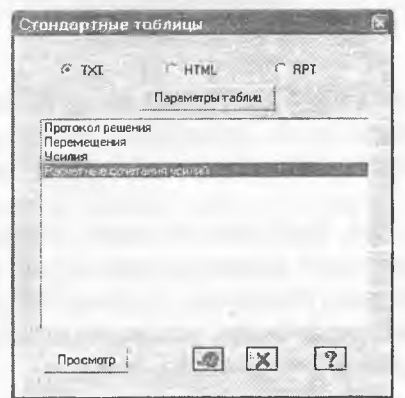

5.94-rasm. Standart jadvallar muloqot oynasi.

HTML formatida-bu oynada mos maydonchalarda jadvaldagi qatorlar soni, katakchalar orasidagi masofa, katakdagi qiymat-larining chegaragacha boʻlgan masofalari koʻrsatiladi.

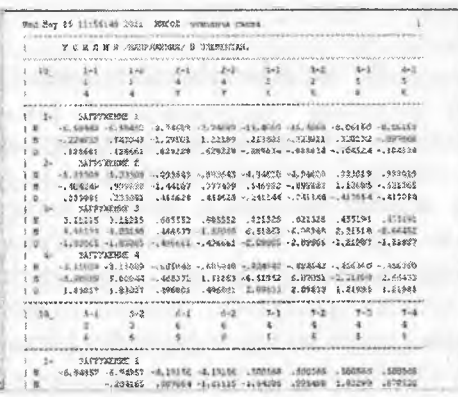

# 5.95-rasm. Zoʻriqishlarni standart jadvali namunasi.

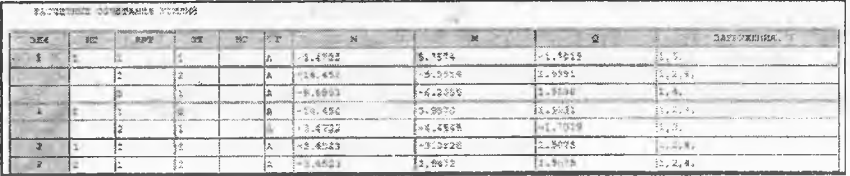

5.96-rasm. №1 va №2 elementlar uchun *HZJ* jadvali.

Окно muloqot oynasi yordamida chiqariladigan «Tushuntirish xati» orqali ekranga hisob natijalariga izohlar chiqariladi. Unda masaladagi umumiy ma'lumotlar va hisoblash natijalariga izohlar joylashtirilgan.

Tushuntirish xati foydalanuvchi matn oynasida ma'lumotlarni tahrirlashi, to'laligicha yoki qisman bosmaga chiqarish imkoniyatiga ega bo'lishi uchun ekranga chiqariladi. Tushuntirish xatini sistemaning ma'lumotlarni almashinish buferi yordamida kerakli qismini boshqa muharrirlarga, masalan W ord ga uzatish mumkin.

Tushuntirish xatidagi eng muhim ma'lumot, foydalanuvchiga tahlil qilish uchun doim zarur bo'ladigan islnoralar haqidagi m a'lumotlar hisoblanadi. Bu qoidalar masalada qo'llanilgan chekli element tiplari bilan chambarchas bog'liq. Agar masalada bir nechta chekli element tiplpri qo'llanilgan bo'lsa, unda ishora qoidalari har bir tip uchun keltiriladi.

Rama hisobi uchun tushuntirish xatidagi ishoralar qoidasini keltirib o'tamiz.

### Zo'riqishIar ishoraiari qoidasi

N- o'q bo'ylab zo'riqish. Musbat ishorasi clio'zilishga mos keladi. Mkr- XI o'qqa nisbatan burovchi moment. Agar sterjen uchidagi kesimga XI o'qi uchidan qaralganda, moment harakati soat strelkasi yo'nalishiga qarama - qarshi bo'lsa, unda musbat ishoraga ega bo'ladi. Mu - Y1 o'qqa nisbatan eguvchi moment. Agar sterjen uchidagi kesimga Y1 o'qi uchidan qaralganda, moment harakati soat strelkasi yo'nalishiga qarama - qarshi bo'lsa, unda musbat ishorali deyiladi. Mz - Z1 o'q yo'nalishga nisbatan eguvchi moment. Agar sterjen uchidagi kesimga Z1 o'qi uchidan qaralganda, moment harakati soat strelkasi yoʻnalishiga qarama - qarshi boʻlsa, unda musbat ishorali deb qabul qilinadi.

Barcha konstruktiv elementlarni hisoblash natijalarini o'qishdagi ishoralar qoidasi ilovallarning 3 - 9 - jadvallarida keltirilgan.

## 5.10. LIM-ARM sistemasida temirbeton konstruksiyalari kesimini hisoblash va loyihalash

Kuchlangan-deformatsiyalangan holatlarning turli vaziyatlarida sterjen va piastinkasimon elementlarga armaturalar tanlash va bajarilgan armaturalashni tekshirish LIR-ARM va LAVR (LIR-ARM !oka!) loyihalovchi sistemalari asosäda amalga oshiriladi.

Armatura yuzalari birinchi va ikkinchi guruh chegaraviy holatlar bo'yicha alohida olingan yuklanishlardan hosil bo'lgan zo'riqishlarga, hisobiy yukiamalar jamlamasiga (HYUJ) va hisobiy zo'riqishlar jamlamasiga (HZJ) hisoblanadi. Armaturalashni aniqlash armatura va betonlarning hisobiy xarakteristikalarini, armatura sterjenlari diametrlari hamda yuzalari va h.k. ma'lumotlarga ega bo'lgan me'yoriy ma'lumot bazasi asosida amalga oshiriladi.

LIR-ARM sistemasida armaturalashni tanlash uchun interfaol rejimda qo'shimcha ma'lumotlar kiritiladi: beton va armaturalar me'yoriy va hisobiy xarakteristikalari, konstruktiv elementlar tayinlanadi, elementlar unifikasiyasi beriladi va h.k.

LAVR sistemasida armaturalashni aniqlash va tekshirish uchun boshlang'ich ma'lumotlarni xuddi interfaol rejimda kiritishdagidek, LIR-ARM tizimidan ma'lumotlarni eksportlab, keyinchalik o'zgartirish yo'li bilan ham kiritish mumkin. LAVR sistemasida kesim ko'rsatkichlari, geometrik xarakteristikalar, kesimning berilgan armaturalanishi, material haqidagi ma'lumotlar, zo'riqishlar hamda ularning jamlamalarini ko'p martalab o'zgartirish va armatura tanlashni amalga oshirish mumkin.

# Sterjen elementlarini armaturalash

STERJEN armaturalash moduli sterjen tanlashni quyidagi zo'riqishlardan amalga oshiradi:

® N normal kuchlardan (siqilish va cho'zilish);

- Mk burovchi momentdan;
- ® Mu, *Mz* ikkita tekislikda eguvchi momentlardan;
- ® Qis, Qz ikkita tekislikdagi qirquvqhi kuchlardan.

Hisoblash birinchi (mustahkamlik) va ikkinchi (yoriqbardoshlilik) guruh chegaraviy holatlari bo'yicha bajariladi.

Ruxsat etilgan kesim shakllari: to'g'ri burchakli, pastki tokchali, yuqori tokchali tavra, qo'shtavra, karobkasimon kesim, halqa, doira, krestsimon kesim, burchak, tokchasi pastda bo'lgan tavralarda bajariladi.

Bo'ylama armaturani taniashda kesimning chegaraviy holati [53] muvofiq ravishda quyidagicha qabul qilingan: hisobiy kuchlanishlar bilan betonning siqilgan zonasi, nisbiy balandlikning nazorati bilan (beton sinfiga bog'liqlikda), po'latning hisobiy qarshiliklari bilan siqilgan va cho'zilgan armatura.

Algoritm ikkita novdaga ega bo'ladi: yassi holat uchun (bitta tekislikdagi eguvchi moment va normal kuchlar mavjud bo'lganda) va fazoviy holat uchun (ikkita tekislikdagi eguvchi momentlar va normal kuchlar maviud bo'lganda).

Yassi holatda doimo tokchasi siqilgan zonada joylashgan tavra kesimi hisoblanadi. Zarur bo'lgan holda tokchalar nol balandlik tayinlanish yo'li bilan yo'qotiladi.

Fazoviy holatlarda kesim elementar to'g'ri burchakli maydonchalarga ajratib chiqiladi. Chegaraviy holat iterasiya qilinib topiladi. Kesimlar iterasiyaning har bir qadamida chiziqli elastik qilib olinadi. Kesimlardan cho'zilib ketgan va haddan ziyod kuchlangan betonlar, xuddi shunday haddan ziyod kuchlangan armaturalar o'chirib yuboriladi. Haddan ziyod kuchlangan element yuzachalarini o'chirishda tashqi kuchlanishlarning qiymatlari haddan ziyod kuchlangan elementiarni, ularning hisobiy qarshilik-larida qabul qila oladigan qiymatlarigacha kamaytiriladi, keyin o'zgartirilgan kesimlar geometrik xarakteristikalari qaytadan hisoblab chiqiladi va iterasiya jarayoni ikkita yonma-yon joylashgan qadamlarda o'zgarish ro'y berguncha yoki «buzilgan» kesimlarga etib kelgunga qadar davom ettiriladi. Oxirgi holatda armaturaning kesim yuzasi kattalashtiriladi va iterasiya sikli qaytariladi.

Bundan tashqari armaturalash foizini nazorat qilish amalga oshiriladi. Agar 5% dan oshib ketsa kesim o'lchamlarini kattalashtirish yoki material sinfini oshirish haqidagi tavsiyalar beriladi.

Bundan tashqari fazoviy holatlarda siquvchi normal kuchlar mavjud bo'lganida kattaligi oshiriladigan zonalarning chegaraviy yuzalari nazorat qilib boriladi.

Buralishga ishlaydigan boʻylama va koʻndalang armaturalarning yuzalari [52] da keltirilgan usul bilan aniqlaniladi.

Siquvchi kuchlar mavjud bo'lgan [53] ga muvofiq ravishda egilishning ta'siri hisobga olinadi. Agar shartli kritik kuch siquvchi kuchga qaraganda kichik bo'Isa, unda kritik kuchning qiymati

armaturalash foizini oshirish hisobiga ko'paytiriladi, lekin 7% dan oshraagan miqdorda. Kesimning buruvchi moment va ko'ndaiang kuchlami qabul qilish qobiliyati [53] ishning 3.30 va 3.37 bandlari talablariga binoan tekshiriladi.

Har bir kesim chiziqli hisoblashdan olingan (HZJ) hisobiy zo'riqishlar jamlamasi soniga tekshirib chiqiladi. Keyingi o'rindagi hisobiy jamlamalarda siqilgan armaturalarning vujudga kelishi siqilgan armaturalarning vujudga kelishi mumkinligini hisobga olish uchun, har bir qadamda oldingi hisobiy jamlamadan olinadigan armatura ishlatiladigan, zo'riqishlarga bo'lgan 0.6, 0.9, 1.0 koeffitsiyentli sikl va hisobiy jamlamalar bo'yicha sikllar tashkil qilingan.

Hisobiy zo'riqishlar jamlamasi chiziqli hisoblashlar natijasida shakilantiriladi yoki foydalanuvchi tomonidan avtonom rejimda beriladi.

HZJsini tanlashdagi kiriteriya sifatida kesimning chetki zonalaridagi ekstremal kuchlanishlar olinadi. Sterjen uchun hammasi bo'lib 34 gacha bo'lgan kriteriya tekshiriladi. Bir xildagi HZJ ajratib tashlanadi.

H ZJ ning ikkita ichki gurulilari shakilantiriladi: davomiyligi yig'indisi kichik bo'lgan, qisqa muddatli yuklamalar (B guruhi) mavjud bo'lgan va ular mavjud bo'lmagan (A guruh) guruhlar. Bu ikkita HZJ guruhlari uchun beton ish sharoitining turli koeffitsiyentlari yb2 qo'llaniladi ([53], 15-jadval). Hisoblashda sxemani to'liq hisoblanishni bajarishdan olingan HYuJ yoki zo'riqishlardan foydalanish mumkin.

Modul hisoblashda konstruktiv talablarga muvofiq o'rnatiladigan armaturalami hisobga oladi. Egiluvchi elementlar uchun bular kesimning burchagida joylashgan ø10 mm bo'lgan sterjenlar, siqiluvchi elementlar uchun - kichik kesimlar uchun mo'ljallangan ø16 mm yoki 012 **mm** bo'lgan sterjenlardir. Xuddi shunday [53] ga muvofiq eng kichik foizdagi armaturalashlar ham tekshiriladi. Kesimning katta o'lchamlarida chekkalarga konstruktiv armaturalar qo'yiladi. Zarur bo'lganda konstruktiv talablardan voz kechish ham mumkin [53].

STERJEN moduli materialiarning hisobiy va me'yoriy xarkteristikalari hamda beton kesimlarining geometrik xarakteristikalarini aniqlash tadbirlarini o'zida jamlagan me'yoriy bazaga tayanadi.

Foydalanuvchining talabiga binoan yoriq ochilishi eni hisoblaniladi. Uzoq davom etadigan va etmaydigan yoriq ochilishining ruxsat etiladigan eni foydalanuvchi tomonidan beriladi. Yoriq ochilishi enining nolinchi kattaligini berish taqiqlanadi.

Sterjen ishining maxsus sharoitlari belgisi nazarda tutilgan:

 $0 -$ oddiv sterien;

 $1 - balka$ :

2 - ko'p qavatli karkasli binolarning birinchi qavatining pastki kolonnalari;

3 - ko'p qavatli karkasli binolarning boshqa kolonnalari.

2-chi va 3-chi maxsus sharoitlari [54] 3.56 bandi tavsiyasiga ko'ra kiritügan.

Ko'ndalang kuchlar beton va ko'ndalang armaturalarga qabul qilinadilar.

Modul [33,34] da keltirilgan usulardan foydalanadi.

Foydalnuvchining xohishiga binoan kesimning mahalliy Y1 yoki ZI o'qlariga nisbatan simmetrik armaturalash yoki nosimmetrik armaturalash amalga oshirilishi mumkin. Odatga ko'ra, egilishga ishlaydigan elementlar (balkalar) uchun nosimmetrik (odatda gorizontai Y1 o'qqa nisbatan) armaturalash tayinlanadi.

Kolonnalar uchun odatda, simmetrik armaturalash tayinlanadi, chunki kolonnalarda eguvchi momentlar asosan ishorasi o'zgaruvchan yuklar sababli kelib chiqadi. Kolonnalaming nosimmetrik armaturalanishi bir talay mahalliy yuklarning mavjudligi sababli izohlanishi mumkin (masalan, gruntning bosimi). Foydalanuvchi tomonidan, o'qqa nisbatan simmetriya mavjud boʻlmagan oʻqni aniqlamasdan, nosimmetrik armaturalashni tayinlash yetarii.

Bu o'q hisobiy zo'riqishlar jamlamasini tahlil qilish yo'li bilan avtomatik ravishda aniqlanadi.

Umumiy holatada har bir kesimdagi natijalar uchta qatorda chiqariladi:

• chegaraviy holatlarning birinchi va ikkinchi guruhi bo'yicha tanlab olingan to'liq armatura;

• chegaraviy holatlarning birinchi guruhi bo'yicha tanlab olingan armatura;

® armaturalarning burilib qolgan qismlari.

Zaruriy holatlarda bosmaga chiqarish xatolar haqidagi xabar yoki ogohlantiruvchi xabarlar bilan birgalikda amalga oshiriladi. Xuddi shunday natijaviy jadvallarda armaturalash foizlari, ko'ndalang armaturaning ikita yo'nalishdagi kesimi va yoriq ochilish kengliklari keltiriladi.

Tavra shakldagi kesimlarni hisoblashda, yuzalari AS1 va AS2 natijalarga kiritilmaydigan, tavra tokchasidagi konstruktiv sterjenlar hisobga olinadi.

STERJEN modulida armaturalarni tanlashning ikkita algoritmi amalga oshirilgan va ularni foydalanuvchining o'zi tanlaydi:

- diskret armaturalar algoritmi kesimning burchakdagi zonalarida sterjenlaming ustunligi bilan o'rnatilishi tufayli armaturalarning eng oqilona joylashishini ta'minlaydi, chunki burchakdagi sterjenlar eguvchi momentni ikkita yo'nalish bo'yicha qabul qiladilar. Taqsimlangan armaturalar algoritmi bilan solishtirilganda bu usul, odatda taiab qilinadigan armatura sterjenlari yuzasini kamaytirish imkoniyatini beradi;

- taqsimlangan armaturalar algoritmi hisobiy yuzalarning kesim chetlarida tekis taqsimlanishi orqali LIRA programma kompleksining oldingi versiyalarida amalga oshirilgan. Diskret armaturalar algoritmi bilan solishtirilganida bunday usul armatura sarfining oshishiga olib keladi. Lekin ushbu holatda foydalanuvchiga mustaqil ravishda armatura sterjenlarining diametrini tanlash va ularni o'matib chiqish imkoniyati beriladi.

STERJEN modulida amalga oshirilgan asosiy algoritm armaturalarni tanlashda burchakda joÿlashgan sterjenlaming afzalligini eslatadi (foydaianuvchi tomonidan o'rnatilgan armaturalarning cheklangan maksimal diametrlari chegarada). Bu burchak sterjenlarining turli yo'nalishdagi eguvchi momentlami eng effektiv ravishda qabul qilish xususiyatlarga ega ekanligi bilan shartlanadi. Masalan. sterjenning asosiy momentnining ta'sir qilish tekisligidan nomarkaziy siqilishini tekshirishda asosiy momentnining ta'sir qilish tekisligi hisoblashda tanlangan burchak sterjen yuzalari aksariyat holatlarida yetarli bo'lishini ko'rsatadi. Bundan tashqari burchak sterjenlari odatda temirbeton elementlarini loyihalash shartlari bo'yicha o'rnatiladi. Kolonnalarni loyihalashda armatura sortamentlarini chegaralash tavsiya etilmaydi, chunki ushbu holatda algoritm, maqsadga muvofiq bo'lgan, burchaklarda katta diametrli sterjenlarni o'rnatish imkoniyatiga ega bo'lmay qoladi.

LIR-ARM armatura tanlash va temir-beton materiali sterjen hamda plastina elementlarini loyihalash uchun mo'ijallangan sistema hisoblanadi. Kesimlarini tekshirish va loyihalash SniP 2.03.01-84, TSN102-00, DSTU 3760-98 va boshqa me'yoriy talablar asosida bajariladi.

Sitema ishlashi uchun boshlang'ich ma'lumotlar LIR-VIZORda hosil qilingan, hamda berilgan kesimlar va HZJ zo'riqishlaridan tashkil topgan fayl ko'rinishida bo'ladi. Bu fayl \*#00.\* formatga ega.

Loyihalanayotgan element materiali va ishlash sharoitini xarakterlovchi ma'lumotlar LIR-ARM sitemasi muloqot oynasi orqali kiritiladi.

Sitema chegaraviy holatning birinchi va ikkinchi guruhi bo'yicha tanlab armaturalovchi to'rtta modulini o'z ichiga oladi:

- sterjen moduli;

- balka-devor moduli;

- plita moduli:

- qobiq moduli.

LIR-ARM sistemasida temirbeton konstruksiyalari kesimini hisoblash va loyihalash masalasini yassi rama masalasi misolida ko'rib chiqamiz.

LIR-ARM sistemasini ishga tushirish uchun Пуск—»Программы —»LIRA 9.6—»LIR-ARM Windows buyruqlarini baja-ring.

#### 5.11. Hisob sxemasini importlash

 $\triangleright$  Hisob sxemasini importlash uchun Fayl- $\rightarrow$ Import (uskunalar paneli tugmasi  $\Box$ ) ni bajaring.

> Im port (5.99-rasm) muloqot oynasida Misol№l#O0.misoI№l faylini tanlang.

 $\triangleright$  Открыть tugmasini bosing.

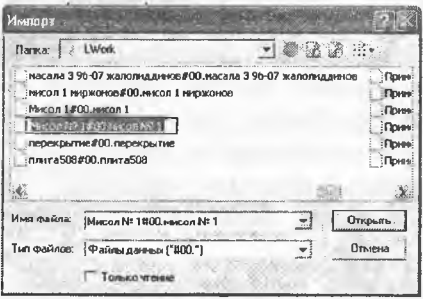

5.99-rasm. Im port muloqot oynasi.

*LIR-ARM sistemasini LIR-VIZOR sistemasining hisob natijalari rejimidan foydalanib, Okno—+LIR-ARM menyusi orqali yuklanishi ham mumkin. Ushbu iiolatda hisob sxemasining «import» qilinishi avtomatik ravishda amalga oshiriladi.*

## 5.12. Material tanlash va qabul qilish

Armaturalashning umumiy xarakteristikalarini kiriting, buning uchun quyidagi ketma-ketlikni amalga oshiramiz.

 $\triangleright$  Редактирование  $\rightarrow$ Задание и выбор материала (materialni berish va tanlash) muloqot oynasi orqali (uskunalar panelidagi A tugma) Материалы (materiallar) muloqot oynasini chaqiring (5.100 rasm).

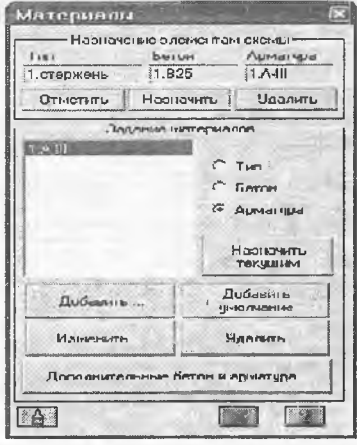

5.100-rasm. Materiallar muloqot oynasi.

> Bu muloqot oynasida Тип radio-tugmasini faoliashtiring va Добавить (qo'shish) tugmasini bosing.

> Ekranga Общие характеристики армирования (armaturalashning umumiy xarakteristikalari) muloqot oynasi chiqadi va bu oynada quyidagilar kiriting (5.101-rasm):

® pastga qarab ochiladigan Модуль армирования (armaturalash moduli) ro'yxatidan sterjen qatorini belgilang;

® Армирование maydonida Симметричное radiotugmani yoqing;

® Расчетные длины (hisobiy uzunliklar) maydonida Коэффициент расчетной длины (hisobiy uzunliklar koeffitsiyenti) radiotugmasini yoqing;

 $\bullet$  LY = 0.7, LZ = 0.7 ko'tsatkichlarini kiriting;

® Конструктивные особенности стержней (sterjenlarning konstruktiv xususiyatlari) maydonida Колонна многоэтажного каркаса: рядовая (ko'pqavatli karkaslaming kolonnasiiqatorlab)

radio-tugmasini yoqing va He учитывать конструктивные требования (konstruktiv talablarni hisobga olmasdan) belgisini bekor qiling.

- qolgan hamma ko'rsatkichlar o'z holicha qoldiriladi;
- $\triangleright$  keyin  $\blacksquare$ . Применить tugmasini bosing.

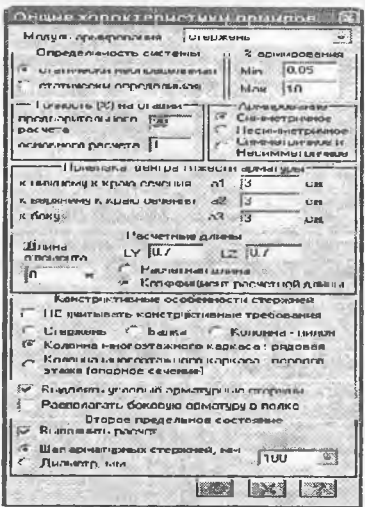

Rasm 5.101. Armaturalashning umumiy xarakteristikalari muloqot oynasi.

> Sistema М атериалы muloqot oynasiga qaytadi. Bu oynada Назначить текущим (joriy etib tayinlash) tugmasini bosing.

> Keyin yana Добавить tugmasini bosing.

 $\triangleright$  Общие характеристики армирования muloqot oynasida balkaning ko'rsatkichlarini kiriting:

® Армирование (armaturalash) maydonida Несимметричное (nosimmetrik) radio-tugmasini ulang.

• Конструктивные особенности стержней (sterjenlarning konstruktiv xususiyatlari) maydonida Балка radiotugmasini uiang va Не учитывать конструктивные требования (konstruktiv xususiyatlarni e'tibrga olmaslik) belgisini bekor qiling.

• qolgan hamma ko'rsatkichlar o'z holicha qoldiriladi.

 $\triangleright$  keyin  $\mathbb{R}$  i- Применить tugmasini bosing.

 $\triangleright$  Материалы muloqot oynasida Бетон radio-tugmasini faollashtiring.

> Ketma-ket Добавить умолчание va Назначить текущим

tugmalarini bosing (bu buyruq yordamida o'z holicha qoldirilib V25 sinfidagi beton qabul qilinadi).

> Xuddi shu oynada Арматура radio-tugmasini faollashtiring.

> Ketma-ket Добавить умолчание va Назначить текущим lugmalarini bosing (bu operasiya yordamida o'z holicha qoldirilib A-III klassidagi armatura qabul qilinadi).

### 5.13. Material tayinlash

> Menyuning Выбор—»Отметка вертикальных элементов bandini bajaring.

> Kursor yordamida sxemaning barcha vertikal elementlarini belgilab oling.

> Материалы muloqot oynasida Назначить tugmasini bosing.

> Menyuning Выбор—»Отметка горизонтальных элементов bandini bajaring.

> Kursor yordamida sxemaning hamma gorizontal elementlarini belgilab oling.

*>* Материалы muloqot oynasida тин radio-tugmasini yoqing.

> Материалы muloqot oynasida 2. Стержень qatorini belgilang va Назначить текущим tugmasini bosing.

>> Balka elementlariga material qabul qilish uchun Назначить tugmasini bosing

 $\triangleright$  Выбор->Отметка вертикальных элементов menyu bandini bajaring  $(\mathbb{Z})$ .

 $\triangleright$  Kursor vordamida sxemaning vertikal elementlarini belgilab oling.

 $\triangleright$  Редактирование $\rightarrow$ Назначить вид элемента ( $\boxtimes$ ) menvusidan Вид элемента (5.102-rasm) muloqot oynasini chaqiring.

> Oynada

### 5.14. Element turini tayinlash

Temirbeton sterjen elementlarini loyihalash uchun element turi tayinlanadi. Kolonna elementlari turini tayinlash uchun quyidagilarni amaiga oshiring:

> Колонна radio-tugmasini faollashtirib *Ш1-* Подтвердить tugmasini bosing (element ko'rinishi temirbeton sterjen elementlarini loyihalash maqsadida qabul qilinadan).

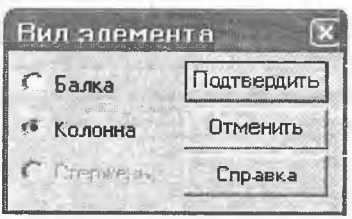

5.102-rasm Element turi muloqot oynasi.

> Vertikal sterjen elementlarini belgilash jarayonini bekor qilish uchun Выбор $\rightarrow$ Отметка вертикальных элементов ( $\mathbb{R}$ ) bandini bajaring.

Balka elementlari turini tayinlash uchun esa quyidagilami bajaring:

> Выбор—»Отметка горизонтальных элементов (uskunalar panelidagi tugma  $\Rightarrow$  bandini bajaring.<br> $\triangleright$  Kursor vordamida sxemaning

gorizontal elementlarini belgilang.

> Редактирование—»Назначить вид элемента menyusidan (uskunalar panelidagi tugma Вид элемента muloqot oynasini chaqiring.

 $\triangleright$  Bu oynada Балка radio-tugmasi faollashtirib  $\mathbb{S}$ - Подтвердить tugmasini bosing.

5.15. Konstruktiv elementlar tayinlash

Tugun va element raqamlarini ekranga chiqarishni amalga oshiring:

> Опции  $\rightarrow$  Флаги рисования menyu bandini bajaring ( $\mathbb{R}$ ).

> Показать muloqot oynasida Элементы oynachasini faollashtirgandan keyin Номера элементов ga belgi o'rnating.

 $\triangleright$   $\blacksquare$  - Перерисовать tugmasini bosing.

Balka konstruktiv elementini tayinlash uchun:

> № 7 va 8 gorizontal elementlarni belgilang.

> Редактирование—»Назначить конструктивный элемент menyusi yordamida (SKOHCTPYKTHBHЫе элементы muloqot oynasini chaqiring (5.103-rasm).

> Bu oynada, Балка radio-tugmasi faol holatida, вердить tugmasini bosing (konstruktiv element Балка tayinlashdan asosiy maqsad qirqimsiz balka ekanligini hisobga olish).

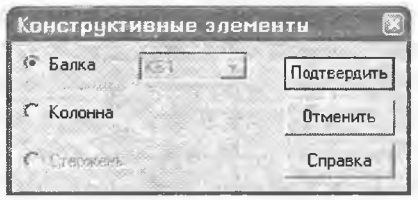

**5.103-rasm. Konstruktiv elementiar muloqat oynasi.**

Koionna konstruktiv elementini tayinlash uchun quyidagilami bajaring:

> № 1 va 2 vertikal elementlarni belgilang.

> Редактирование—»-Назначить конструктивный элемент (N) menyusi vordamida Конструктивные элементы muloqot oynasini chaqiring.

> Oynada ichida Колонна radio-tugmasini faol qiling va Подтвердить tugmasini bosing (KOLONNA konstruktiv elementi qabul qilinishidan maqsad tutash (yaxlit) koionna ekanligini hisobga olish).

**5.16. Armaturalash hisobi va armatura taniash natijasini ko'risfa**

### **Armaturani taniash**

> Armaturani taniash masalasini boshlash Режим—»Расчет арматуры (S3) (armaturani hisoblash) menyusidan amalga oshiriiadi.

> Расчет (hisoblash)muloqot oynasida Расчет по РСУ (HZJ bo'yicha hisoblash) radiotugmasini faollashtiring (5.104-rasm).

> Выполнить расчет (hisobni bajarish) tugmasini bosing.

 $\triangleright$  Hisoblab bo'linganidan keyin Закрыть (yopish) tugmasini bosing.

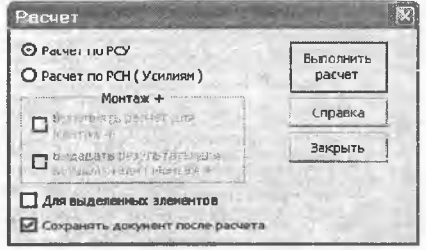

5.104-rasm. Расчет (hisoblash) mulokat oynasi.

Armatura tanlash jarayoni natijalari jadvalini tekst formatida shakllantirish uchun quyidagi amallarni bajaring:

> Результаты—»Текстовые файлы—»Формирование результатов для выбранных элементов (<sup>29</sup>) menyu bandini bajaring.

Armatura tanlash jarayoni natijalari jadvalini ko'rish uchun esa:

> Armatura tanlash natijalar jadvalini tekst formatida ko'rish uchun Результаты—»Текстовые файлы—»Результаты фармирования (Ш) bandini bajaring.

Armatura tanlash jarayoni natijalar jadvalini HTML formatida shakllantirish va ko'rish uchun:

> Armatura tanlash natijalar jadvalini HTML jadvalida ko'rish uchun Результаты—»Таблицы результатов menyu bandi yordamida Таблицы результатов (natijalar jadvali) muloqot oynasi chaqiring.

> Oyna Формат таблиц maydonida HTML radiotugmasini yoqing (o'z holicha qoldirilganda Элементы maydonida Арматура в стержнях (steijendagi armatura) tugmasi faol holatda, Создать таблицу maydonida esa Для всех элементов (barcha elementlar uchun) tugmasi faol holatida boʻladi).

> Таблицу на экран (jadvaini ekranga) tugmasini bosing (5.8 va 5.9-jadvallar).

> Natijalar jadvalini boshqa formatlarda chiqarish ham xuddi HTML kabi amalga oshiriladi.

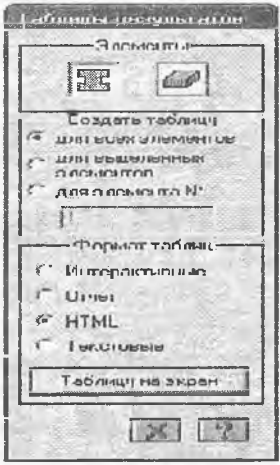

5.105-rasm. Natijalar jadvali muloqot oynasi.

Armatura tanlash natijalariui jadvali Microsoft Internet Explorer oynasida sxemaning barcha elemenilari bo'yicha armatura tanlash natijalari hosii qilinadi. 5.8-jadvalda rigel uchun armatura tanlash natijalarini keltiramiz.

5.8-jadvaI

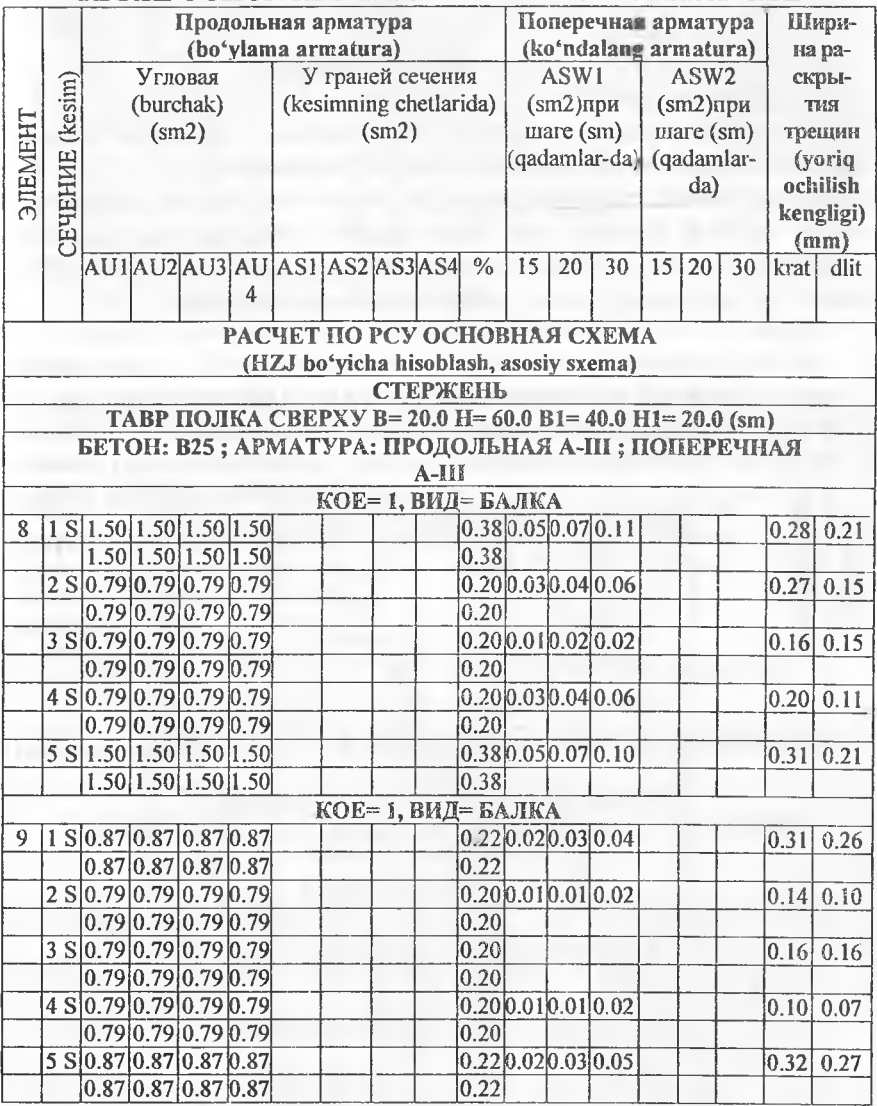

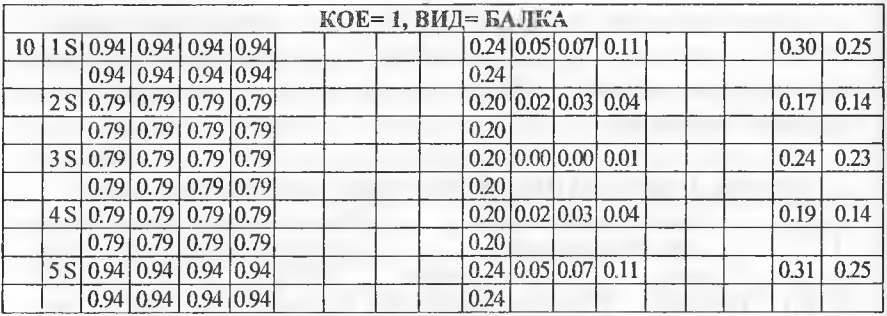

Armatura tanlash natijalarini Результаты →Интерактивные таблицы menyu bandi yordamida ham ko'rish mumkin.

Armatura tanlash natijalari jadvallari sterjen va plastina elementlari uchun turlicha shaklga ega. Shu sababii Таблицы результатов (natijalar jadvalini yaratish) muloqot oynasida qaysi elementiar uchun jadval tuzilayotganligi kursor yordamida koʻrsatilishi lozim.

5.9-jadval

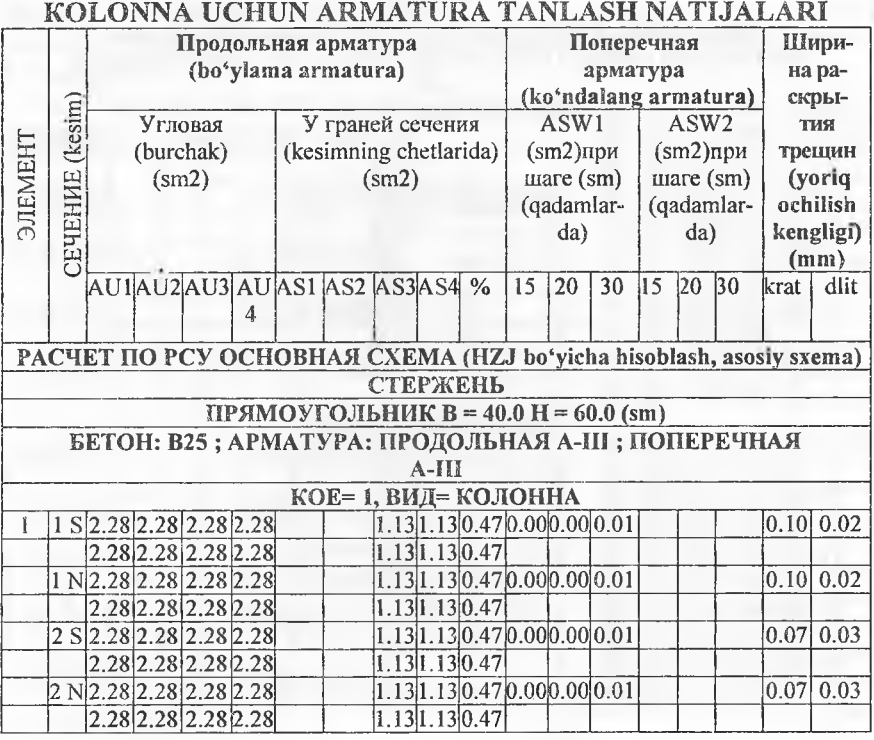

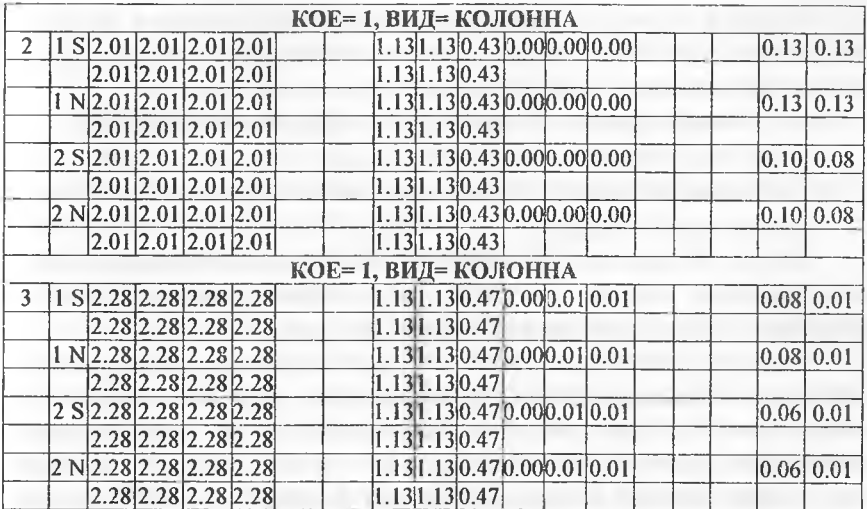

Muayyan dement uchun (bizning masalamizda № 9 element) Результаты  $\rightarrow$  Информация о подобранной арматуре (yoki  $\blacksquare$ ) piktogrammasi orqali) Результаты армирования muloqot oynasi chaqiriladi (5.106-rasm). Bu muloqot oynasi tanlangan element uchun armatura tanlash natijalarini chiqarish uchun xizmat qiladi. Muloqot oynasida armaturalash sxemasini ko'rish mumkin.

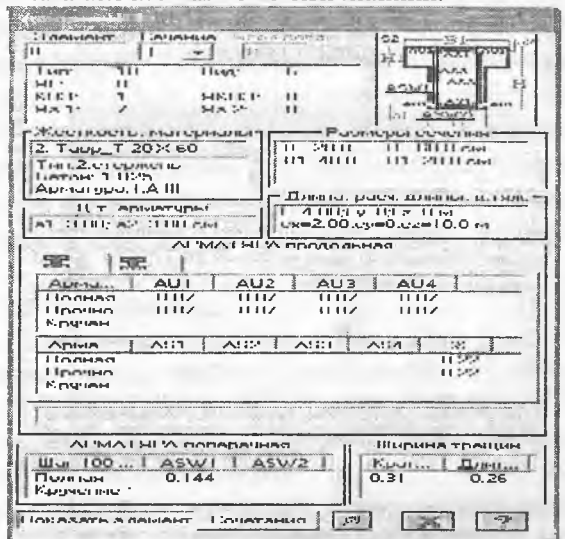

5.106-rasm. № 9 elementdagi armaturalash natijalari.

Muloqot oynasining o'rta qismida tanlangan armatura haqidagi ma'lumotlar keltiriladi. Natijalar to'rtta jadvalga joylashtirilgan holda tasvirlanadi:

- **®** *bo 'ylama armatura kesim burchaklaridagi armatura yuzalari;*
- **®** *bo 'ylama armatura kesim chekkalaridagi armatura yuzalari;*
- **®** *ко 'ndalang armatura—100 sm qadamli ко 'ndalang armatura yuzalari;*
- **®** *yoriq ochilish kengligi.*

Sterjen elementlaridagi simmetrik va nosimmetrik armaturalarni vizuallashtirish uchun, bo'y!ama armaturalar jadvalining ustida joylashgan mos tugmachalardan foydalanish kerak.

Muloqot oynasida hisoblash natijalari faqat bitta element uchun ifodalangan. Keyingi elementni tanlash uchun Элемент maydonida uning raqamini kiritish yoki sxemada ko'rsatish kerak. Hisoblash natijalari jadvaiida sterjen elementlarining bitta kesimi uchun ma'lumotlar ko'rsatilgan. Keyingi kesimning raqamini Сечения ro'yxatidan olish mumkin. Ma'lumotlar yangilanadi.

Muloqot oynasidagi Сочетания tugmasi bosilganida ekranda jamlamalar jadvallari yaratiladi. Jamlamalar jadvalining shakli chekli element turiga va statik hisob natijasida olingan zo'riqish hamda kuchlanishlarga bog'liq.

Сортамент  $\left|\mathcal{B}\right|$  – piktogrammasi orqali chiqariladi) muloqot oynasida armaturalar sortamentidan sterjenlar sonini tanlash va armaturalar yuzalarini hisoblash imkoniyatlari ko'rsatilgan.

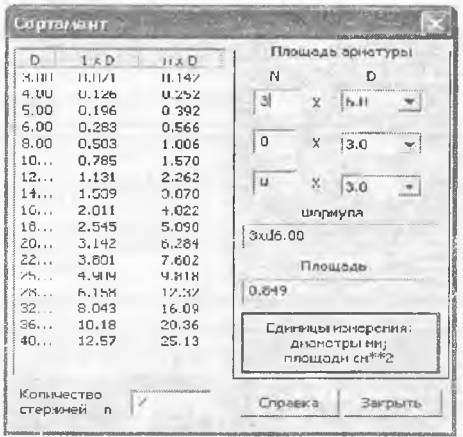

5.107-rasm. Сортамент muloqot oynasi.

# Tushuntirish xati

#### **Armaturaiash modulining qisqacha ifodalanishl**

СТЕРЖЕНЬ moduli - qiyshiq nomarkaziy buralish orqali yuklanish.

Modul sierjen kesimlarida quyidagilar mavjud bo'lgan holatiarda armaturalarni tanlashni amalga oshiradi:

♦ N normal kuchlar (siqilish va cho'zilish);

♦ Mk burovchi moment;

♦ My, Mz ikkita tekislikda eguvchi momentlar;

♦ Qz, Qy qirquvchi kuchlar.

Hisoblash chegaraviy holatlarning birinchi va ikkinchi guruhlari (mustahkamlik va yoriqbardoshlik) bo'yicha bajariladi. Armaturalanadigan kesimiar: to'g'riburchakli, tavra, qo'shtavra, qutisiman, dumaloq va halqa (bu kesim hech bo'lmaganda bitta simmetriya o'qiga ega), xoch, aralash tokchali tavra, burchak (bu kesim nosimmetrik).

Foydalanuvchining istakiga qarab armaturalar tanlashning algoritmi tanianadi:

• diskret arm aturalar algoritmi kesimning burchakdagi zonalarida sterjenlarning ustunlik bilan o'rnatilishi tufayli armaturalarning eng oqilona joylashishini ta'minlaydi. Burchak sterjenlarini ajraiib ko'rsatish rejimt;

® : taqsimlangan arm aturalar algoritmi («размазанную» (chaplangan) armaturalar). Burchak sterjenlarini ajratmasdan ko'rsatish rejimi. Ushbu algoritm quyidagi holatlarda ruxsat etilmaydi:

® eguvchi momentlardan biri (MY yoki Mz) ikkinchisidan 10% ko'p bo'lganida fazoviy sterjenlarni hisoblashda;

• burovchi moment ta'siridan ishlaydigan armaturalar mavjud boʻlganida;

• qo'shtavrali kesimda;

• Mz momenti ustunligi mavjud boʻlganda.

Bu holat uchun diskret armaturalar algoritmi majburan qo'llaniladi. Burchaklarida armaturalarni joylashtirish maqsadga muvofiq bo'lgan kolonnalarda «размазанную» (chaplangan) armaturalarni qo'llash tavsiya qilinmaydi.

Foydalanuvchining xohishidan kelib chiqqan holda Y va Z o'qlariga nisbatan simmetrik va nosimmetrik armaturalashni olish mumkin. Ko'ndalang armaturalarni tanlash qirquvchi kuchlarning Y va

Z yo'nalishlari bo'yicha qiymatläridan kelib chiqib amalga oshiriladi. Tanlangan armaturalar uchun yoriqbardoshlik shartlaridan kelib chiqqan holda davomiy va qisqa muddatli yoriqlar ochilishi kengligi aniqlanadi. Yoriqlar ochilishi kengligi normal kuchlar va My hamda Mz momentlar qiymatlaridan aniqlanadi.

#### Natijalar jadvallarining ifodalanishi

Agar armaturalarni tanlash elementlaming uniflkasiyalangan guruhlari uchun, konstruktiv elementlar va konstruktiv elementlaming unifikasiyalangan guruhlari uchun bajarilgan bo'lsa, u holda, quyidagi tarkibdagi ma'lumotlar jadvallari shakllantiriladi:

♦ Nomer UKOE - konstruktiv elementlar unifikatsiyalangan guruhi raqami;

♦ Nomer КОЕ - konstruktiv elementlar raqami;

♦ Nomer UG — elementlaming unifikatsiyalangan guruhi raqami;

• VID - simvolli belgilanishlar (S- sterjen; K- kolonna; B- balka; T-balka-devor; P-plita; O-qobiq).

♦ НОМЕРА ЭЛЕМЕНТОВ В РАСЧЕТНОЙ СХЕМЕ (hisob sxemasidagi elementlar raqamlari) — uniflkasiyalangan guruhiga kiruvchi yoki konstruktiv elementlar raqamlari.

Armaturalar tanlash natijalari jadvalining ifodalanishi:

Armaturalarni tanlash natijasida quyidagi kattaliklar chiqariladi (belgilashlar 5.108-rasmda ko'rsatilgan):

 $\sqrt{ }$  **IJIEMEHT** – hisob sxemasidagi element raqami;

 $\sqrt{\phantom{a}}$  Сечение – sterjen elementidagi armaturalanadigan kesim raqami; bu ustunda S harfi bilan simmetrik,  $N -$  harfi bilan esa nosimmetrik armaturalash belgilanadi. «\*» belgisi buralishga ishlaydigan armaturalarni bildiradi.

 $\sqrt{\text{IPOJOLJJHAAJ}}$  APMATYPA (bo'ylama armatura) (bo'ylama armatura yuzalari (sm2) va armaturalash foizi).

Sterjenlar uchun (sm2):

® AU1 — pastki bo'ylama burchak armatura yuzasi (kesimning chapdagi pastki burchagida);

© AU2 -pastki bo'ylama burchak armatura yuzasi (kesimning o'ngdagi pastki burchagida);

® AU3 -yuqori bo'ylama burchak armatura yuzasi (kesimning chapdagi yuqori burchagida);

• AU4 -yuqori bo'ylama burchak armatura yuzasi (kesim yuzasining o'ngdagi yuqoridagi burchagida);

• AS1 – pastki boʻylama armatura yuzasi:

• AS2 - yuqorigi boʻylama armatura yuzasi;

• AS3 – yon tomondagi bo'ylama armatura yuzasi (kesimning chap chetida);

• AS4 - yon tomondagi bo'ylama armatura yuzasi (kesimning) o'ng chetida).

Plastinalar uchun (sm2/pm):

 $AS1 - X$  yo'nalishi bo'ylab pastki armatura yuzasi;

• AS2 - X yoʻnalishi boʻylab yuqorigi armatura yuzasi;

© AS3 - Y yo'haüshi bo'y!ab pastki armatura yuzasi;

e AS4 - Y yo'naiishi bo'yiab yuqorigi armatura yuzasi.

 $\sqrt{\text{IOIIEPEYHA}}$  APMATYPA (koʻndalang armatura) (xomutlarning qadami 100 sm boʻlganda tanlangan koʻndalang armatura yuzalari (sm2)).

Sierjemlar uchun (sm2):

 $\bullet$  ASW1 - vertikal koʻndalang armatura;

» ASW2 - gorizontal ko'ndalang armatura.

Plastinalar uchun (sm2/pm):

® ASW1 - X yo'nalishi bo'ylab ko'ndaiang armatura;

• ASW2 - Y yoʻnalishi boʻylab koʻndalang armatura.

Xuddi shunday qisqa va uzoq muddatli yoriqning kengayish kengligi (mm) ham chiqariladi. Burchak sterjenlari ustunligi orqali armaturalarni tanlashda nätijalar jadvalida burchak sterjenlari yuzalari **AU1, AU2, AU3, AU4** ustunlarida, **ASI, AS2, AS3s AS4** ustunlarida esa, burchak sterjenlari yuzalaridan tashqari, barcha armaturalar yuzalari keltiriladi.

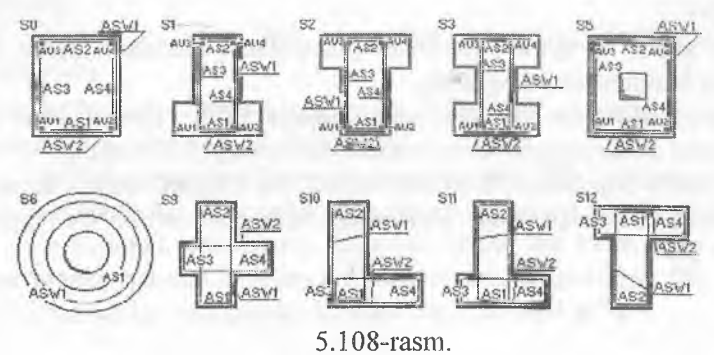

Agar hisobiy yuzalarning kesim tomonlari bo'ylab tekis taqsimlanishi orqali taqsimlangan armaturalar algoritmi qo'llanilgan bo'lsa, u holda AU1, AU2, AU3, AU4 burchak armatura AS1, AS2 kattaliklar tarkibiga kiradi.

Balkalar uchun kesimning gorizonial o'qlarga nisbatan nosimmetrik armaturalanishini tayinlash tavsiya qilinadi, kolonnalar uchun esa, simmetrik, chunki kolonnalarda eguvchi momentlar, asosiy ko'rinishda, ishorasi o'zgaruvchan ta'sirlar orqali ifodalangan. Kolonnalarning nosimmetrik armaturalanishi sababini muhim bo'lgan mahalliy gorizontal yuklar (masalan, grünt bosimi) yoki katta miqdordagi kran yuklari mavjudligi tufayli ekanini tushuntirish mumkin. Bunda algoritm, eguvchi momentlar kattaligini tahlil qilib, kesimning Y1 gorizontal yoki Z1 vertikal o'qiga nisbatan nosimmetrik armaturalash turini avtomatik ravishda tanlaydi. Z o'qiga nisbatan nosimmetrik armaturalash faqat to'g'ri burchakli va qutisimon kesimlar uchun amalga oshirilgan. Xoch (S9), burchak (S10), devor bilan aralash tavra (S11, S12) turlaridagi kesimlarda doim nosimmetrik armaturalash chiqariladi.

### 5.17. Temirbeton rama rigelini loyihalash

### Balka chizmasini ekranga chiqarish

Uzluksiz balkani loyihalash jarayonini ko'rib chiqamiz. Buning uchun quyidagilarni bajaramiz:

 $\triangleright$  Результаты->Конструирование балки menyu bandini bajaring  $(\blacksquare)$ .

> Kursor bilan № 7 elementni ko'rsating (БАЛКА moduli yuklanadi).

> Расчет menyusi yordamida (uskunalar panelidagi tugma  $\Box$ ) balkaning butun hisobini bajaring.

> Результаты-Эпюра материалов ( $\Rightarrow$ ) menyu bandidan foydalangan xolda materiallar epyurasini chiqaring (5.111-rasm).

> Balka chizmasini chiqarish uchun esa Результаты—»Чертеж menyu bandini bajaring ( $\mathbb{Z}$ ). Balkaning chizmasi hosil bo'ladi (5.112rasm).

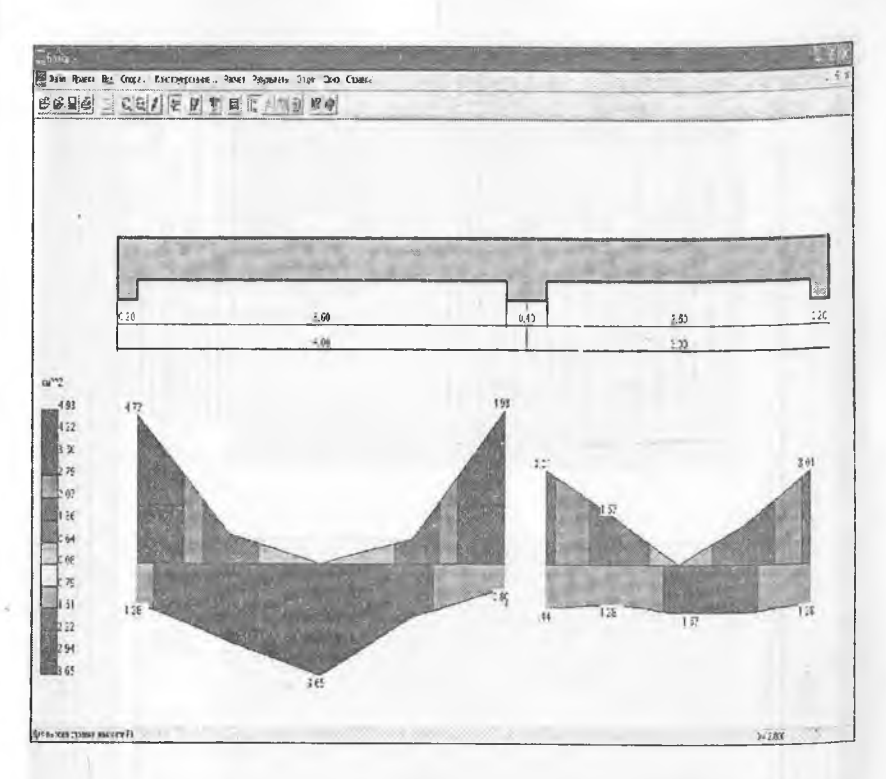

5.111-rasm. BALKA sistemasida balkani hisobiy armaturalash.

# **5.18. Temirbeíoa rama koionnalarini íoyiliaíash**

# Kolonna chizmasini chaqirish

 $\triangleright$  Результаты $\rightarrow$ Конструирование колонны menyu bandini bajaring.

> Kursor bilan №1 elementni ko'rsating (Kolonna moduli yuklanadi).

> Расчет menyusi yordamida (uskunalar panelidagi tugma  $\Box$ ) kolonnaning butun hisobini bajaring.

> Результаты $\rightarrow$ Эпюра материалов ( $\Rightarrow$ ) menyu bandidan foydalangan holda materiallar epyurasini ehiqaring (5.113-rasm).

> Kolonna chizmasini chiqarish uchun esa Результаты—»Чертеж menyu bandini bajaring (uskunalar panelidagi tugma Й1). Ekranda 5.114-rasmda koʻrsatilganidek kolonna chizmasi hosil boʻladi.
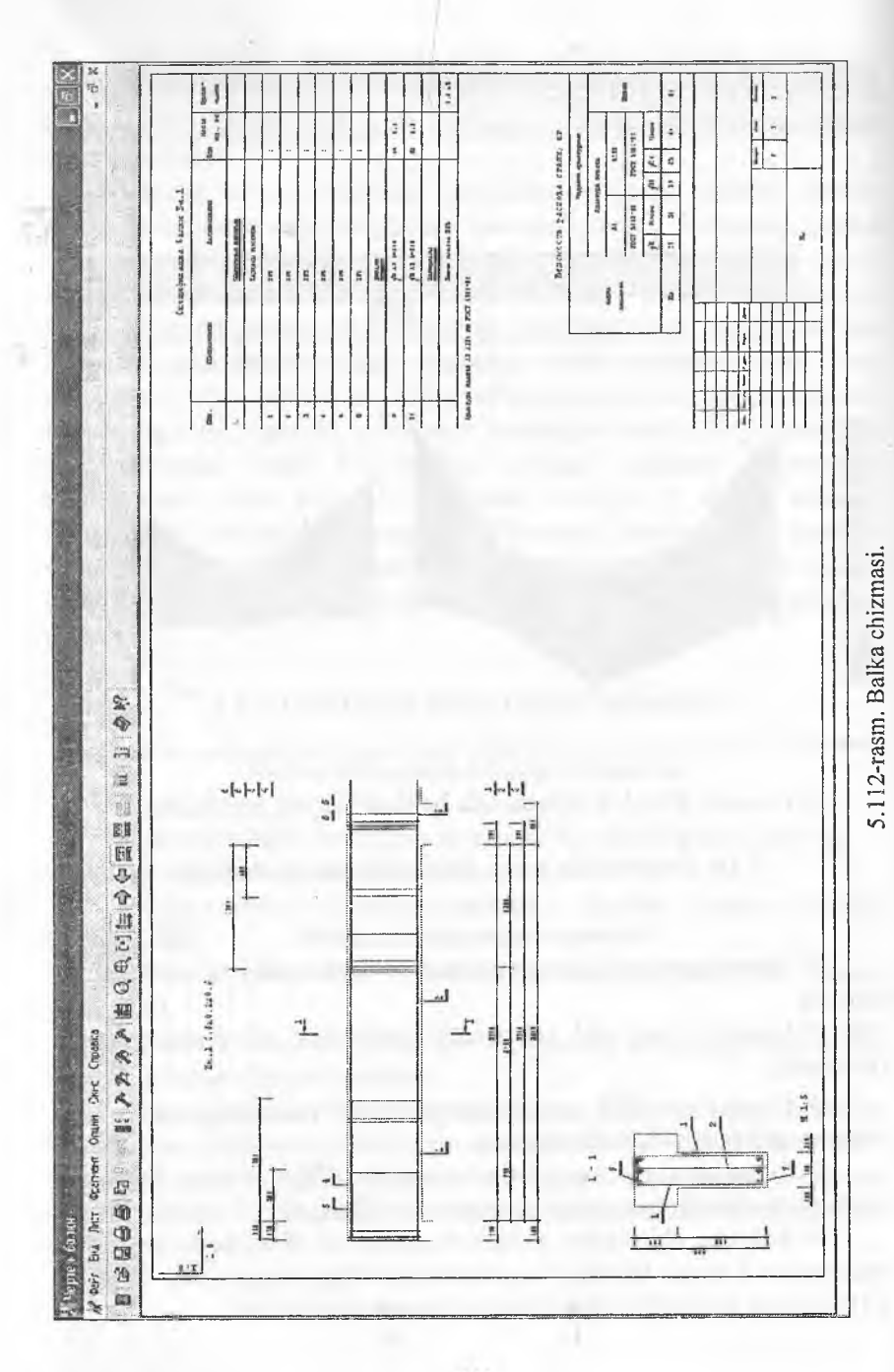

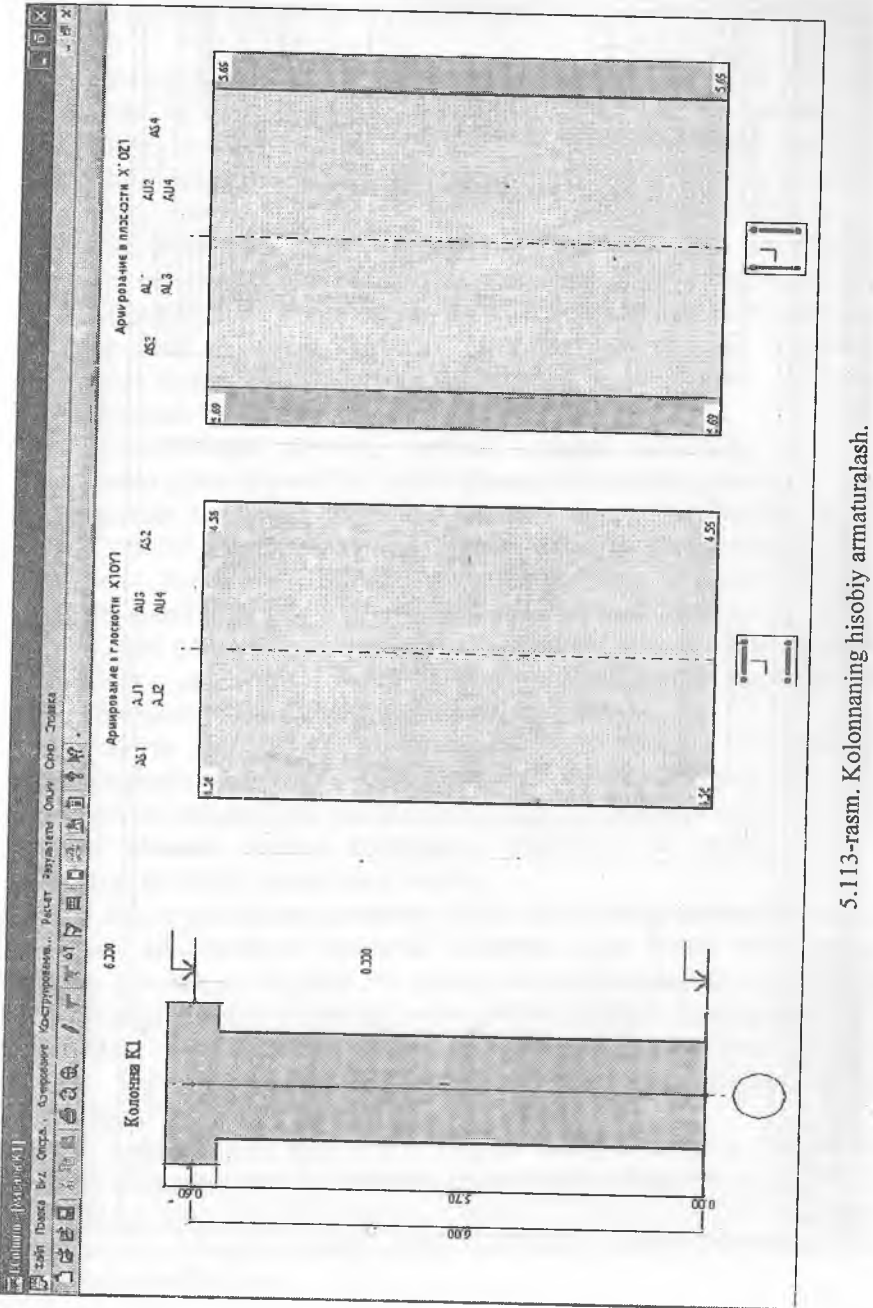

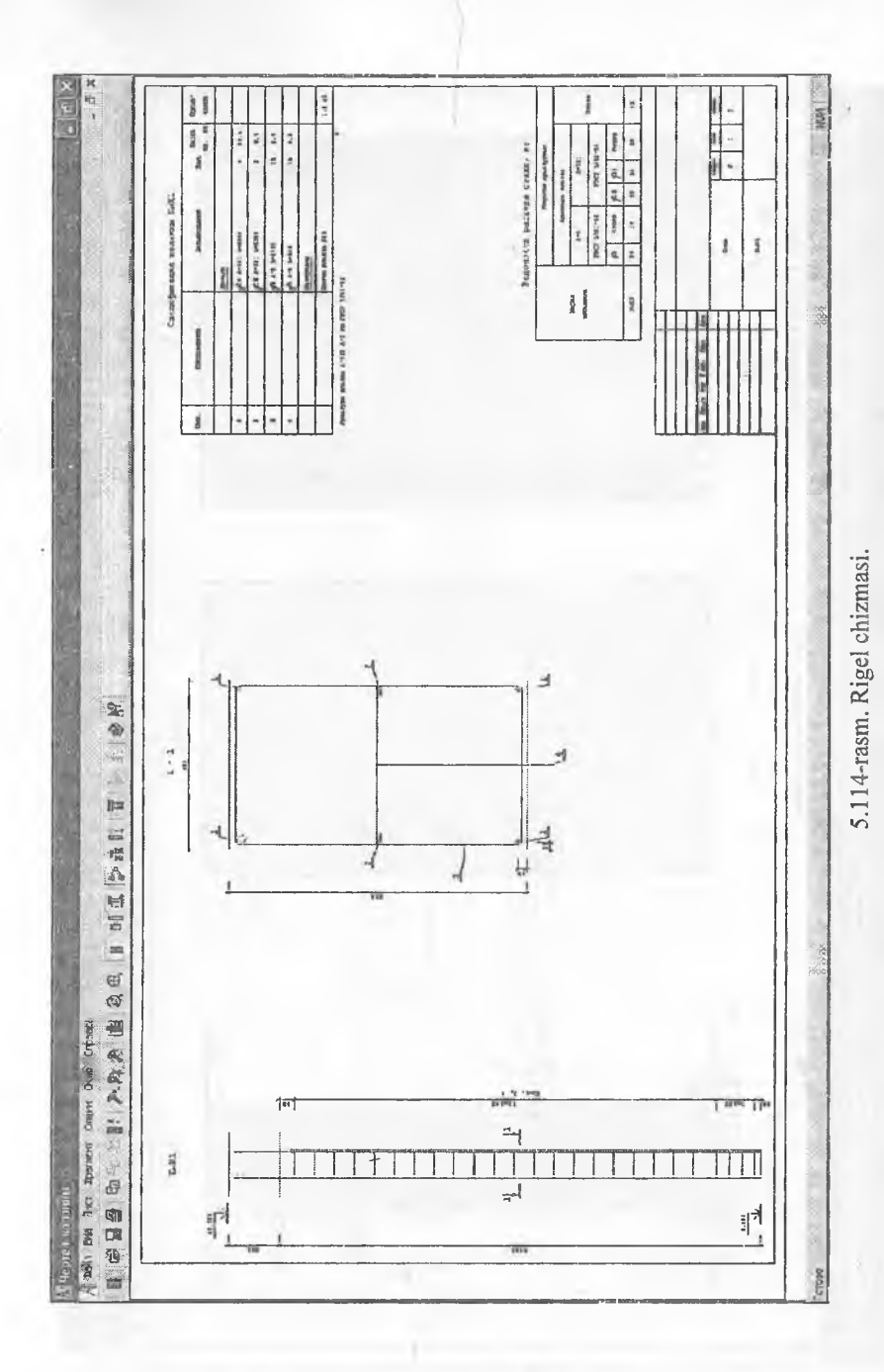

### <span id="page-147-0"></span>**5.19. Sterjeu elementlarida feajarilgan armaturalashni tekshirish**

Armaturalashni tekshirish LAVR sistemasida bajariladi. Element kesimida bo'ylama armatura sterjenlari va ko'ndalang armaturalar joylashishi andaza bo'yicha beriladi. Bo'ylama sterjenlar kesimda joylashtirilishiga qarab quyidagi turlarga ajratiladi - pastda joylashgan burchak, vuqorida joylashgan burchak, birinchi qatorning pastki qismida joylashgan, ikkinchi qatorning pastki qismida joylashgan, birinchi qatorning yuqorisida joylashgan, ikkinchi qatorning yuqorisida joylashgan, birinchi qatorning yon tomoni chapidagi, ikkinchi qatorning yon tomoni chapidagi, birinchi qatorning yon tomoni o'ngidagi, ikkinchi qatoning yon tomoni o'ngidagi, sterjenlar ixtiyoriy koordinatalar bo'yicha beriladi.

Tekshirishlar quyidagi tartibda amalga oshiriladi. Burovchi momentni qabul qiluvchi bo'ylarna armaturalar soni aniqlanadi. Bunday armaturalar kesimning chetida joylashishi kerak (burchagida emas). Agar kerakli armatura mavjud bo'lmasa, unda quyidagi xabar chiqadi: «Kesim buralishga ishlashdagi tekshirishdan o'tmadi. Ehtiyot koeffitsiyenti [k]».

Agar burovchi momentni qabul qilish ta'minlansa, unda burovchi momentni qabul qilishi kerak bo'lgan armatura normal kuchlarga va eguvchi momentlarga tekshirilganda istisno qilinadi.

Keyin ko'ndalang armatura normal kuchlarga va eguvchi momentlarga tekshiriladi. Agar ko'ndalang armatura normal kuchlarga va eguvchi momentlarni qabul qilishga etarli bo'lmasa, u holda quvidagi xabar chiqadi: «Kesim ko'ndalang armaturani ko'ndalang kuchlar ta'siriga tekshirish shartidan o'tmadi».

Keyin ko'ndalang armaturani ikkita tekisliklarda normal kuchlar va eguvchi momentlarga tekshirish bajariladi. Agar kesim tekshiruvdan o'tsa, u holda, zo'riqishlar 5% qadami bilan kesimning ko'taruvchanlik qobiliyatidan oshib ketguniga qadar orttirib boriladi. Buning natijasida quyidagi xabar chiqadi: «Kesim o'tadi. Ehtiyot koeffitsiyenti **[k]»,** bu erda **k** - iteratsiyalarning oxirgidan oldingi qadamidagi tashqi zo'riqishlarga xos bo'lgan koeffitsiyent.

Agar kesim tekshiruvdan o'tmasa, u holda, zo'riqishlar 5% qadami bilan kesimning etarli bo'lganicha kamaytirib boriladi. Buning natijasida quyidagi xabar chiqadi: «Kesim o'tamadi. Ehtiyot koeffitsiyenti **[k]»,** bu erda **k** - iteratsiyalarning oxirgi qadamidagi tashqi zo'riqishlarga xos bo'lgan koeffitsiyent.

### **Plastinasimon elementlarni armaturalash**

Bu algoritm quyidagi elementlardagi armaturalashni aniqlashga mo'ljallangan:

• Oobiq elementlari – eguvchi va burovchi momentlar, o'q va qirquvchi kuchlar ta'sirlariga ishlovchi yupqa devorli temirbeton elementlar;

**• plita elementlari** - eguvchi va burovchi momentlarga, xuddi shunday qirquvchi kuchlar ta'sirida bo'ladigan yassi temirbeton elementlar;

® balka-devor elementlari - yassi kuchlanganlik holatida bo'lgan temirbeton elementlar.

Armaturalami tanlash (alohida ko'ndalang va bo'ylama) quyidagf zoʻriqish va kuchlanishlar asosida bajariladi (5.115-rasm):

Nx, Nv, Txv - balka-devorlar uchun;

 $Mx$ ,  $My$ ,  $Mxy$ ,  $Ox$ ,  $Oy -$  plitalar uchun;

 $Nx, Ny, Txy, Mx, My, Mxy, Ox, Oy - qobiqlar uchun.$ 

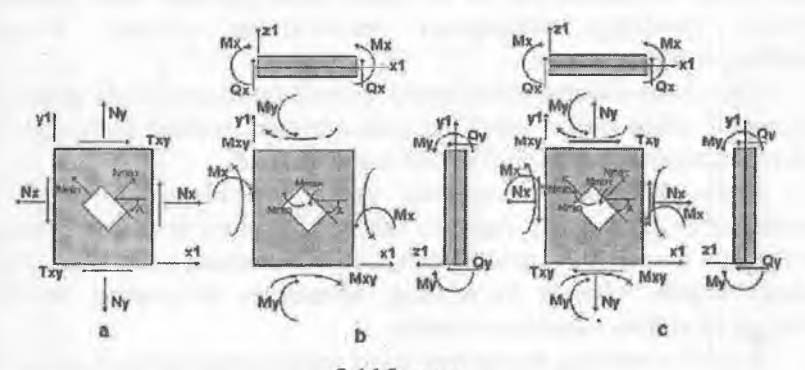

5.115-rasm.

a - balka-devor elementlarida ta'sir etuvchi zo'riqishlar, bosh normal zo'riqishlar;

b - plita elementlarida ta'sir etuvchi zo'riqishlar;

c - qobiq elementlarida ta'sir etuvchi zo'riqishlar, bosh normal zo'riqishlar.

Planstinalarda bo'ylama armatura alohida-alohida mustahkamlik va yoriqbardoshlik bo'yicha tanlanadi. 11.3-rasmda bo'ylama armaturalarning joylashish sxemasi ko'rsatilgan.

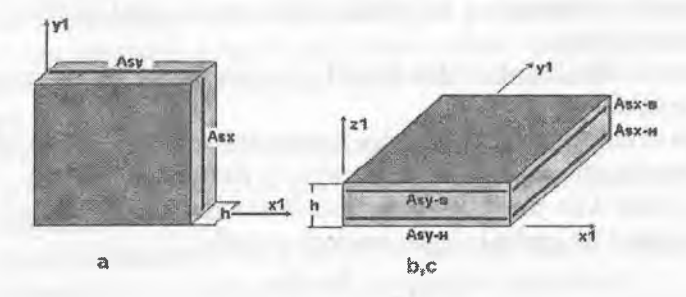

5.116- rasm. Bo'ylama armaturalaming joylashish sxemasi  $(a - balka-devor, b.c - plita va aobialar).$ 

Bo'ylama armaturalaming tanlanishi, XI va Y1 yo'nalishlarida mustahkamlik shartlari [16] va normal yoriqlar ochilishi kengligi chegarasi talablarini [53] bo'yicha qanoatlantirgan holda jami armatura sarfíning eng oz miqdorini ta'minlash orqali amalga oshiriladi. Yoriqlar ochilishi kengligi [53] ni hisobga' oigan holda [16] ga muvofíq aniqlanadi.

Plastinasimon elementlarda armaturalarni tanlash armaturaning ortogonal yo'nalish bo'yicha bajaradigan ishini hisobga oigan holda bajariladi. LIRA FK ni yillar davomida qo'llash jarayonida tanlangan armatura kattaliklari HZJ, HYuJ yoki alohida yuklamalardan olingan zo'riqishlarni muhokama qilib chiqish tartibiga bog'liqligi aniqlandi. Tanlangan armaturaiami minimizasiyalash maqsadida ikkita yo'nalishda jamlamalarni kuchlanishlaming o'sib borishi yo'sinida tartibga solib chiqiladi.

Ko'ndalang armaturalarni tanlash qirquvchi kuchlar mustahkamlik shartidan, xuddi har bitta yo'nalishdagi (Qx,Qy) zo'riqishlar alohidaalohida inobatga olingan bir o'qli kuchlanganlik hoíatidagi kabi bajariladi ([53] ga muvofíq).

Algoritmining ishlash prinsipi quyidagicha.

Oldin XI va Y1 yo'nalishlardagi ko'ndalang armaturalash har bitta yo'nalish uchun alohida aniqlanadi. Ko'ndalang armaturaning ixtiyoriy qadamiga o'tishni standartlash uchun ko'ndalang armaturani 100 sm qadami bilan tanlash algoritmi joriy qilingan.

Plastinalar uchun ko'ndalang armaturani tanlash [54] ning 3.31-3.33 bandlariga muvofíq bajariladi. qsw -xomutlardagi uzunlik birligiga to'g'ri keladigan zo'riqishlarni aniqlashda coi (qiyalangan yoriqlaming elementning bo'yiama o'qiga proeksiyasi uzunligi) uchun qsw i lar topiladi.

 $comax = 2$  h0; comin = h0 (h0=H- plastina qalinligi), comax uchun qsw 0 aniqlangan.

со ni comin gacha 10% dan kamaytirib borilib qsw i topiladi.

Barcha olingan qsw i lardan max = qsw tanlab olinadi. qsw ni bilgan holda Asw topiladi. Arrnaturalash zonasining eni comax = 2 hO dan comin = h0 gacha bo'lgan oraliqda yotadi.

$$
q_{sw}=\frac{A_{sw}\cdot R_{sw}}{S};
$$

bu yerda,

 $qsw - x$ omutlardagi qiyalangan kesim chegarasida elementning uzunlik birligiga toʻgʻri keladigan zoʻriqishlar;

Rsw - cho'zilishga ishlaydigan ko'ndalang armaturaning hisobiy qarshiiigi;

Asw - bitta tekislikdagi xomut kesim yuzasi;

S - ko'ndalang armatura qadami (100 sm). Agar (72) [53] shart bajarilmasa, unda qalinlik etarli emasligi haqidagi xabar chiqadi va hisoblash to'xtatiladi.

Armatura to'rlari síerjenlari joylashgan yo'nalishlar bilan ustmaust tushadigan koordinata o'qlari yo'nalishida ta'sir qiladigan eng katta zo'riqishlardan kelib chiqib, bitta tekislikda armaturaning egiiishga (plitalar), markaziy siqilishga (cho'zilishga) (balka-devor), nomarkaziy siqilishga (cho'zilishga) (qobiqlar) ishlaydigan eng katta yuzalari hisoblanadi.

Keyin mustahkamlik sharti tekshiriladi. Mustahkamlik shartini tanlash hisob kesimi joylashishiga va yoriqnmg sxemasiga bog'liq ravishda bajariladi. Zarur bo'lganda armaturaning kesimi 5% qadam bilan mustahkamlik sharti bajarilguncha oshirib boriladi ([16] muvofíq). Olingan armatura kesimi birinchi yaqinlashishi sifatida qabul qilinadi. So'ngra mustahkamlik shartidan kelib chiqqan holda po'lat sarfi yig'indisi eng kichik bo'ladigan armatura kesimini izlash amalga oshiriladi. Buning uchun koʻp sonli cheklanishlarga ega boʻlgan, koʻp o'lchamli masalalarni echishga mo'ljallangan, itarilish bilan koordinat bo'y!ab tutish algoritmi qo'llaniladi.

Mustahkamlik bo'yicha arrnaturalash aniqlangandan keyin navbat bilan zo'riqishlarning barcha jamlamalari uchun yoriq ochilish kengligi tekshiriladi. Agar zo'riqishlarning i-chi jamlamasi  $(i = 1...m)$  uchun yoriqning davomli yoki davomsiz ochilish kengligi ruxsat etilgan qiymatidan oshib ketsa, armaturaning  $\alpha \leq 400$  burchakka ( $\alpha$  - yoriq bilan XI o'q orasidagi burchak) mos bo'Igan yo'nalishdagi kesirai 5% qadam bilan oshiriladi. Kenglik bo'yicha cheklash talab qondirilgandan so'ng kesimda keyingi zo'riqishlar jamlamasi uchun tekshirish amalga oshiriladi.

Umumiy holatda natijalar ikkita qatorda tasvirlanadi:

• birinchi va ikkinchi chegaraviy holat guruhi bo'yicha tanlangan to'liq armatura;

® birinchi chegaraviy holat guruhi bo'yicha tanlangan armatura.

Armaturalarni taniash natijasida quyidagilar chiqariladî:

 $\circ$ ko'ndalang armatura – bir birlik uzunlik o'lchovidagi (pogonn $\mathbf{y}$ metr)ko'ndalang armaturaning yuzasi (sm2);

®AS1 (ASx-n) - X yo'nalishi bo'yïcha pastki armatura yuzasi (o'rtadagi balka-devor uchun);

 $\bullet$  AS2 (ASy-n) - X yoʻnalishi boʻyicha yuqoridagi armatura yuzasi;

® AS3 (ASx-v) - X yo'nalishi bo'yicha pastdagi armatura yuzasi (o'rtadagi balka-devor uchun);

®AS4 (ASy-v) - Y yo'nalishi bo'yicha yuqoridagi armatura yuzasi;

® ASW1 - X yo'nalishi bo'yicha ko'ndalang armatura;

• ASW2 - Y yo'nalishi bo'yicha ko'ndalang armatura;

• Yoriq ochish kengligi - qisqa va uzoq muddatli yoriqning kengayish kengligi (mm).

### 5,20. Plastina elementlarida bajarilgan armaturalashni tekshirish

Armaturalashni tekshirish LAYR sistemasida amalga oshirilda.

Oldin kesimda bo'ylama va ko'ndalang armaturani kiritish yoki tahrirlash bajariladi.

Bo'ylama armaturani kiritish yoki tahrirlash tartibi quvidagicha:

» bo'ylama armaturaning turi tanlab olinadi (pastki XI, Y1 yoki yuqoridagi X1, Y1);

armatura sterjenlarini har bir 1 **p. m.** da joylashtirib chiqishda ro'yxatdan diametri tanlanadi va 1 **p.m.** ga sterjenlarning soni beriladi (armatura yuzasi hisoblab chiqiladi);

a agar armaturani joylashtirib chiqish talab qilinmasa, unda armaturaning yuzasi har bir **p. m.** ga **sm2** da kiritiladi.

Ko'ndaIang arm aturani kiritish yoki tahrirlash tartibi quyidagicha:

• ko'ndalang armaturaning turi X1 yoki Y1 o'qi bo'yicha tanlab oiinadi;

® ko'ndalang armaturaning intensivligi kaftaligi tk\* m/p. m. o'lchami bilan, yoki qadami (m) va bu qadam uchun ko'ndalang armaturaning yuzalari sm2 o'lchamda kiritiladi (intensivlik hisoblab chiqiladi).

Ko'ndalang armaturani tekshirish qirquvchi kuchlarning eng kattasi (ikkita yo'nalishdan) bo'yicha amalga oshiriladi. Agar ko'ndalang armaturalar yo'nalishlardan birida yetarli bo'lmasa, unda quyidagi ogohlantirish paydo bo'ladi: «Kesim ko'ndalang kuchlar ta'siri bo'yicha tekshirish shartini qanoatlantirmadi». Hisoblash to'xtatiladi.

So'ngra bo'ylama armaturani birinchi va ikkinchi guruh chegaraviy holati bo'yicha eguvchi va burovchi momentlar hamda o'q kuchlari ta'siriga tekshirish bajariladi. Agar armaturalar etarli bo'lmasa, unda quyidagi ogohlantirish chiqadi: «Kesim mustahkamlik shartini qanoatlantirmadi» yoki «Kesim yoriqbardoshlik shartini qanoatlantirmadi».

#### XULOSA

Xulosa qilib shuni aytish mumkin, Lira programma kompleksi asosida o'zbek tilida ilk bor «Qurilish konstruksiyalarini hisoblash» fanidan o'quv qo'llanma varatildi. Bu qo'llanmada sterjen obyektlarining chekli element modeli qadamma - qadam yaratilishi ko'rsatib berilgan va statik yuklar bilan yuklangan konstruksiyaning kuchlangan-deformatsiyalangan holati chiziqli masalasining echimi bayon etilgan.

LIRA PK ning ilmiy-nazariy va g'oyaviy asosi, uning muhitida hisoblash texnologiyasi ko'rsatib berildi. Masalani qo'yishning ifodalab berilgan prinsip va texnikalari quyidagilardan iborat:

® obyektning modeli chekli elementlarning aniq tipidan yaratiladi;

• modellarni yaratish prototiplar (yaratish uchun manba) asosida olib boriladi;

• obyektning prototip doirasidan tashqariga chiqadigan barcha o'ziga xos xususiyatlari, modelda «Korrektirovka» rejimi buyruqlari bilan rivojlantirilgan sistema yordamida hisobga olinadi;

• yuklarni qo'yish, statik yuklarning mumkin bo'lgan barcha holatlarini qamrab oluvchi sxema prototiplari orqali amalga oshiriladi;

• hisoblash avtomatik ravishda bajariladi;

• hisoblash natijalarini tahlil qilish va ulardan grafik hamda sonli ko'rinishda foydalanish imkoniyatiga ega bo'lamiz;

• programma kompleksini tark etmagan holda, hisob natijalari ma'lumotlarini avtomatlashtirilgan loyihalash modullariga uzatish mumkin: LIR-ARM - temirbeton konstruksiyalarini loyihalash va LIR- $STK - po'tat konstruksiyalarni loyihalash sistemalari;$ 

• barcha modelni yaratish, hisoblashni tashkil qilish, hisob natijalarini tahlil qilish va hujjatlashtirish operasiyalari programma kompleksining bosh moduli LIR-VIZOR muhitida amalga oshiriladi.

LIRA programma kompleksida masalaning qo'yilishi, tub mohiyati bo'yicha obyektning chekli elementli modelini yaratishdan iborat. Bu jarayon quyidagi bosqichlami o'z ichiga oladi:

 $\sqrt{\ }$  obyektning geometrik hisob sxemasini tuzish;

 $\sqrt{}$  hisob sxemasida bog'lanishlami qo'yish;

 $\sqrt{\ }$ hisob sxemasining barcha elementlariga bikrliklarni tayinlash;

 $\sqrt{\frac{1}{\pi}}$ yuklanishlarning har biri uchun yuklanish va yuklarni kiritish.

O'quvchi o'quv qo'llanmasini e'tibor bilan o'qib chiqib, modelni yaratisli texnikasi uning uchun qiyinchilik tug'dirmasligiga amin bo'ladi. Menyu bandi va uskunalari sistemalari, foydalanuvchi kompyuterda doimo qo'llaydigan ko'rinishida tashkil qilingan.

«Korrektirovka» rejimi buyruqlarining taraqqiy qilgan sistemasi modelni barcha tashkil etuvchilari bilan istalgan boshqa bir shaklga o'tkazish imkoniyatini yaratadi. Bu.esa o'z navbatida, tayyor modelni o'zgartirib, oz muddat ichida unga o'xshash yangi obyektning modelni yaratish imkoniyatini beradi.

Hisob natijalari tahlil qilinishi va keyingi o'rinda foydalanish maqsadida jadval ko'rinishlarida hujjatlashtirilishi mumkin. Ma'lumotlarni tahlil qîlish uchun LIMA PK ma'lumotlarni grafik ravishda izohlab beruvchi kuchli apparat bilan ta'minlangan. Hisob natijalari sonli yoki grafik ko'rinishlarida printer yoki plotterlarda chop etilishi mumkin.

Hisoblash natijalarini sistemaning almashinish buferi orqali Word, Power Point, Excel kabi keng miqyosda foydalaniladigan dasturlarga uzatish imkoniyati yaratilgan. Grafik ko'rinishdagi ma'lumotlarni AutoCAD programma kompleksiga uzatish uchun dfx formatida saqlab qo'yish mumkin.

Ushbu o'quv qo'llanmada keltirilgan nazariy va amaliy ko'rsatmalar asosida olingan bilimlar, mustaqil ravishda ixtiyoriy sterjenli sistemalar: balka, rama, fermalar, balkali rostverklarni statik yuklarga hisobini bajarish uchun etarli hisoblanadi. Modelni yaratish prinsiplari o'zgarmaydi, u obyektning turiga bog'liq emas.

LIRA PROGRAMMA KOMPLEKSI yangi operatsion tizimlar va grafik muhitlarga, texnik platformalarga va loyihalash jarayonidagi ilmiy-tadqiqot texnologiyalariga uzluksiz bogʻliq ravishda rivojlanib borayotgan sistemadir.

### FOYDALANILGAN ABABIYOTLAR

1. A.C. Городеский, B.C. Шмуклер, A.B. Бондарев. Информационные технологии расчета и проектирования строителных конструкций. Учебное пособие: - Харьков.: - НТУ«ХПИ», 2003. -889 с.

2. А.С.Городеский, И.Д. Евзеров. Компьютерные модели конструкций. Киев.: издателство «Факт», 2007. - 394 с.

3. Ю.В. Верюжский, В.И. Колчунов, М.С. Барабаш, Ю.В. Гензерский. Компьютерные технологии проектирования железобетонных конструкций. Киев, 2006.

4. Лантух-Лященко А.И. ЛИРА. Программный комплекс для расчета и проектирования конструкций. - Учебное пособие. К. -М.,  $2001, -312$  с.

5. ПК ЛИРА, версия 9. Программный комплекс для расчета и проектирования конструкций. Справочно-теоретическое пособие под ред. Академика АИН Украины A.C. Городеского. К.-М., 2003. - 464 с.

6. QMQ, 2.01.01-94. Loyihalash uchun iqfimiy va flzikaviy-geologik ma'lumotlar. 0 'z.R. DAQQ, Т., 1994.

7. QMQ. 2.03.01-96. Beion va temirbeton konstruksiyalar. 0 'z.R. DAQQ, Т., 1998.

8. QMQ. 2.01.07-96. Yuklar va ta'sirlar. 0 'z.R. DAQQ, Т., 1996.

9. QMQ. 2.02.01-98. Основания зданий и сооружений. O'z.R. DAQQ,-Т., 1999.

10. QMQ. 2.01.03-96. Zilzilaviy hududlarda qurilish. O'z.R. DAQQ, -Т., 1996.

11. B.A. Asqarov, Sh.R. Nizomov. «Temirbeton va toshg'isht konstruksiyalari» Т.: «Iqtisodiyot-moliya», 2008.

## **MUNDARIJA**

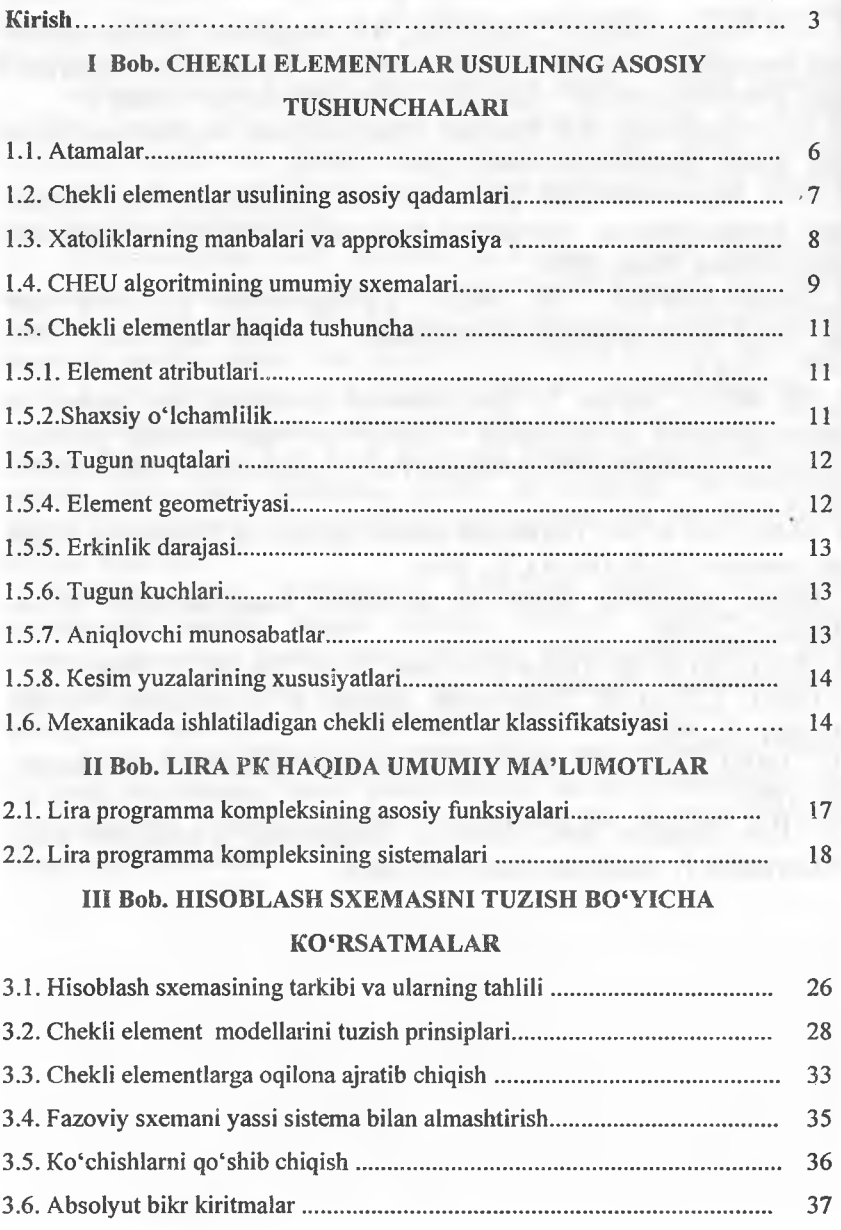

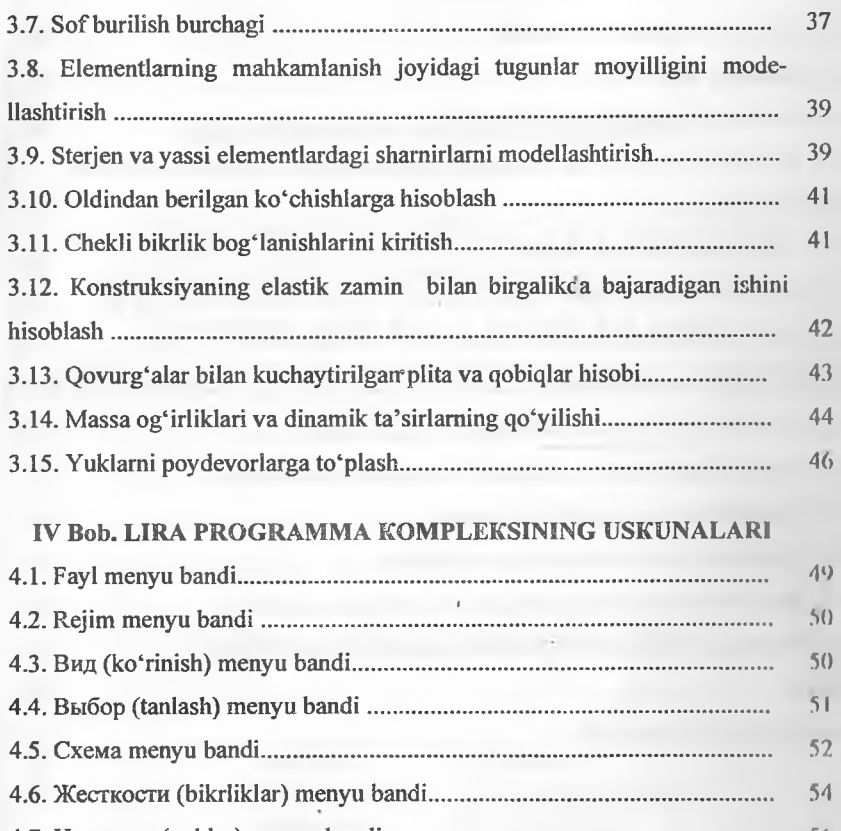

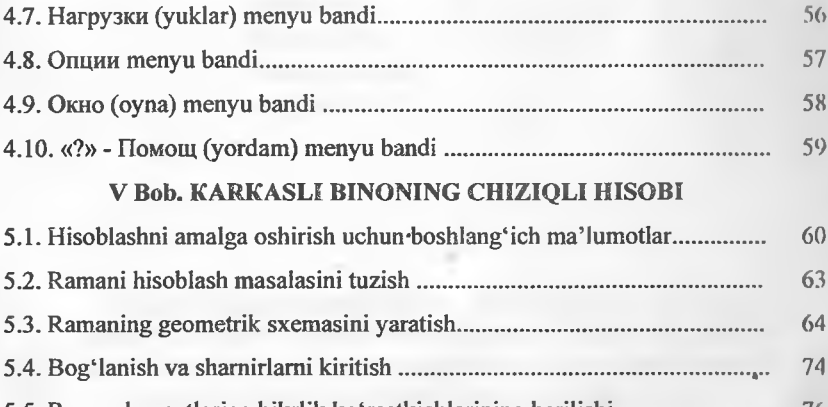

**5.5. Rama elementlariga bikrlik ko'rsatkichlarining berilishi............................. 76 5.6. Yuklarni qo'yish....................................................................................................... 80**

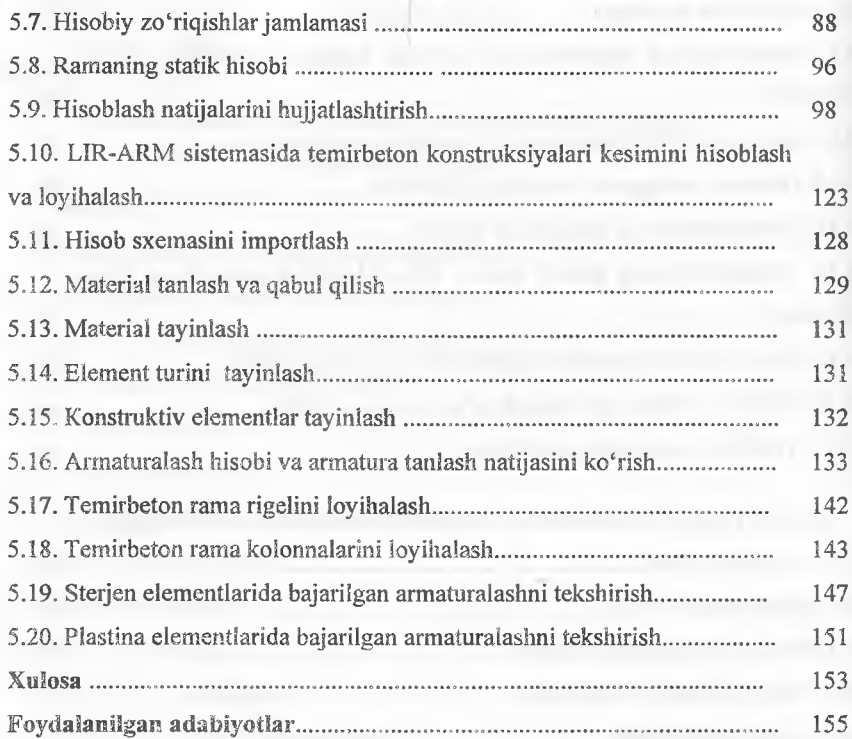

### SH.R.NIZOMOV, S.YU.MATKARIMOV

# **KOMPYUTER DASTURLARIASOSIÖA QURlLISH KONSTRUKSIYALARINI HISOBLASH VA LOYÏHALASH (TEMIRBETON KONSTRUKSIYALARINI LOYIHALASH)**

### I OISM

### Toshkent - «Fan va texnologiya» - 2013

Muharrir: Musawir: Musahhiha: Kompyuterda sahifalovchi:

Tex. muharrir: M.XoImuhamedov S.Hasanov B.Basritdinov M.Hayitova

N.Hasanova

**E-m ail: [tipografiyacnt@ m ail.ru](mailto:tipografiyacnt@mail.ru) Tel: 245-57-63, 245-61-61. Nasbr.lis. A I№ 1 4 9 ,14.08.09, Bosishga ruxsai etildi 18.10.2013-yil.** Bichimi 60x84 <sup>1</sup>/<sub>16</sub>. «Times Uz» garniturasi. Ofset usulida bosildi. Shartli bosma tabog'i 9,75. Nashr bosma tabog'i 10,0. **Tiraji 500. Buyurtma №150.** 

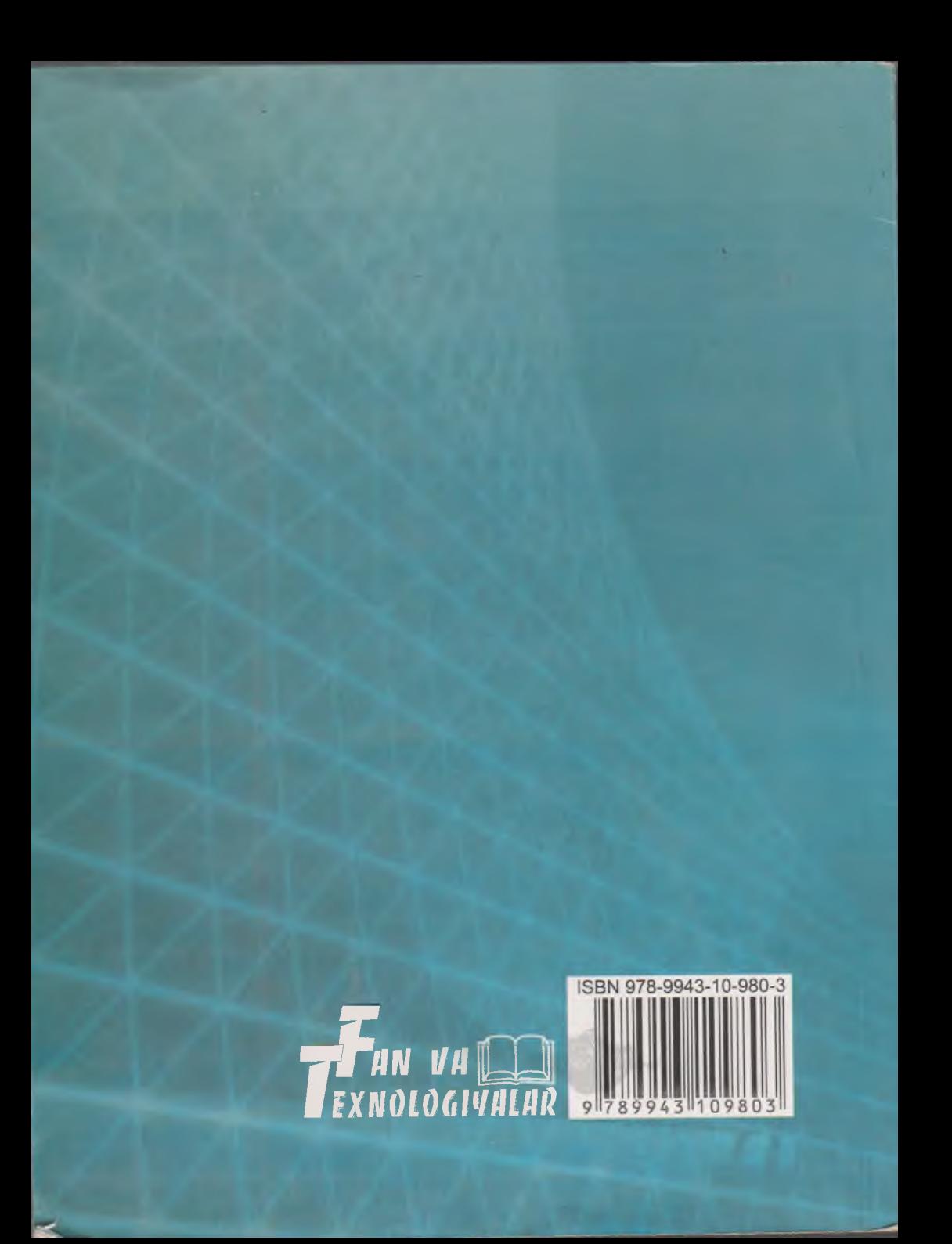